# U8500 MANUAL DE USUARIO

**LG Electronics Inc.** 

http://www.lge.com

**P/N**: MMBB0199402 (1.1)  $\blacksquare$ 

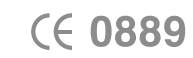

 $b$  LG

MANUAL DE USUARIO U8500

 $\bigcirc$  $\overline{\mathbf{r}}$  $\subset$  $\sim$ 

 $\subset$  $A R I$  $\circ$ 

5 들

g  $\bar{\bar{\Omega}}$ 

**Inc** 

IVONVW

108500

Lifes

ESPAÑOL ENGLISH

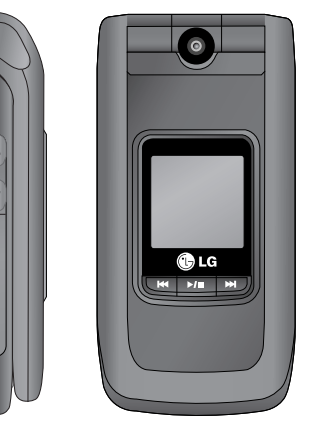

# U 8 5 0 0 | MANUAL DE USUARIO

ALGUNOS DE LOS CONTENIDOS QUE APARECEN EN ESTE MANUAL PODRÍAN DIFERIR DE LAS OPCIONES DEL TELÉFONO EN FUNCIÓN DEL OPERADOR.

#### ESPAÑOL

# U8500 Manual de usuario

Manual de usuario del teléfono móvil LG-U8500. Todos los derechos sobre este documento están reservados por LG Electronics. Está prohibida la copia, modificación y distribución de este documento sin el consentimiento de LG Electronics.

#### **Cómo deshacerse de aparatos eléctricos y electrónicos viejos**

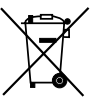

- 1. Si en un producto aparece el símbolo de un contenedor de basura tachado, significa que éste se acoge a la Directiva 2002/96/CE.
- 2. Todos los aparatos eléctricos o electrónicos se deben desechar de forma distinta del servicio municipal de recogida de basura, a través de puntos de recogida designados por el gobierno o las autoridades locales.
- 3. La correcta recogida y tratamiento de los dispositivos inservibles contribuye a evitar riesgos potenciales para el medio ambiente y la salud pública.
- 4. Para obtener más información sobre cómo deshacerse de sus aparatos eléctricos y electrónicos viejos, póngase en contacto con su ayuntamiento, el servicio de recogida de basuras o el establecimiento donde adquirió el producto.

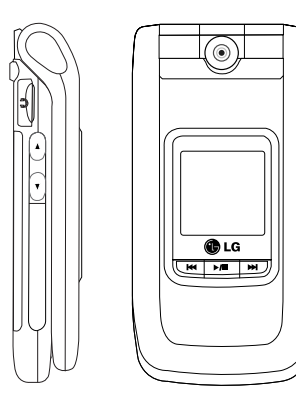

# Contenidos

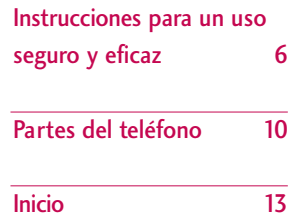

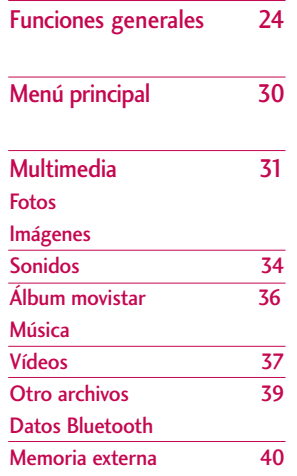

Llamadas 41 Llamadas perdidas Lamadas recibidas Llamadas enviadas Todas las llamadas Duración llamadas

 $\overline{2}$ 

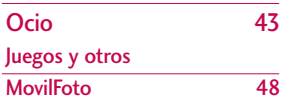

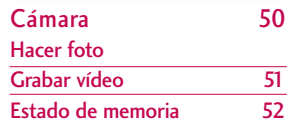

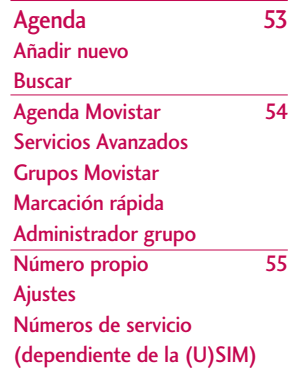

Contenidos Contenidos

# Contenidos

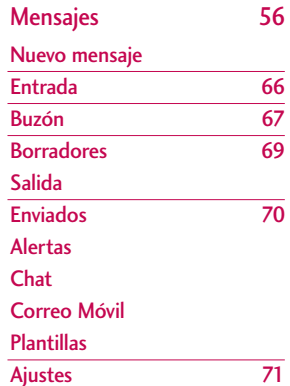

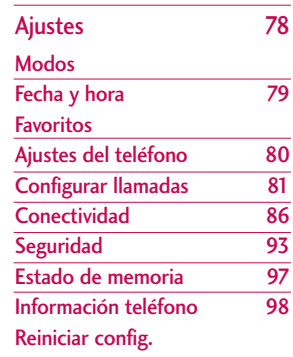

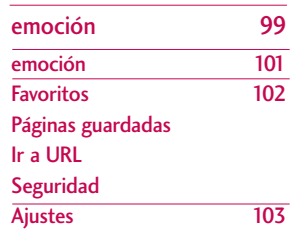

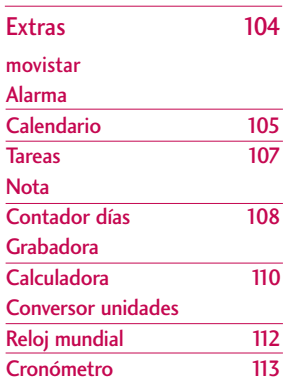

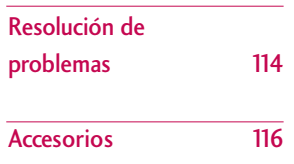

Contenidos Contenidos

# Instrucciones para un uso seguro y eficaz

Lea cuidadosamente estas directrices. Infringir las normas puede ser peligroso o ilegal.

# Exposición a energía de radiofrecuencia

Información sobre exposición a ondas de radio y SAR (Specific Absorption Rate, Tasa específica de absorción)

El teléfono móvil modelo U8500 ha sido diseñado para cumplir la normativa de seguridad válida en relación con la exposición a ondas de radio. Esta normativa se basa en directrices científicas que incluyen márgenes de seguridad diseñados para garantizar la seguridad de todo tipo de personas, independientemente de su edad y estado de salud.

- ] Las directrices de exposición a ondas de radio utilizan una unidad de medición conocida como Tasa Específica de Absorción o SAR. Las pruebas de SAR se llevan a cabo utilizando un método estandarizado con el teléfono transmitiendo al nivel más alto de potencia certificado en todas las bandas de frecuencia utilizadas.
- ] Aunque puede haber diferencias entre los niveles de SAR de los diferentes modelos de teléfonos LG, todos han sido diseñados para ajustarse a las directrices relevantes de exposición a ondas de radio.
- ] El límite de SAR recomendado por la ICNIRP (International Commission on Non-Ionizing Radiation Protection, Comisión Internacional de Protección contra Radiaciones No Ionizantes), es de 2 W/kg medido sobre diez (10) gramos de tejido.
- ▶ El valor de SAR más alto para este modelo de teléfono evaluado por DASY3 para uso auditivo es de 0.883 W/kg (10g).
- ] Información de datos de SAR para residentes en países/regiones que han adoptado el límite SAR recomendado por el IEEE (Institute of Electrical and Electronics Engineers, Instituto de Ingenieros Eléctricos y Electrónicos), que es 1,6 W/kg sobre un (1) gramo de tejido (por ejemplo EE.UU., Canadá, Australia y Taiwán).

# Cuidado y mantenimiento del producto

*ADVERTENCIA! utilice sólo baterías, cargadores y accesorios aprobados para su utilización con este modelo de teléfono concreto. De lo contrario, puede quedar invalidada cualquier aprobación o garantía válida para el teléfono, lo que puede resultar peligroso.*

- ] No desmonte este teléfono. Si necesita repararlo llévelo a un servicio técnico cualificado.
- ] Manténgalo alejado de electrodomésticos como la TV, la radio o el ordenador.
- ] El teléfono debe alejarse de fuentes de calor como radiadores u hornos.
- ] Nunca ponga su teléfono en un microondas ya que podría explotar la batería.
- ▶ Evite que se caiga.
- $\triangleright$  No lo exponga a vibraciones mecánicas o golpes.
- ] El revestimiento del teléfono puede estropearse si se tapa con cubiertas de vinilo o envoltorios.
- ] Utilice un paño seco para limpiar el exterior de la unidad. (No utilice disolventes como el benceno, los diluyentes o el alcohol).
- ] Este teléfono no debe someterse a condiciones de humo o polvo excesivo ya que podría dañar su correcto funcionamiento.
- ] No coloque el teléfono cerca de tarjetas de crédito o billetes de transporte, podría afectar a la información de las bandas magnéticas.
- ] No golpee la pantalla con un objeto punzante, puede estropear el teléfono.
- ] No exponga el teléfono a líquidos o humedad.
- ] Use los accesorios (especialmente los micrófonos) con cuidado y asegúrese de que los cables están protegidos y no están en contacto con la antena innecesariamente.
- ] Desconecte el cable de datos antes de encender el teléfono.

### Funcionamiento eficaz del teléfono

Para disfrutar de un rendimiento óptimo con un consumo de energía mínimo:

] Procure no tocar la antena mientras utiliza el teléfono. Si lo hace, puede verse afectada la calidad de la llamada e incluso puede provocar que el teléfono consuma una cantidad de energía superior a la necesaria y se reduzca la duración de los tiempos de conversación y espera.

### Dispositivos electrónicos

Todos los teléfonos móviles pueden generar interferencias que afecten a otros dispositivos electrónicos.

] No utilice su teléfono móvil cerca de aparatos médicos sin solicitar permiso. Si tiene un

# Instrucciones para un uso seguro y eficaz

marcapasos, evite colocar el teléfono cerca del marcapasos (por ejemplo en el bolsillo de una comisa o de una chaqueta).

- ] Algunos audífonos pueden verse afectados por teléfonos móviles.
- ] También pueden generar pequeñas interferencias en televisores, radios, ordenadores, etc.

# Seguridad vial

Compruebe las leyes y normativas locales de utilización de teléfonos móviles durante la conducción.

- ] No coja el teléfono móvil para hablar mientras conduzca.
- ] Dedique toda su atención a la conducción.
- $\blacktriangleright$  Utilice un kit manos libres.
- ] Salga de la carretera y aparque antes de hacer una llamada o responder a una llamada entrante si las condiciones de la conducción así lo requieren.
- ] La energía de radiofrecuencia puede afectar a algunos sistemas electrónicos de su vehículo, como la radio del coche o el equipo de seguridad.
- ] Si el vehículo dispone de un airbag, no lo obstruya con equipos inalámbricos portátiles o instalados,

ya que podría causar lesiones graves debido a un mal funcionamiento.

Cuando escuche música, asegúrese de hacerlo a un volumen moderado que le permita oir lo que ocurre a su alrededor, especialmente si, por ejemplo, va a curzar una calle.

# Daños en su odio

Si escucha música a elevado volumen durante periodos prolongados, podría producirse daños en el oido Por ello, le recomendamos no encender/apagar el terminal cuando esté cerca del odio, así como mantener siempre volúmenes razonables cuando escuche música o hable por teléfono.

# **Derribos**

No utilice el teléfono mientras se realizan trabajos de voladura explosivos. Respete las restricciones y siga las normativas vigentes.

## Entornos potencialmente explosivos

] No utilice el teléfono en gasolineras, ni cerca de productos químicos o combustibles.

] No transporte o almacene explosivos, líquidos o gases inflamables en el compartimento de su vehículo donde tenga el teléfono móvil y los accesorios.

# En aviones

Los teléfonos móviles pueden provocar interferencias en aviones.

- ] Apague el teléfono móvil antes de embarcar.
- ] No lo utilice en tierra sin el permiso de la tripulación.

## Niños

Deje el teléfono en un lugar seguro fuera del alcance de los niños. Incluye piezas pequeñas que pueden causar asfixia si son ingeridas.

# Llamadas de emergencia

Puede que las llamadas de emergencia no estén disponibles en todas las redes. Por lo tanto, nunca debe depender únicamente del teléfono para realizar llamadas de emergencia. Pregunte a su proveedor de servicios local.

# Información y mantenimiento de la batería

- $\blacktriangleright$  No es necesario descargar por completo la batería antes de volver a cargarla. A diferencia de otras tecnologías de almacenamiento, no existe efecto memoria que pueda afectar al rendimiento de la batería.
- ] Utilice sólo las baterías y cargadores de LG. Los cargadores de LG han sido diseñados para maximizar la vida de la batería.
- ] No desmonte o cortocircuite la batería.
- ] Mantenga limpios los contactos metálicos.
- ] Sustituya la batería cuando deje de funcionar correctamente. La batería puede recargarse centenares de veces antes de que deba sustituirse.
- ] Recargue la batería si no se ha utilizado durante mucho tiempo para maximizar su funcionalidad.
- ] No exponga el cargador de la batería a la luz directa del sol y no lo utilice en entornos muy húmedos, como el cuarto de baño.
- ] No deje la batería en lugares fríos o calientes, podría deteriorar su rendimiento.

# Partes del teléfono

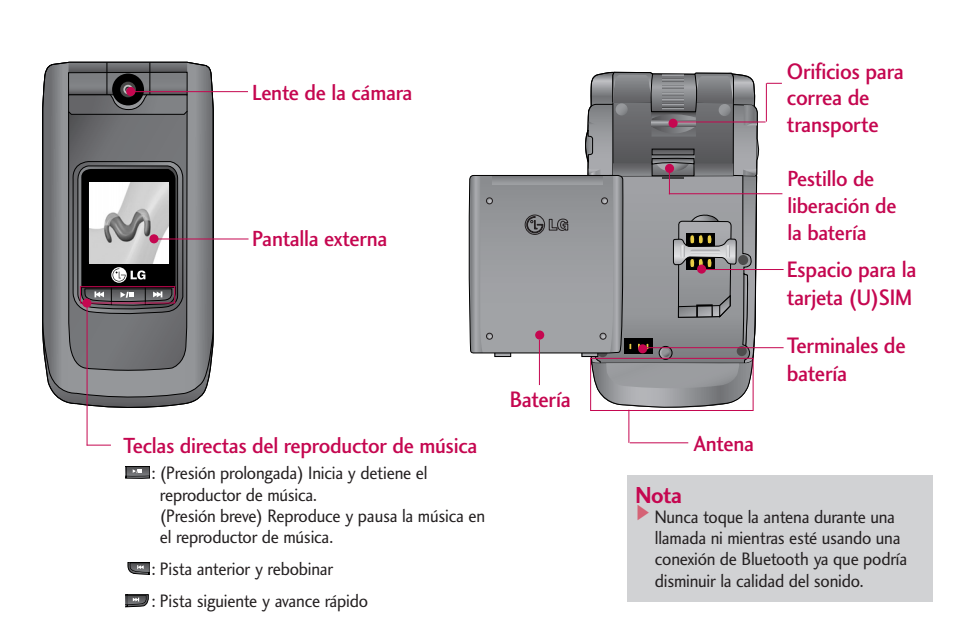

#### Vista frontal Vista posterior

# Vista lateral izquierda Vista lateral derecha

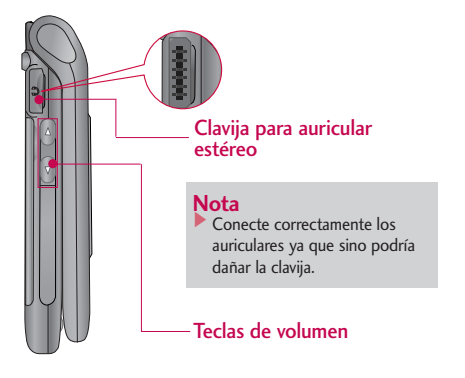

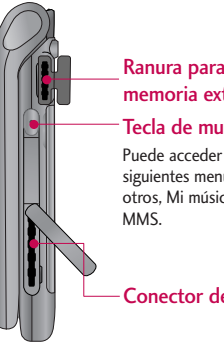

#### Ranura para la tarjeta de memoria externa

#### Tecla de multitareas

Puede acceder directamente a los siguientes menús: Internet, Juegos y otros, Mi música, Llamar, E-mail, SMS y

Conector de sistemas

# Partes del teléfono

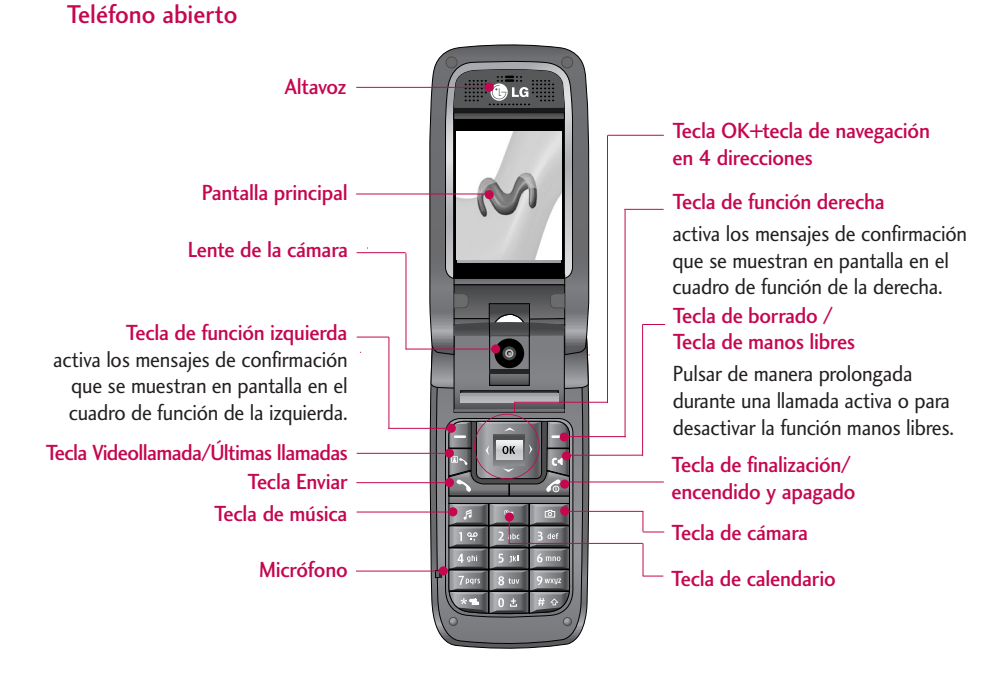

# Inicio

# Instalación de la tarjeta (U)SIM

#### **1. Instalación de la tarjeta (U)SIM**

La tarieta (U)SIM, que debe insertarse en el teléfono, contiene su número de teléfono, los detalles del servicio y sus contactos.

Si extrae lla tarjeta (U)SIM, el teléfono quedará inutilizado hasta que se inserte una válida. Desconecte siempre el cargador y el resto de los accesorios del teléfono antes de insertar o extraer la tarjeta (U)SIM.

Deslice la tarjeta (U)SIM en su soporte. Asegúrese de que la tarjeta (U)SIM esté correctamente insertada y que el área de contactos dorados de la tarjeta esté mirando hacia abajo. Para quitar la tarjeta (U)SIM, oprima ligeramente hacia abajo y tire de ella en dirección opuesta.

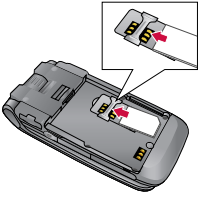

Para poner la tarjeta (U)SIM

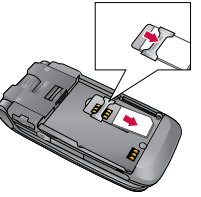

Para quitar la tarjeta (U)SIM

#### **Aviso**

] Antes de instalar la tarjeta, asegúrese que el teléfono está apagado y ha quitado la batería. El contacto metálico de la tarjeta puede dañarse fácilmente si se raya, por lo que le recomendamos que manipule con cuidado la tarjeta y siga las instrucciones proporcionadas con ella.

# Inicio

#### **2. Inserte la batería.**

Inserte la batería haciendo coincidir sus contactos 2 los del compartimiento de la batería (ambos dorados). Empuje hacia abajo la parte superior de la batería hasta que entre en su sitio y escuche un chasquido.

#### **Para extraer la batería**

Apague el teléfono (si se deja encendido, existe la posibilidad de que pierda los números de teléfono y mensajes guardados). Pulse el pestillo de liberación de la batería 1 levante la parte superior 2 y extráigala.

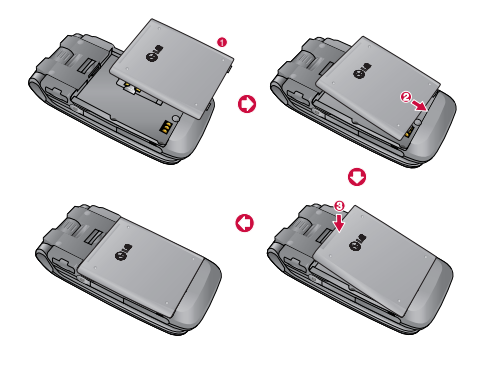

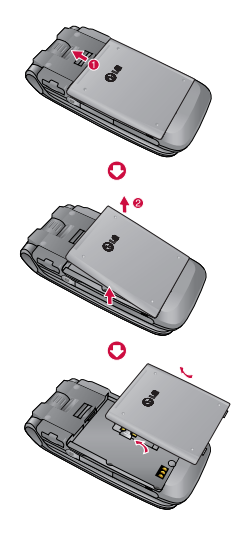

# Cargar la batería

Para conectar el cargador suministrado al teléfono debe haber instalado la batería.

**1.** Con la flecha mirando hacia usted, como se muestra en la imagen, inserte el enchufe del cargador en la toma que hay en el lateral derecho del teléfono hasta que escuche un chasquido el cual indicará que está perfectamente insertado.

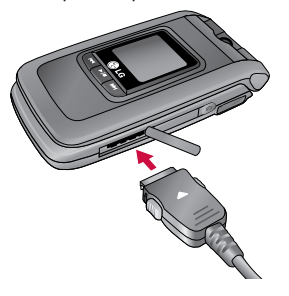

**2.** Conecte el otro extremo del cargador a la toma de alimentación eléctrica. Utilice sólo el cargador incluido en el embalaje.

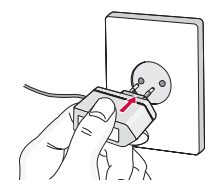

#### **Nota**

] No fuerce el conector o de lo contrario podrían resultar dañado el teléfono o el cargador.

Tenga en cuenta que en ciertas ocasiones, como por ejemplo cuando encienda por primera vez el teléfono o después de quitar la batería, el tiempo que tarda en encenderse el teléfono puede llegar a 35 segundos.

# Inicio

# Desconectar el cargador

Desconecte el cargador del teléfono pulsando los botones laterales como se muestra en la imagen.

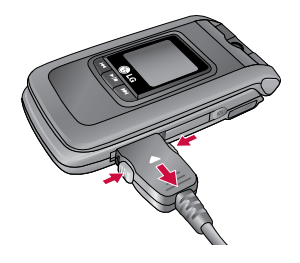

#### **Nota**

- ] Asegúrese de que la batería está completamente cargada antes de utilizar el teléfono.
- ] No quite la batería ni la tarjeta USIM mientras está cargando el teléfono.
- ] Las barras en movimiento del icono de batería se detendrán cuando haya finalizado la carga.
- ] Si la batería está completamente descargada, la carga podría tardar unos minutos en comenzar.

#### **Nota**

Si no se carga la batería:

- ] apague el teléfono.
- ] compruebe que la batería está colocada correctamente.

# Cómo usar una tarjeta de memoria TransFlash

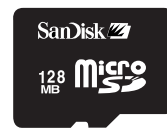

<Tarjeta de memoria TransFlash>

#### **<Cómo insertar una tarjeta de memoria TransFlash>**

- 1. Apague el teléfono. Insertar o extraer la tarjeta TransFlash con el teléfono encendido puede dañar los archivos almacenados en la tarjeta de memoria.
- 2. Levante la tapa de plástico que protege la ranura para la tarjeta TransFlash.

3. Introduzca la tarjeta de memoria en la ranura. Los contactos dorados deben quedar en la parte posterior de la TransFlash. Inserte con cuidado la tarjetaTransFlash. Si no puede entrar fácilmente en la ranura, quizá esté intentando introducirla de manera incorrecta, o podría haber un objeto extraño en la ranura.

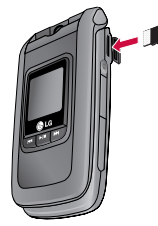

# Inicio

4. Una vez introducida, empuje la tarjeta de memoria hasta que escuche un "clic", lo que significa que la tarjeta se ha colocado correctamente.

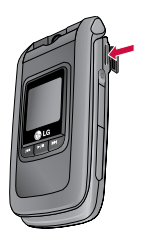

- 5. Cierre la protección de plástico de la ranura.
- 6. Para extraer la tarjeta de memoria, apague el teléfono, abra la protección de la ranura y empuje la tarjeta para desbloquearla y poder cogerla.

#### **Atención:**

- ] Evite usar la tarjeta T-Flash cuando la batería esté baja.
- ] Al escribir en la tarjeta, espere a que la operación termine antes de quitar la tarjeta.
- ] La tarjeta está diseñada para ajustarse fácilmente en el sistema sólo de una forma.
- ] No doble la tarjeta ni la fuerce para que entre en la ranura.
- ] No introduzca ningún tipo de tarjeta de memoria que no sea TransFlash/microSD.

Para obtener más información sobre la TransFlash, consulte el manual de instrucciones de la tarjeta de memoria.

## Formateo de la tarjeta de memoria

Es necesario formatear la tarjeta de memoria antes de utilizarla. Una vez insertada la tarjeta de memoria, seleccione Menú-Ajustes-Restablecer ajustes-Borrar memoria-Memoria externa y pulse OK. Esta operación debe realizarse sólo cuando se inserta la tarjeta de memoria por primera vez. Durante el proceso de formateo se crean varias carpetas para diferentes tipos de datos.

# Encendido del teléfono

Compruebe que la tarjeta (U)SIM está en el teléfono y la batería está cargada. Mantenga pulsada la tecla hasta que se encienda el teléfono. Introduzca el código PIN de la tarjeta (U)SIM que se proporcionó con la tarjeta (U)SIM si el ajuste de código PIN está activado. Después de unos segundos, se registrará el teléfono en la red.

# Apagado del teléfono

Mantenga pulsada la tecla **hasta que se apague** el teléfono. Puede que el teléfono tarde un poco en apagarse. Por favor, no intente encender el teléfono durante ese período de tiempo.

# Códigos de acceso

Puede usar los códigos de acceso que se describen en esta sección para evitar el uso no autorizado del teléfono. Los códigos de acceso (excepto los códigos PUK y PUK2) se pueden cambiar a través del función Cambiar contraseña [Menú 7.7.5].

#### Código PIN (4-8 dígitos)

El código PIN (número de identificación personal) protege la tarjeta (U)SIM del uso no autorizado. El código PIN se proporciona normalmente con la tarjeta (U)SIM. Si la opción Solicitud PIN está definida como Activada, el teléfono solicitará este código cada vez que se encienda. Si la opción Solicitud PIN está definida como Desactivada, el teléfono se conectará directamente a la red sin solicitar el código PIN.

#### Código PIN2 (4-8 dígitos)

El código PIN2, proporcionado con algunas tarjetas (U)SIM, es necesario para acceder a funciones tales como Nº marcación fija. Estas funciones sólo están disponibles si las admite la tarjeta (U)SIM.

#### Código PUK (4-8 dígitos)

El código PUK (clave de desbloqueo del código PIN) es necesario para desbloquear un código PIN bloqueado. El código PUK se puede proporcionar con la tarjeta (U)SIM. Si no tiene el código o lo ha perdido, póngase en contacto con el servicio de atención al cliente de Telefónica MoviStar.

# Código PUK2 (4-8 dígitos)

El código PUK2, proporcionado con algunas tarjetas (U)SIM, es necesario para desbloquear el código PIN2. Si pierde el código, póngase en contacto con el servicio de atención al cliente de Telefónica MoviStar.

# Código de seguridad (4-8 dígitos)

El código de seguridad protege el teléfono del uso no autorizado. Por defecto, el código de seguridad es "0000" y es necesario para eliminar entradas del teléfono y para restablecer los valores predeterminados de fábrica del teléfono.

# Información de la pantalla

### Pantalla en modo de espera sin tarjeta (U)SIM

La pantalla en modo de espera sin tarjeta (U)SIM aparece cuando no hay ninguna tarjeta (U)SIM instalada o la que hay instalada no es válida. En esta pantalla, los usuarios sólo pueden realizar llamadas de emergencia o apagar el teléfono. Para apagarlo, mantenga pulsada la tecla Terminar durante algunos segundos.

#### Estructura de la pantalla

Si no hay ninguna tarjeta (U)SIM instalada, aparece una animación indicándole que inserte una. Si la tarjeta (U)SIM que hay en el teléfono no es válida, aparece una animación indicándole que se ha bloqueado la tarjeta.

#### Función de llamada de emergencia

La tecla multifunción izquierda está representada por "SOS" en la pantalla. Pulse la tecla multifunción izquierda y escriba el número de emergencia al que desea llamar.

### Pantalla en modo de espera

La pantalla en modo de espera aparece cuando ha instalado una tarjeta (U)SIM adecuada y ha encendido el teléfono.

#### Estructura de la pantalla

La pantalla en modo de espera puede mostrar los siguientes datos: el nombre del operador, el contenido del SPN, los indicadores y la fecha y hora sobre una imagen de fondo. Puede cambiar el fondo de la pantalla a través del menú de configuración de la misma.

#### Funciones de las teclas

El siguiente dibujo describe las funciones de las teclas con la pantalla en modo de espera.

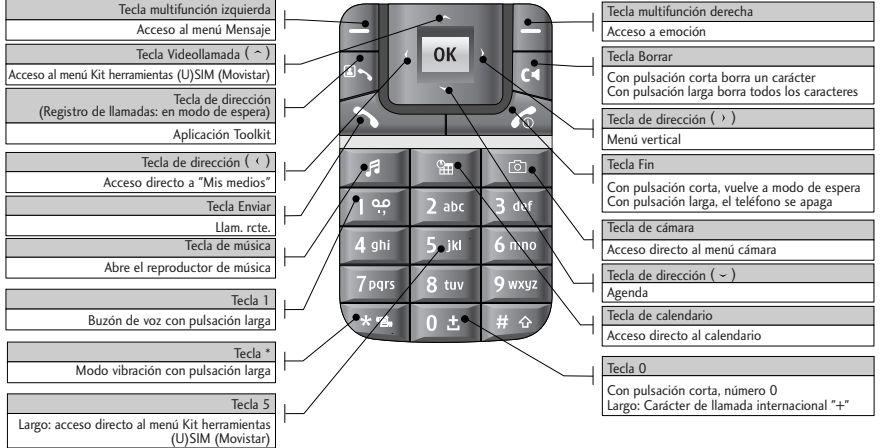

## Pantalla de numeración

La pantalla de numeración aparece cuando se pulsa una tecla numérica con la pantalla en modo de espera.

#### Estructura de la pantalla

Esta pantalla muestra los indicadores de estado, el número marcado y un menú de opciones. Los indicadores de estado son los mismos que los de la pantalla en modo de espera. Puede cambiar el tamaño y el color de la fuente de marcado en el menú de configuración de pantalla. Para realizar una llamada, una vez escrito el número deseado pulse la tecla Enviar o Videollamada.

#### Tecla de función

Puede utilizar las teclas multifunción para varios usos mientras marca un número. Con la tecla multifunción izquierda puede guardar el número en los Contactos, enviarle un mensaje, buscarlo entre los Contactos y hacer una llamada o videollamada.

## Pantalla de bloqueo del terminal

Cuando la función de Bloqueo del terminal está seleccionada, sólo puede realizar llamadas de emergencia, desactivar el bloqueo y apagar el teléfono. Como es habitual, para apagar el teléfono, mantenga pulsada la tecla que tiene el teléfono rojo durante unos segundos.

#### Estructura de la pantalla

La estructura de la pantalla de bloqueo del teléfono es igual que la de la pantalla en modo de espera, salvo que en lugar del indicador de pantalla en modo de espera, aparece el mensaje de bloqueo.

#### Función de llamada de emergencia

Puede realizar llamadas de emergencia con la tecla de función derecha, al igual que en la pantalla en modo de espera sin tarjeta (U)SIM.

#### Función de desbloqueo

Si pulsa la tecla OK, aparece una pantalla que le pedirá que introduzca el código para desbloquear el teléfono. Para cambiar el código PIN seleccione Ajustes > Seguridad > Cambiar contraseña. Si introduce un código incorrecto, el teléfono permanecerá en estado de bloqueo. Si introduce el código correcto, el teléfono se desbloqueará y aparecerá la pantalla en modo de espera. Si apaga con el teléfono bloqueado, permanecerá en el mismo estado cuando lo encienda.

#### Contraseña restricción

Permite limitar llamadas bajo determinadas condiciones que el usuario podrá determinar. (9. Configuración > 7. Seguridad > 3. Exclusión de llamadas) Cuando se utiliza esta función, se necesita una contraseña de restricción. Sino dispone de dicha contraseña, póngase en contacto con el servicio de atención al cliente de Telefónica MoviStar. Cuando el servicio esté activado, la persona que llama escuchará un mensaje de información informándole que la llamada esta restringida.

Inicio

# Funciones generales

# Realizar y recibir llamadas

# Cómo realizar y recibir videollamadas

Para realizar una videollamada necesita estar en un lugar que tenga cobertura 3G.

Si el usuario al que se llama tiene un teléfono 3G en un área con cobertura 3G, se establecerá la llamada.

Para realizar o recibir una videollamada siga los siguientes pasos:

- 1. Introduzca el número de teléfono mediante el teclado o seleccione el número en la lista de llamadas realizadas o recibidas.
	- $\triangleright$  Si se equivoca, pulse brevemente la tecla  $\triangleright$ para borrar el último número o mantenga pulsada la tecla **del para borrar todos los** números.
- 2. Si no desea utilizar el teléfono con altavoz, compruebe que los auriculares están enchufados.
- 3. Para iniciar la función de vídeo, pulse ...
	- ] Se le informará que tiene que cerrar otras aplicaciones para realizar la videollamada.

#### **Nota**

- ] La videollamada puede que tarde un tiempo en la conexión. Tenga paciencia. El tiempo de conexión también dependerá de la rapidez con la que la otra persona responda a la llamada. Durante la conexión de la videollamada, verá su propia imagen hasta que la otra persona conteste y su imagen se muestre en pantalla.
- 4. Ajuste la posición de la cámara si fuera necesario.
- 5. Pulse la tecla de finalización para concluir la llamada o cierre el teléfono.

#### Cómo realizar una llamada de voz

- 1. Introduzca el número con el código completo de área.
	- Para borrar un dígito, pulse la tecla  $\Box$ . Para borrar todos los dígitos, mantenga pulsada la tecla  $\Box$ .

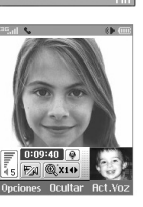

+34628365537

e

 $\mathbb{C}$ 

- 2. Pulse la tecla **para realizar la llamada**.
- 3. Pulse la tecla para finalizar la llamada o cierre el teléfono.

#### **Nota**

] Para activar el altavoz durante una llamada, debe mantener pulsada la tecla **durante al menos** 2 segundos.

#### Cómo realizar una llamada de voz o una videollamada desde Contactos

Llamar a cualquier número que tenga almacenado en sus Contactos es muy sencillo.

Pulse la tecla de navegación abajo para acceder a la lista de Contactos.

Acceda al contacto deseado y pulse la tecla adecuada:

Para realizar una llamada de voz,

pulse la tecla y para realizar una videollamada, pulse la tecla  $\triangleright$ . Pulse la tecla **para finalizar** la llamada.

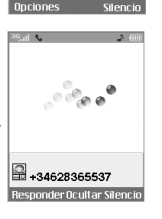

+34628365537

Iœ

#### Cómo realizar llamadas internacionales

- 1. Mantenga pulsada la tecla **Data** para poder introducir el prefijo internacional. El carácter '+' se puede reemplazar por el código de acceso internacional.
- 2. Introduzca el prefijo del país, el prefijo local y el número de teléfono.
- 3. Pulse la tecla .

### Ajuste del volumen

Si desea controlar el volumen del auricular durante una llamada, utilice las teclas laterales del teléfono. En el modo de espera con la tapa abierta, puede ajustar el volumen de las teclas con las teclas laterales.

# Funciones generales

## Cómo recibir llamadas

Cuando reciba una llamada, el teléfono sonará y aparecerá en pantalla el icono del teléfono parpadeando. Si es posible identificar a la persona que llama, aparece su número de teléfono (o el nombre almacenado con sus Contactos) .

1. Abra la tapa y pulse la tecla  $\sum$  para responder a una llamada entrante. Si el modo de contestación está configurado como "Pulsar cualquier tecla", cualquier tecla excepto contestará las llamadas.

#### **Nota**

- ] Para rechazar una llamada entrante, pulse la tecla o la tecla de función derecha dos veces.
- ] Si define "Modo resp." como "Con tapa abierta" (Menú 7.5.8), puede responder a una llamada con solo abrir la tapa.
- 2. Finalice la llamada cerrando el teléfono o pulsando  $l$ a tecla  $\overline{\phantom{a}}$

#### **Nota**

] Puede responder a una llamada mientras utiliza la función Contactos u otras funciones.

## Potencia de señal

Si se encuentra dentro de un edificio, tendrá mejor cobertura si se sitúa cerca de una ventana. Puede ver la potencia de la señal con el indicador ( **... il** ) de la pantalla del teléfono.

# Introducción de texto

Puede introducir caracteres alfanuméricos utilizandoel teclado.

Por ejemplo, para guardar nombres en Contactos, escribir un mensaje, crear un saludo personal o planificar eventos en el calendario es necesario introducir texto. El teclado dispone de los siguientes métodos de entrada de texto.

### Modo T9

Este modo le permite introducir palabras con sólo una pulsación por letra. Cada tecla del teclado tiene más de una letra. El modo T9 compara automáticamente sus pulsaciones con un diccionario interno para determinar cuál es la palabra correcta y, por lo tanto, requiere menos pulsaciones que el modo ABC tradicional. También se conoce como texto predictivo.

# Modo ABC

Este modo le permite introducir letras oprimiendo la tecla marcada con la letra requerida una, dos, tres o más veces hasta que se muestre la letra.

## Modo 123 (modo numérico)

Este modo le permite introducir números utilizando una pulsación por número.

# Cambio del modo de entrada de texto

- 1. Cuando esté en un campo que permita introducir caracteres, aparecerá el indicador de modo de entrada de texto en la esquina superior derecha de la pantalla.
- 2. Si pulsa brevemente la tecla se accede a las opciones **ABC**, **Abc**, **abc**, **123**, **T9Abc** y **T9abc**.

#### Uso del modo T9

El modo de entrada de texto predictivo T9 le permite introducir palabras fácilmente con un mínimo de pulsaciones. Al pulsar cada tecla, el teléfono muestra los caracteres que cree que está introduciendo basándose en el diccionario incorporado. A medida que se añaden letras nuevas, la palabra cambia para reflejar el candidato más posible del diccionario.

- 1. En el modo de entrada de texto predictivo T9, puede empezar a introducir palabras pulsando las teclas de la  $\boxed{2^{n}}$  a la  $\boxed{2^{n}}$ . Pulse sólo una vez cada tecla por cada letra que quiera introducir.
	- ] La palabra cambia a medida que se introducen nuevas letras. Ignore la palabra que aparece en pantalla hasta que esté completa.
	- ] Si la palabra sigue siendo incorrecta, pulse la tecla **una o más veces para alternar entre** las demás opciones de palabras.

#### Por ejemplo:

Pulse **1400** 6000 6000 300 para escribir **Good**.

Pulse la tecla **para ir a Inicio**.

# Funciones generales

- ] Si no encuentra la palabra deseada en la lista de opciones de palabras, añádala utilizando el modo ABC.
- 2. Introduzca toda la palabra antes de editar o borrar alguna letra.
- 3. Complete cada palabra con un espacio pulsando la tecla  $\left\| \cdot \right\|$ .

Para borrar letras, pulse 4. Mantenga pulsada la tecla **c** para borrar palabras completas.

#### Uso del modo ABC

Utilice las teclas de la **RANCIA de la Para escribir el** texto.

- 1. Pulse la tecla rotulada con la letra deseada:
	- ] Si pulsa una vez aparecerá la primera letra
	- ] Si pulsa dos veces aparecerá la segunda letra
	- $\blacktriangleright$  Y así sucesivamente

2. Para introducir un espacio, pulse una vez la tecla **De R**. Para eliminar letras, pulse la tecla **Q**. Para borrar todo, mantenga pulsada la tecla  $\lbrack \cdot \rbrack$ . Consulte la tabla siguiente para obtener más información sobre los caracteres y símbolos disponibles con cada tecla.

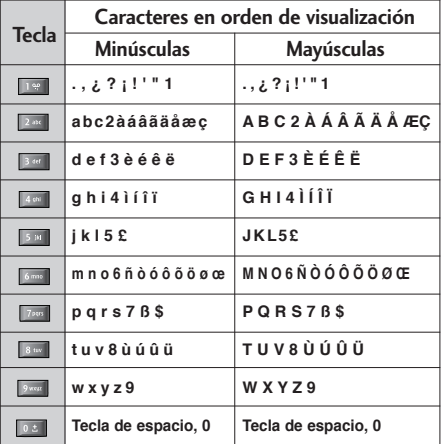

#### Uso del modo 123 (modo numérico)

El modo 123 le permite introducir números en un mensaje de texto (por ejemplo, un número de teléfono). Pulse las teclas correspondientes a los dígitos pertinentes antes de volver manualmente al modo de entrada de texto apropiado.

#### Uso del modo de símbolos

El modo de símbolos le permite introducir varios símbolos o caracteres especiales. Para introducir un símbolo, seleccione [Opciones]  $\rightarrow$  [Insertar]  $\rightarrow$ [Símbolo]. Utilice las teclas de navegación y las teclas numéricas para seleccionar el símbolo deseado y, a continuación, pulse la tecla <sup>ok</sup>.

# Uso del manos libres

Durante una llamada, mantenga pulsada la tecla para activarlo o desactivarlo.

# Menú principal

El menú principal consta de los siguientes submenús:

1. Multimedia 1.1 Fotos 1.2 Imágenes 1.3 Sonidos 1.4 Àlbum movistar 1.5 Música 1.6 Vídeos 1.7 Otro archivos 1.8 Datos Bluetooth 1.9 Memoria externa 2. Llamadas 2.1 Llamadas perdidas 2.2 Lamadas recibidas 2.3 Llamadas enviadas 2.4 Todas las llamadas 2.5 Duración llamadas 3. Ocio 3.1 Juegos y otros 3.2 MovilFoto 4. Cámara 4.1 Hacer foto 4.2 Grabar vídeo 4.3 Estado de memoria 5. Agenda 5.1 Añadir nuevo 5.2 Buscar 5.3 Agenda movistar 5.4 Servicios Avanzados 5.5 Grupos Movistar 5.6 Marcación rápida 5.7 Administrador grupo 5.8 Número propio 5.9 Ajustes 5.\* Números de servicio 6. Mensajes 6.1 Nuevo mensaje 6.2 Entrada 6.3 Buzón 6.4 Borradores 6.5 Salida 6.6 Enviados 6.7 Alertas 6.8 Chat 6.9 Correo Móvil 6.\* Plantillas 6.# Ajustes 7. Ajustes 7.1 Modos 7.2 Fecha y hora 7.3 Favoritos 7.4 Ajustes del teléfono 7.5 Configurar llamadas 7.6 Conectividad 7.7 Seguridad 7.8 Estado de memoria 7.9 Información teléfono 8. emoción 8.1 emoción 8.2 Favoritos 8.3 Páginas guardadas 8.4 Ir a URL 8.5 Seguridad 8.6 Ajustes 9. Extras 9.1 movistar 9.2 Alarm 9.3 Calendario 9.4 Tareas 9.5 Nota 9.6 Contador días 9.7 Grabadora 9.8 Calculadora 9.9 Conversor unidades 9.\* Reloj mundial 9.# Cronómetro

7.\* Reiniciar config.

Para acceder al menú principal pulse la tecla Menu. Muévase hasta el elemento que desee y pulse la tecla OK

para acceder a un submenú ó pulse la tecla numérica correspondiente al dibujo que lo representa.

#### $30$

# Multimedia  $\mathcal Q$

# Fotos Menú 1.1

Las funciones que se ofrecen en el submenú Opciones son las siguientes:

- 1. **Nueva carpeta**: Permite crear una carpeta nueva
- 2. **Archivos**: Desde este menú le permite Ver, Editar, Mover, Copiar, Eliminar, Eliminar todas y cambiar el nombre de las fotos.
- 3. **Selec./Deselec.**: Permite marcar o quitar la marca de una o todas las fotos.
- 4. **Enviar vía**: Permite enviar una fotografía vía MMS, E-mail, MovilFoto o Bluetooth.
- 5. **Def. fondo pantalla**: Permite configurar una foto como fondo de la pantalla principal o de la externa.
- 6. **Modo diapositivas**: Permite Iniciar o configurar (pantalla normal o completa, a qué velocidad) una presentación de diapositivas.
- 7. **Crear GIF animado**: Permite crear un GIF animado con distintas fotos seleccionándolas entre las fotos guardadas. (hasta 10 archivos de resolución de 176X220 y con un límite de tamaño de archivo de 2Mbyte para mostrarlo).
- 8. **Ordenar por**: Permite ordenar por nombre, fecha o extensión de archivo.
- 9. **Ver por**: Permite ver las fotos como una lista sencilla o detallada, o en una cuadrícula.
- \*. Info. Memoria (del terminal o de la tarjeta de memoria externa).
- #. **Info. archivo**: Permite ver la información del archivo
- 0. **Archivo de reserva**: Permite hacer un archivo como copia de seguridad.

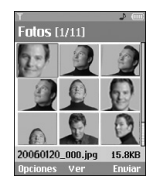

## Imágenes Menú 1.2

Cuando entra en este menú encontrará dos opciones: Más imágenes: esta carpeta consta de un enlace para conectarse a Internet y descargarse imágenes. Recuerde que la conexión tiene un coste. Póngase en contacto con su operador para conocer las tarifas Mis imágenes: carpeta predeterminada para almacenar las imágenes descargadas.

#### Mis imágenes

Con el Visor de imágenes puede ver imágenes JPEG, GIF, PNG, BMP y WBMP. Las imágenes se muestran

# Multimedia

como miniaturas. Se muestran 9 miniaturas en pantalla cada vez.

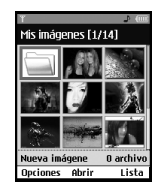

Cuando se selecciona un archivo, se muestran las siguientes teclas de Opción.

- ] **Nueva carpeta**: Permite crear una nueva carpeta.
- ] **Archivos**: Puede ver, editar, mover, copiar, borrar, borrar todos y cambiar de nombre los archivos.
- ] **Selec./Deselec.:** Con la función Marcar, pueden enviar, borrar, mover y copiar varios archivos.
- ] **Enviar vía**: Puede enviar un archivo vía MMS, correo electrónico, MovilFoto o Bluetooth.
- ] **Def. fondo pantalla**: Puede configurar el archivo seleccionado como tapiz de fondo, es decir, una imagen de fondo en la pantalla principal o frontal.
- ] **Modo diapositivas**: Puede ejecutar la presentación

de diapositivas o establecer el formato de presentación de diapositivas (normal/pantalla completa, a qué intervalo).

- ] **Crear GIF animado**: Permite crear un GIF animado.
- ] **Ordenar por (Nombre, Fecha, Tipo)**: Puede mostrar los archivos según su clasificación.
- ] **Ver por (Lista simple/Lista detallada/ Rejilla)**: Puede seleccionar un tipo de vista.
- ] **Info. memoria**: Permite ver la memoria actual del teléfono y el estado de la memoria externa.
- ] **Info. archivo**: Puede ver la información del archivo.
- ] **Archivo De reserva**: Puede realizar una copia de seguridad de archivos de imágenes en el servidor TME.

Pulse la tecla multifunción derecha para ejecutar la función [Enviar] inmediatamente.

Seleccione una miniatura en la pantalla de lista de miniaturas y seleccione [Ver] para ver la imagen ampliada.

En la pantalla de imagen grande, puede verla en modo de pantalla completa haciendo clic en [Completa] y seleccionar la función [Enviar] con la [Completa] y seleccionar la función [Enviar] con la tecla multifunción derecha.

A través del menú Opciones puede acceder al siguiente menú:

[Archivos] puede borrar archivos, cambiarles de nombre y editarlos, así como ver la información del archivo.

Seleccione [Archivos] y seleccione la opción Editar para entrar en la ventana Editar, a través de este menú puede girar las imágenes, cambiarles de tamaño y recortarlas, así como insertarles texto o un efecto.

Puede usar las distintas funciones siguientes en la ventana Editar con la tecla Opción.

- Seleccione [**Guard**] para guardar la imagen editada.
- Seleccione [**Rotar**] para girar la imagen 90°, 180° o 270°.
- Seleccione [**Cambiar tamaño**] para cambiar el tamaño de la imagen haciéndola más pequeña.
- Seleccione [**Insertar**] para agregar Texto, Fotograma o Elemento.
- Seleccione [**Modificar objeto**] para usar las funciones de Defectos y recorte.
- Seleccione [**Efecto**] para aplicar el efecto deseado a la imagen.
- Seleccione [**Espejo**] para invertir como imagen en espejo (derecha xizquierda).
- Seleccione [**Deshacer/Rehacer**] para deshacer o rehacer la última operación sobre la imagen.
- ] **Enviar vía**: Puede enviar un archivo vía MMS, correo electrónico, MovilFoto o Bluetooth.
- ] **Completa**: Puede ver en modo de pantalla completa.
- ] **Zoom**: Puede ampliar o reducir la imagen.
- ] **Def. fondo pantalla**: Puede configurar el archivo seleccionado como tapiz de fondo, es decir, una imagen de fondo en la pantalla principal o en la externa.
- ] **Modo diapositivas**: Puede ejecutar la presentación de diapositivas.
- ] **Ir a la lista**
- ] **Info. de archivo**: Puede ver la información del archivo.

# Multimedia

[ ] Contenido de medios protegidos por copyright. (DRM(Administración de derechos digitales)) No puede presentar esta imagen.

[ $\infty$ ] Imagen protegida por copyright caducada. No puede presentar el uso de esta imagen. Puede actualizar algunos contenidos de medios en Administrador de archivos > **Opciones** > **2. Archivos** > **Selec.**

# Sonidos Menú 1.3

Cuando entra en este menú encontrará dos opciones: Más tonos: esta carpeta consta de un enlace para conectarse a Internet y descargarse melodías. Recuerde que la conexión tiene un coste. Póngase en contacto con su operador para conocer las tarifas Mis sonidos: carpeta predeterminada para almacenar las melodías descargadas.

### Mis sonidos

Aquí puede administrar los sonidos descargados, enviarlos o configurarlos como tonos de timbre.

Las funciones posibles son las siguientes:

- 1. **Repr.**: Permite reproducir el sonido
- 2. **Nueva carpeta**: Crea nueva sonido
- 3. **Archivos**: Mover, copiar, eliminar, eliminara todo y cambiar el nombre del tono.
- 4. **Selec./Deselec.**: Permite seleccionar un sonido.
- 5. **Enviar vía**: Permite enviar un tono vía MMS, E-mail, MovilFoto o Bluetooth, si no está protegido por Administración de derechos digitales (DRM).
- 6. **Tonos**: Permite configurar un sonido como tono para una llamada o videollamada.
- 7. **Ordenar por**: Ordenar los archivos por nombre, fecha o tipo.
- 8. **Ver por**: Muestra los archivos de sonido ordenados como lista sencilla o detallada, o en cuna cuadrícula.
- 9. Info. Memoria (del terminal o de la tarjeta de memoria externa)
- \*. **Info. archivo**: Permite ver la información del archivo.
- #. **Archivo de reserva:** Permite hacer un archivo como copia de seguridad en el servidor movistar.

Cuando está seleccionada la opción Reproducir, el reproductor de medios reproducirá el sonido. Para parar/reanudar la reproducción, pulse la tecla OK.

Para ajustar un área para repetición continua, pulse la tecla multifunción derecha  $(A \rightarrow B)$  para marcar el punto donde desea que comience el área y pulse la tecla multifunción derecha  $(A \rightarrow B)$  de nuevo para marcar el punto donde desea que termine. El área seleccionada se repetirá continuamente.

Pulse la tecla multifunción derecha  $(A \rightarrow B)$  de nuevo, cuando se esté reproduciendo el área seleccionada, para salir del modo de Repetición de área.

Puede entrar en el menú Opción pulsando la tecla Multifunción izquierda y seleccione el menú deseado con las teclas arriba y abajo, y la tecla Aceptar para confirmar. El menú que aparece es el siguiente:

- 1. **Reproduciendo de fondo**: Permite reproducir un archivo como música de fondo.
- 2. **Repr./Pausa**: Permite reproducir o detener temporalmente la reproducción de un archivo.
- 3. **Enviar via**: Permite enviar un archivo vía MMS, correo electrónico, MovilFoto o Bluetooth si no está protegido por Administración de derechos digitales (DRM).
- 4. **Tonos**: Permite ajustar un sonido como tono de timbre para llamadas entrantes de voz o videollamadas.
- 5. **Silencio/Act.Voz:** Permite quitar el volumen o ponerlo.
- 6. **Def. repetición**: Puede configurar el modo de Repetición.
	- **Ninguno:** No existen repeticiones.
	- ] **Archivo actual**: Permite repetir el archivo actual.
	- ] **Todos los archivos**: Permite reproducir todos los archivos del directorio actual.
	- ] **Aleatorio**: Permite reproducir un archivo aleatoriamente.
- 7. **Àrea repetición (A**> **B)**: Puede configurar el modo de Repetición de área.
- 8. **Ajustes reproductor**: Permite aplicar al reproductor Efectos visuales, Estilos de reproductor y Ecualizador.
# Multimedia

9. **Info. archivo**: Puede comprobar la información de un archivo que se esté reproduciendo (Nombre del archivo, Tamaño, Fecha, Tipo, Estado de protección).

# $\acute{a}$ lbum movistar  $M_{\text{enú 1.4}}$

Permite acceder a los archivos almacenados en el album movistar.

# Música Menú 1.5

Cuando entra en este menú encontrará tres opciones: Más musics: esta carpeta consta de un enlace para conectarse a Internet y descargarse música. Recuerde que la conexión tiene un coste. Póngase en contacto con su operador para conocer las tarifas

Mi música: carpeta predeterminada para almacenar las canciones. Listas de reproducción

# Mi música

En esta carpeta puede administrar la música descargada.

Las funciones disponibles son las siguientes:

- 1. Reproducir el archivo de música.
- 2. Crear una nueva carpeta.
- 3. Mover, copiar, borrar, borrar todos y cambiar de nombre los archivos de música.
- 4. Marcar o quitar la marca de uno o todos los archivos de música.
- 5. Enviar una imagen mediante MMS, correo electrónico, MovilFoto o Bluetooth si no está protegido por Administración de derechos digitales (DRM).
- 6. Configurar un archivo de música como tono de timbre para llamadas entrantes de voz o de video.
- 7. Ordenar los archivos por nombre, fecha o extensión de archivo.
- 8. Ver los archivos de música como lista sencilla o detallada, o en una cuadrícula.
- 9. Info. Memoria (del terminal o de la tarjeta de memoria externa).
- \*. Ver la información del archivo.
- #. **Archivo de copia de seguridad**: Puede realizar una copia de seguridad de archivos de imágenes en el servidor TME.

# Listas de reproducción

Permite hacer una lista de archivos de música y reproducir un archivo de la lista.

Cómo hacer una lista:

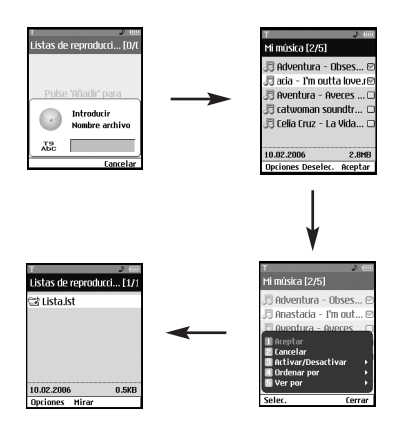

# Vídeos Menú 1.6

Cuando entra en este menú encontrará dos opciones: Más videos: esta carpeta consta de un enlace para conectarse a Internet y descargarse videos. Recuerde que la conexión tiene un coste. Póngase en contacto con su operador para conocer las tarifas Mis videos: carpeta predeterminada para almacenar los videos descargados.

# Mis videos

Aquí puede administrar o enviar los videoclips descargados o capturados.

Las funciones disponibles son las siguientes:

- 1. Reproducir el videoclip.
- 2. Crear una nueva carpeta.
- 3. Mover, copiar, borrar, borrar todos y cambiar de nombre los videoclips.
- 4. Marcar o quitar la marca de uno o todos los videoclips.
- 5. Enviar un videoclip mediante MMS, correo electrónico o Bluetooth si no está protegido por Administración de derechos digitales (DRM).

# Multimedia

- 6. Ordenar los archivos por nombre, fecha o extensión de archivo.
- 7. Ver los archivos de video como lista sencilla o detallada, o en una cuadrícula.
- 8. Info. Memoria (del terminal o de la tarjeta de memoria externa).
- 9. Ver la información del archivo.
- \*. **Archivo de reserva:** Permite hacer un archivo como copia de seguridad en el servidor movistar.

Puede ver un video con el reproductor de video. Los archivos de video se muestran en la lista como miniaturas. Puede seleccionar el video que desee usando las teclas arriba, abajo, izquierda y derecha. Seleccione el video que desea y seleccione Reproducir para ver el video grabado.

Seleccione [Enviar Mediante] para adjuntar el video seleccionado a un mensaje MMS y a un servicio de Bluetooth.

Cuando está seleccionada la opción Reproducir, el reproductor de medios reproducirá el videoclip. Para parar/reanudar la reproducción, pulse la tecla OK. Para hacer una captura de pantalla, pulse la tecla

multifunción derecha cuando la reproducción esté en pausa.

Para ver la reproducción actual en pantalla completa, pulse la tecla multifunción derecha durante la reproducción. Para volver al tamaño de pantalla anterior, pulse la tecla multifunción derecha una vez más estando en modo de pantalla completa.

- 1. **Pausa/Repr.**: Permite reproducir o detener temporalmente la reproducción de un archivo durante unos momentos.
- 2. **Enviar via**: Puede enviar un archivo.
	- ] **Mensaje de multimedia**: Puede enviar por MMS un archivo que se esté reproduciendo.
	- ] **E-mail**: Puede enviar por correo electrónico un archivo que se esté reproduciendo.
	- ] **Bluetooth**: Puede enviar mediante Bluetooth un archivo que se esté reproduciendo si no está protegido por Administración de derechos digitales (DRM).
- 3. **Pantalla completa**: Puede aumentar la pantalla de video reproducida a vista de pantalla completa (activado sólo en modo de Reproducción).
- 4. **Capturar**: Puede guardar en un archivo de imagen lo que está en la pantalla pausada (activado sólo en modo de Pausa).
- 5. **Silencio/Act.Voz:** Permite quitar el volumen o ponerlo.
- 6. **Ajustes reproductor**: Puede aplicarle al reproductor Efectos visuales, Estilos de reproductor y Ecualizador.
- 7. **Info. Archivo**: Puede comprobar la información de los archivos que se estén reproduciendo (Nombre del archivo, Tamaño, Fecha, Tipo, Estado de la protección).
- 8. **Archivo De reserva**

# Otro archivos Menú 1.7

Todos los archivos que se reciban por correo electrónico distintos de fotos, imágenes, sonidos, música y juegos se almacenarán en esta carpeta.

# Datos Bluetooth Menú 1.8

Los archivos recibidos con Bluetooth se guardan en esta carpeta. No es posible crear una subcarpeta dentro de esta carpeta.

Aunque aquí se pueden guardar todos los tipos de archivo, sólo puede copiar o mover archivos administrados por Mis medios. Para ajustar un archivo como su tapiz de fondo o tono de timbre, debe copiar o mover el archivo a la carpeta correspondiente. Por ejemplo, puede copiar archivos \*.jpg a la carpeta Mis imágenes, archivos \*.mp3 a Mis sonidos y archivos \*.3gp a Mis videos. No puede copiar o mover archivos que no estén administrados por Mis medios.

Las opciones que se muestran dependen del tipo de archivo seleccionado. Por ejemplo, en el caso de una imagen, se admiten las funciones siguientes.

- 1. Ver, Editar, Mover, Copiar, Borrar, Borrar todas y Cambiar de nombre los archivos.
- 2. Marcar o quitar la marca de uno o todos los archivos.
- 3. Enviar un archivo mediante MMS, correo electrónico o Bluetooth si no está protegido por Administración de derechos digitales (DRM).
- 4. Si es pertinente, configurar una imagen como tapiz de fondo para la pantalla principal o la delantera.
- 5. Si es pertinente, inicia o configura (pantalla normal o completa, a qué velocidad) una presentación de diapositivas.

# Multimedia

- 6. Si es pertinente, crear un archivo GIF animado con distintas imágenes.
- 7. Ordenar los archivos por nombre, fecha o extensión de archivo.
- 8. Ver los archivos como lista sencilla o detallada, o en una cuadrícula.
- 9. Info. Memoria (del terminal o de la tarjeta de memoria externa).
- \*. Ver la información del archivo.

# Memoria externa Menú 1.9

Si adquiere una tarjeta de memoria externa TransFlash, puede administrar más contenido. Consulte la sección "Cómo usar una tarjeta de memoria TransFlash" para saber cómo insertar y extraer la tarjeta de memoria. Puede administrar el contenido con los siguientes menús, como lo hace en el teléfono.

# Fotos (Menú 1.9.1)

Ofrece las mismas funciones que las del menú Fotos de su teléfono. Si tiene memoria externa instalada en el teléfono, puede guardar las imágenes tomadas por la cámara directamente en la memoria externa.

Aunque todas las funciones son las mismas que las de su teléfono, no se puede acceder a la función de tapiz de fondo, para ello deberá copiar o mover el archivo al teléfono.

# Imágenes (Menú 1.9.2)

Ofrece las mismas funciones que las del menú Mis imágenes de su teléfono.

# Sonidos (Menú 1.9.3)

Ofrece las mismas funciones que las del menú Mis sonidos de su teléfono.

# Música (Menú 1.9.4)

Ofrece las mismas funciones que las del menú Mi música de su teléfono.

# Videos (Menú 1.9.5)

Ofrece las mismas funciones que las del menú Mis videos de su teléfono.

# Otros archivos (Menú 1.9.6)

# Llamadas

Puede ver los registros de todas las llamadas perdidas, recibidas y enviadas.

Cada menú del registro de llamadas proporciona las siguientes funciones.

- ] Puede realizar una llamada de voz o videollamada al número del registro de llamadas.
- ] Puede guardar el número en el registro de llamadas de los Contactos.
- ] Puede enviar un mensaje al número del registro de llamadas.
- ] Puede ver información detallada de los registros de llamadas como, por ejemplo, la fecha, la hora y la duración de la llamada.
- ▶ Puede borrar los registros de llamadas.

# Llamadas perdidas Menú 2.1

Le permite ver las llamadas perdidas, hacer una llamada, enviar un mensaje y guardar el número en los Contactos.

# Llamadas recibidas Menú 2.2

Le permite ver las llamadas recibidas, hacer una llamada, enviar un mensaje y guardar el número en los Contactos.

# Llamadas enviadas Menú 2.3

Le permite ver las llamadas realizadas, hacer una llamada, enviar un mensaje y guardar el número en los **Contactos** 

# Todas las llamadas Menú 2.4

Permite ver todas las llamadas perdidas, recibidas y

enviadas. Puede realizar una llamada, enviar un mensaje o guardar en la agenda el número que haya seleccionado. También puede guardar el número en los Contactos.

# Duración llamadas Menú 2.5

Puede ver la duración de la llamada según el tipo. Pulse la tecla Opciones para elegir la inicialización parcial o completa. También pulse la tecla Borrar para la inicialización de un tipo de duración seleccionado. La inicialización requerirá su Código de seguridad.

# Llamadas

# Última llamada (Menú 2.5.1)

Muestra la duración de la última llamada en unidades de horas/minutos/segundos.

# Llamadas recibidas (Menú 2.5.2)

Muestra la duración de las llamadas entrantes.

# Llamadas enviadas (Menú 2.5.3)

Muestra la duración de las llamadas salientes.

# Todas las llamadas (Menú 2.5.4)

Muestra la duración total de las llamadas.

# Ocio &

# **Juegos y otros** Menú 3.1

Permite descargar fácilmente juegos y otras aplicaciones. Todos los juegos y aplicaciones de la carpeta "Juegos y otros" son aplicaciones de Java (MIDlets). Las aplicaciones descargadas se almacenarán de manera predeterminada en la carpeta "Juegos y otros". Recuerde que la conexión tiene un coste. Póngase en contacto con su operador para conocer las tarifas

# Juegos y otros

Los juegos y otras aplicaciones descargados se almacenan en esta carpeta. Al seleccionar el menú "Juegos y otros", puede ver la lista de aplicaciones instaladas. Puede abrir las aplicaciones instaladas para usarlas. Cuando el espacio libre del sistema de archivos sea de menos de 64 kilobytes, la aplicación no podrá iniciarse. Verá el mensaje de error 'Espacio insuficiente'. Después de borrar algunos archivos del espacio de memoria común, puede iniciar la aplicación sin errores.

Aparecerá un menú mostrando los distintos ajustes de opciones. Estas opciones, al cambiarse, afectarán sólo a la aplicación seleccionada. Cada aplicación tiene una configuración diferente. Los cambios realizados en una aplicación no se reflejan en las demás.

#### 1. **Abrir**

**Opciones** 

Abre la aplicación seleccionada.

#### 2. **Borrar**

Borra la aplicación seleccionada. La aplicación preinstalada no podrá borrarla y no aparecerá esta opción en dicha aplicación.

#### 3. **Info. Archivo**

Muestra la información de archivo de la aplicación seleccionada. Se muestran el nombre (nombre de la aplicación), Proveedor, Versión (versión de la aplicación), Tamaño (tamaño del archivo jar de la aplicación), Fecha (fecha de instalación), e Información sobre la autenticación asociados al archivo.

La información de autenticación puede ser distinta

en el caso de una aplicación firmada.

Cuando la aplicación está firmada, se muestra el nombre del certificado verificado y un menú (Ver cert.) si pulsa la tecla multifunción izquierda. Sin embargo no podrá ver este menú al principio ya que la aplicación reinstalada no estará firmada. Si descarga e instala una aplicación firmada, puede ver el nombre y detalles del certificado en la Info. archivo.

#### ] **Ver cert.: (sólo en el caso de una aplicación firmada)**

Si la aplicación seleccionada está firmada por una entidad de confianza, se mostrará la información detallada del certificado.

#### 4. **Ajustes de permiso**

Una aplicación Java descargada de Internet tiene un conjunto de permisos predeterminados que el usuario puede modificar. Las modificaciones realizadas en una aplicación Java no están reflejadas en las otras. Observe que la disponibilidad de estos ajustes de permiso puede depender del tipo y autenticación de la aplicación Java. En el caso de una aplicación Java preinstalada, los ajustes de permiso no pueden modificarse y se

conceden todos los permisos sin pedir confirmación. En el caso de aplicaciones Java firmadas, los ajustes de permiso están predefinidos y no pueden modificarse. Para cada opción que se indica a continuación, puede cambiar los ajustes de permiso.

#### ] **Acceso a red**

Este menú se utiliza para seleccionar el comportamiento de la aplicación cuando intenta conectarse al Internet.

## **Nota**

#### • **Preguntar cada vez**

Si está seleccionada esta opción, la aplicación pedirá confirmación al usuario cada vez que intente conectarse a Internet.

#### • **No, no preguntarme más**

Cuando la aplicación intenta realizar una conexión de acceso a la red, no se le permitirá sin la confirmación.

#### ] **Conectividad local**

Permite seleccionar el comportamiento de la aplicación al tratar de hacer una conexión local.

## **Nota**

#### • **Preguntar cada vez**

Si esta opción está seleccionada, la aplicación le preguntará al usuario cada vez que intente hacer una conexión local.

#### • **No, ya no preguntar**

Cuando la aplicación intente hacer una conexión local esta fallará, sin preguntar previamente.

#### ] **Invocación automática de aplicaciones**

Un SMS o Suceso registrados especiales pueden intentar ejecutar una aplicación, permitiendo al usuario definir la acción que se emprenderá cuando esto ocurra.

#### **Nota**

#### • **Preguntar cada vez**

Si esta opción está seleccionada, la aplicación le preguntará al usuario cada vez que intente ejecutar una aplicación.

#### • **No, ya no preguntar**

Si algún otro suceso especialmente registrado trata de abrir una aplicación, no tendrá éxito en el intento.

#### ] **Mensajería**

Este menú se usa para seleccionar el comportamiento de la aplicación al tratar de enviar un mensaje (SMS). El usuario puede definir los ajustes cuando se lleve a cabo este tipo de acción.

#### **Nota**

#### • **Preguntar cada vez**

Si esta opción está seleccionada, la aplicación le preguntará al usuario cada vez que intente enviar el mensaje.

#### • **No, ya no preguntar**

Cuando la aplicación intente enviar un mensaje, el intento no será exitoso.

#### ] **Grabación de multimedia**

Permite seleccionar el comportamiento de la aplicación si intenta capturar una instantánea con la cámara.

#### **Nota**

#### • **Preguntar cada vez**

Si esta opción está seleccionada, la aplicación le preguntará al usuario cada vez que intente capturar una instantánea con la cámara.

#### • **No, ya no preguntar**

Cuando la aplicación intente capturar una instantánea con la cámara, el intento no será exitoso.

#### ] **Acceso a la lectura de datos del usuario**

Este menú se usa para seleccionar el comportamiento de la aplicación si intenta leer datos de la Información personal del móvil (PIM).

## **Nota**

• **Preguntar cada vez**

Si esta opción está seleccionada, la aplicación le preguntará al usuario cada vez que la aplicación intente leer la información personal del teléfono.

#### • **No, ya no preguntar**

Cuando la aplicación intente leer datos PIM, el intento no será exitoso.

### ] **Acceso a la escritura de datos del usuario**

Este menú se usa para seleccionar el comportamiento de la aplicación si intenta escribir en la información. personal del teléfono.

## **Nota**

#### • **Preguntar cada vez**

Si esta opción está seleccionada, la aplicación le preguntará al usuario cada vez que la aplicación intente leer la información personal del teléfono.

#### • **No, ya no preguntar**

Cuando la aplicación intente leer datos PIM, el intento no será exitoso.

#### ] **Conexión de archivo**

Este menú se usa para seleccionar el comportamiento de la aplicación si intenta conectarse a un archivo. El usuario puede definir los ajustes cuando se lleve a cabo este tipo de acción.

### **Nota**

#### • **Preguntar cada vez**

Si esta opción está seleccionada, la aplicación le preguntará al usuario cada vez que la aplicación intente conectarse a un archivo.

#### • **No, ya no preguntar**

Cuando la aplicación intente hacer una conexión de archivo, el intento no será exitoso.

#### ] **Llamada telefónica**

Este menú se usa para seleccionar el comportamiento de la aplicación al tratar de marcar un número de teléfono.

#### **Nota**

#### • **Preguntar cada vez**

Si esta opción está seleccionada, la aplicación le preguntará al usuario cada vez que la aplicación intente marcar un número telefónico.

#### • **No, ya no preguntar**

Cuando la aplicación intente marcar un número de teléfono, el intento se detendrá.

#### 5. **Configuración del perfil**

Al seleccionar esta opción, puede ver la lista de ajustes del perfil. Cada perfil tiene valores de configuración detallados, y puede verlos seleccionando el menú 'Ver'. Debe seleccionarse uno de los perfiles para cada aplicación, y el perfil seleccionado se usará cuando la aplicación intente conectarse a la red.

El perfil predeterminado se selecciona en el menú Ajuste de Java. El perfil predeterminado seleccionado es normalmente el mismo que el perfil predeterminado del navegador. Si cambia el perfil predeterminado del navegador, el perfil predeterminado de las aplicaciones Java también

cambiará. El perfil predeterminado del navegador puede cambiarse en el menú '9.\* Internet'. Para obtener información detallada, consulte la sección "Configuración de JAVA". También puede cambiar el perfil de cada aplicación. Para configurar un perfil determinado para cada aplicación, lo único que tiene que hacer es seleccionarlo en la lista de perfiles. Al seleccionar un perfil, sólo se configura para la aplicación seleccionada. Este cambio realizado en una aplicación no se reflejará en las demás. Al usar este método, todas las aplicaciones pueden tener perfiles distintos. En los campos de configuración del perfil, los campos Dirección IP del proxy, Puerto del proxy, y Punto de acceso se usan para el acceso a la red. Para agregar, borrar y editar las listas de perfiles, consulte la sección "Configuración de JAVA".

# Ajustes de JAVA

- 1. Activar un perfil
	- ] Mueva el cursor al perfil que el usuario desea activar.
	- ] Pulse la tecla "Aceptar" o seleccione "Activado" en el menú "Opciones".

# Ocio

- 2. Agregar un nuevo perfil.
	- ] Seleccione "Agregar nuevo" en el menú "Opciones".

Deben configurarse los elementos siguientes.

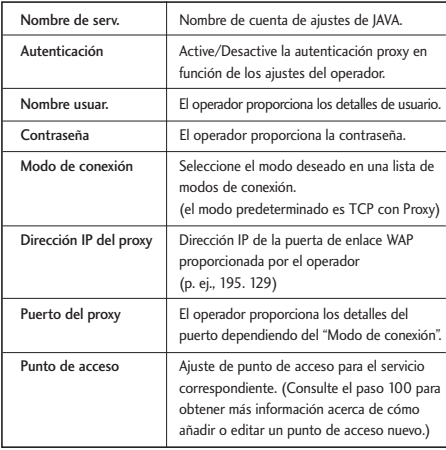

] Pulse la tecla "Listo" para guardar los cambios a la configuración.

Los usuarios pueden editar y borrar un perfil seleccionando "Editar" y "Borrar" en el menú "Opciones".

# MovilFoto MENÚ 3.2

Permite enviar fotos de las siguientes formas posibles:

# Tarjeta Postales (Menú 3.2.1)

Permite enviar una foto en forma de tarjeta postal a la dirección que introduzca.

# Foto 10x15 (Menú 3.2.2)

Permite enviar las fotos en formato de 10x15 a la dirección que introduzca.

# Pegatinas (Menú 3.2.3)

Permite convertir sus fotos en 8 pegatinas de 3.7x2.5cm y los envía a la dirección que introduzca.

# Fotos Carnet (8 fotos) (Menú 3.2.4)

Permite enviar la foto en forma de 8 fotos de carnet a la dirección que introduzca.

# Foto Retrato (4 fotos) (Menú 3.2.5)

Revela la imagen en 4 fotos de tamaño de 5.2x3.7cm y las envía a la dirección deseada. Este es el tamaño perfecto para ponerla en el portafolios.

- 1. Introduzca el nombre, calle, número, Piso, puerta, código postal, ciudad, región.
- 2. En el campo Imagen, pulse [Insertar] y se mostrarán las siguientes opciones:.
	- 1. Fotos
		- Se muestran las fotos guardadas en el teléfono.
		- Después de seleccionar una foto, pulse la tecla Aceptar [Seleccionar].
	- 2. Imágenes
		- Se muestran las imágenes guardadas en el teléfono.
		- Después de seleccionar una imagen, pulse la tecla Aceptar [Seleccionar].
	- 3. Foto nueva
	- El módulo de cámara se abre y puede tomar una foto.
- 3. Puede enviarla o guardarla en borradores pulsando la tecla multifunción izquierda [Opciones].

# Cámara Co.

# Hacer foto Menú 4.1

- 1. Para personalizar las opciones de la cámara seleccione el menú [Opciones].
- 2. Dentro del menú [Opciones] podrá modificar los siguientes parámetros:
	- ] **Tamaño:** Seleccione 'Tamaño' y elija entre 1280x1024, 640x480, 320x240, tamaño tapiz de fondo y tamaño Libreta de teléfonos.
	- ] **Calidad:** Puede seleccionar la calidad deseada de la foto como superfino, fino o normal.
	- ] **Multidisparo**: Puede hacer 3, 6 y 9 fotos de forma consecutiva (Está disponible la opción de multidisparo en el caso del tamaño de 320x240).
	- ] **Zoom:** Puede seleccionar el nivel de zoom de acuerdo con el tamaño de la foto y de la vista previa. El rango del nivel de zoom es de 1 a 10. Para imágenes de 1280 x 1024, sólo se admite el nivel de zoom 1(1:1).
	- ▶ Brillo: Puede seleccionar un nivel entre -2.0 y 2.0 con un tamaño de paso de 0.5. Cuanto más alto sea el nivel, mayor será el brillo de la pantalla.
- ] **Balance de blancos:** Con esta función puede ajustar el tono de la imagen de fondo según el tiempo seleccionando Auto, Luz del día, Nublado, Sombra o Fluorescente.
- ] **Modo noche:** Permite hacer fotos de mayor calidad de noche.
- ] **Marcos:** Permite aplicar 10 tipos de efectos de encuadre al hacer una fotografía (esta opción está disponible en el caso del tamaño de tapiz de fondo).
- ] **Autodisparo:** Con esta función puede retrasar el tiempo del disparo de la cámara. Puede seleccionar Desac., 3 seg., 5 seg. o 10 seg.
- ] **Efecto:** Con este menú puede disponer de un efecto especial de cámara seleccionando Desactivado, Blanco y negro, Negativo y Sepia.
- ] **Sonido disparo:** Puede seleccionar el sonido del disparo de la cámara con Ningun sonido, Sonido 1 o Sonido 2.
- ] **Almacenar**: Puede almacenar una foto tomada en la memoria interna flash (del teléfono) o en la memoria flash externa.

#### 3. Hacer una foto

Ajuste la posición de la cámara para que el objeto esté en el centro de la pantalla y pulse la tecla Acept. Una foto tomada se guarda en la memoria interna flash (del teléfono) o en la memoria flash externa. Para ver las fotos tomadas existentes, seleccione la tecla multifunción derecha ( $\Box$ ). Se iniciará el Álbum de fotos que muestra las fotos existentes como miniaturas. Vaya a la foto que desee ver y seleccione [Ver]. También puede enviar una fotografía seleccionada a otra persona mediante el servicio MMS, correo electrónico, MovilFoto o Bluetooth pulsando la tecla Enviar en la pantalla de lista de miniaturas.

# Grabar vídeo Menú 4.2

- 1. Para personalizar las opciones de la cámara de video seleccione el menú [Opciones].
- 2. Dentro del menú [Opciones] podrá modificar los siguientes parámetros:
	- ] **Tamaño:** Puede seleccionar el tamaño entre 176x144 y 128x96.
- ] **Calidad:** Puede seleccionar la calidad deseada del video como superfino, fino o normal.
- ] **Zoom**: Igual que Hacer foto
- **Brillo:** Igual que Hacer foto
- ▶ **Balance de blancos:** Igual que Hacer foto
- ] **Modo noche:** Igual que Hacer foto
- **Efecto:** Igual que Hacer foto
- ] **Tiempo grabacion:** Puede seleccionar tiempos de grabación de MMS(20 segundos), 30 segundos, 1 minuto, 2 minutos, 5 minutos, 60 minutos.
- ] **Almacenar**: Puede almacenar una foto tomada en la memoria interna flash (del teléfono) o en la memoria flash externa.
- 3. Grabar un vídeo

Ponga la videocámara donde desee y pulse la tecla "Grabar" para iniciar la grabación. Pulse de nuevo la tecla "Detener" para detener la grabación.

El vídeo grabado se guarda en la carpeta "Mis medios". Para ver el video grabado, seleccione la tecla multifunción derecha ( (章), seleccione la

# Cámara

miniatura de video que desee en la lista de videos y pulse "Reproducir".

# Estado de memoria Menú 4.3

# Memoria común (Menú 4.3.1)

Muestra el estado de la memoria del usuario del teléfono. Puesto que esta función examina todo el sistema de archivos para las estadísticas, son necesarios unos segundos.

# Memoria reservada (Menú 4.3.2)

Esta función muestra el estado de la memoria reservada. El contenido habitual son Mensajes de texto, Contactos, Calendario, Pendientes, Memorándum y da una ilustración clara del número real al número total de cada elemento.

# Memoria (U)SIM (Menú 4.3.3)

Esta función muestra el estado de la memoria de la tarjeta (U)SIM del usuario.

# Memoria externa (Menú 4.3.4)

Esta función muestra el estado de la memoria del usuario de la tarjeta externa. Mostrará el estado de la memoria en uso y la memoria libre.

# Agenda<sup>1</sup>

Esta función se utiliza para registrar y administrar las direcciones de los contactos. Con el menú de administración de Contactos puede registrar nuevas direcciones de contacto, o buscar las direcciones deseadas por nombre, número de teléfono, o grupos.

# Añadir nuevo Menú 5.1

Para añadir un nuevo contacto, puede introducir el nombre, los números de teléfono, direcciones de correo electrónico, asignar el contacto a grupos, incluir notas, compañía / parte, cargo / profesión, dirección particular, dirección del trabajo, dirección URL de la página de inicio, tono de timbre y avatar o imagen (fotografía) en la información de la dirección del contacto. Podrá introducir y gestionar los contactos dependiendo del uso de la memoria.

# **Buscar** Menú 5.2

Permite buscar un contacto. Por defecto, se busca por nombre y los resultados encontrados aparecerán en la pantalla. A la derecha de la pantalla, aparece una imagen o avatar registrado para la dirección del contacto seleccionado. Podrá hacer una llamada telefónica o enviar un mensaje al número de teléfono seleccionado. Se puede realizar una búsqueda de

Contactos con base en el número de teléfono, la dirección de correo electrónico o la información del grupo.

### **Nota**

Al final de la lista de contacto encontrará la opción <más>. Seleccione esta opción para acceder a la Agenda Movistar y realizar una búsqueda avanzada de contactos. A través de esta menú aparecerán las siguientes opciones:

Opción 3. Agenda Movistar

- 1. Buscar contactos: Realiza una búsqueda de contactos mejorada en la Agenda Movistar con la cadena seleccionada introducida por el usuario en el menú de búsqueda.
- 2. Guardar Mi agenda: Realiza una copia de seguridad de la lista de contactos local del teléfono a la agenda Movistar.
- 3. Recuperar Mi agenda: Restaura los contactos de la agenda Movistar en el teléfono.
- 4. Configurar Mi Agenda: Configuración de la agenda Movistar desde el acceso al explorador
- Opción 4. Servicios Avanzados: Permite acceder al servicio avanzado del operador en la entrada seleccionada.

# Agenda

Opción 5. Grupos Movistar: Inicia la búsqueda de la entrada de grupo seleccionada (introducida por el usuario en el menú Buscar) de la Agenda Movistar.

# Agenda Movistar Menú 5.3

- 1. **Buscar contactos**: Realiza una búsqueda de contactos mejorada en la Agenda Movistar con la cadena seleccionada introducida por el usuario en el menú de búsqueda.
- 2. **Guardar Mi agenda**: Realiza una copia de seguridad de la lista de contactos local del teléfono a la agenda Movistar.
- 3. **Recuperar Mi agenda**: Restaura los contactos de la agenda Movistar en el teléfono.
- 4. **Configurar Mi Agenda**: Configuración de la agenda Movistar desde el acceso al explorador

# Servicios Avanzados Menú 5.4

Permite acceder al servicio avanzado del operador en la entrada seleccionada.

# Grupos Movistar Menú 5.5

Inicia la búsqueda de la entrada de grupo seleccionada (introducida por el usuario en el menú Buscar) de la Agenda Movistar.

# Marcación rápida Menú 5.6

Con este menú puede administrar marcaciones rápidas. Se pueden utilizar los números 2-9 para configurar números de marcación rápida. Puede guardar como número de marcación rápida, cualquier número de 5 cifras de una dirección de contacto determinada, y una dirección de contacto puede tener varios marcados rápidos.

#### **Nota**

 $\blacktriangleright$  Las teclas 4, 5, 6, 8 y 9 han sido asignadas por movistar como marcación rápida de ciertos servicios con lo que no podrán ser modificados.

# Administrador grupo Menú 5.7

Con este menú puede administrar la información del grupo (tanto la almacenada en el terminal como la de la (U)SIM). En la memoria del terminal hay cuatro

Agenda

grupos predeterminados: Familia, Amigos, Compañeros, y Colegio. Puede agregar, editar y borrar grupos. Si no se indica un tono para un número en concreto, cuando se reciba una llamada de este número sonará el tono del grupo al que pertenece.

# Número propio Menú 5.8

Puede guardar hasta 3 números propios.

# Ajustes Menú 5.9

# Mostrar datos (Menú 5.9.1)

Determina dónde se almacenan los datos de la agenda: la memoria del teléfono móvil, la tarjeta (U)SIM o ambas. Por defecto, aparece activada la opción Teléfono y (U)SIM.

# Copiar todo (Menú 5.9.2)

Permite copiar información de direcciones de contacto de la memoria del teléfono a la tarjeta (U)SIM o de la tarjeta (U)SIM a la memoria del teléfono. Puede copiar todos los elementos o sólo los seleccionados.

## Mover todo (Menú 5.9.3)

Puede mover información de direcciones de contacto de la memoria del teléfono a a la tarjeta (U)SIM o de la tarjeta (U)SIM a la memoria del teléfono. Puede mover todos los elementos o sólo los seleccionados.

# Eliminar todo (Menú 5.9.4)

Permite borrar todas las direcciones de contactos guardadas tanto en la memoria del móvil como en la tarjeta (U)SIM.

# Números de servicio (dependiente de la (U)SIM) Menú 5.\*

Muestra una lista de números de teléfonos asignados por movistar (si lo admite la tarjeta (U)SIM). Entre los números aparecen números de emergencia, consultas de directorio y consultas al buzón de voz. Después de seleccionar uno de estos números, pulse la tecla enviar.

# Mensajes<sup></sup>

# Mensajes

# Nuevo mensaie Menú 6.1

# SMS (Menú 6.1.1)

- 1. Para entrar en el menú Mensajes pulse tecla OK en modo de espera y seleccione Mensajes o pulse directamente la tecla multifunción izquierda.
- 2. Seleccione Nuevo mensaje y pulse la tecla OK.
- 3. Seleccione SMS y pulse la tecla OK.
- 4. Introduzca un número en el campo Para directamente o búsquelo en los Contactos.
- 5. Si pulsa la tecla hacia abajo, una vez introducido un número, aparecerá un nuevo campo introducir otro número de teléfono. (Puede introducir hasta 10 números).
- 6. Si pulsa la tecla hacia abajo, sin ningún número, el cursor se desplazará hacia el campo Mensaje.
- 7. Introduzca el mensaje en el campo Mensaje.

# Opciones de menú del campo Para

- 1. Pulse la tecla multifunción izquierda y aparecerá una ventana.
- 2. Seleccione 1 Buscar y pulse Aceptar y aparecerán

### las siguientes opciones:

- a. Mensajes: buscar en los mensajes.
- b. Llamadas: buscar en las llamadas.
- c. Contactos: buscar en los contactos.
- 3. Pulse 2 Enviar mensaje para enviarlo.
- 4. Pulse 3. Guardar en borrador para guardar una copia y enviar más tarde.
- 5. Pulse 4.Salir para abandonar el menú.
- 6. Pulse la tecla multifunción derecha para enviar el mensaje o la tecla Borrar para volver a la pantalla anterior.

# Opciones de menú del campo Mensaje

- 1. Pulse "Opciones" y aparecerá una ventana emergente.
- 2. Seleccione 1 Insertar, pulse OK y aparecerán las siguientes opciones:
	- a. Nueva diapositiva
	- $h$   $C$
	- c. Asunto
- 3. Seleccione 2 Diccionario y pulse OK para cambiar el idioma.

56

- 4. Pulse 3 Enviar mensaje para enviar el mensaje creado.
- 5. Pulse 4 Guardar en Borrador para guardar el mensaje.
- 6. Pulse 5 Salir y la tecla OK para salir de la ventana del mensaje.

### **Nota**

] Si estando en el mensaje, introduce una diapositiva, imagen, sonido, videoclip, CC o asunto nuevos, la pantalla cambia a pantalla Mensaje multimedia.

# **MMS** (Menú 6.1.2)

Cómo enviar un mensaje con una imagen, video o sonido almacenado en el teléfono:

- 1. Para entrar en el menú Mensajes pulse tecla OK en modo de espera y seleccione Mensajes o pulse directamente la tecla multifunción izquierda.
- 2. Seleccione Mensaje nuevo y pulse OK.
- 3. Seleccione MMS y pulse OK.
- 4. Introduzca números de teléfono en los campos Para y CC. Seleccione Opciones  $\rightarrow$  Buscar  $\rightarrow$

Contactos o pulse OK en los campos Para o CC para seleccionar un número en los Contactos.

- 5. Introduzca el asunto del mensaje en el campo Asunto.
- 6. Introduzca su mensaje en el campo Mensaje.
- 7. Seleccione Insertar.
	- 1. Fotos
		- ] Se muestran las fotos guardadas en el teléfono.
		- ] Después de seleccionar una foto, pulse la tecla OK [Seleccionar].
		- ] La foto seleccionada se inserta en la ventana Mensaje (una foto por diapositiva).
	- 2. Imágenes
		- ] Se muestran las imágenes guardada en el teléfono.
		- ] Seleccione una imagen y pulse la tecla OK [Seleccionar].
		- ] La imagen seleccionada se inserta en la ventana Mensaje (una foto por diapositiva).

- Mensajes
- 3. Sonido
	- ] Se muestran los sonidos guardados en el teléfono.
	- ] Después de seleccionar un sonido, pulse la tecla OK [Seleccionar].
	- ] Se inserta el sonido seleccionado en el ventana Mensajes (Un sonido por diapositiva).
- 4. Vídeo
	- ] Se muestran los videoclips guardados en el teléfono.
	- ] Después de seleccionar un videoclip, pulse la tecla OK [Seleccionar].
	- ] Se inserta el videoclip seleccionado en la ventana Mensajes. (Un videoclip por diapositiva).

# **Nota**

] Si ya existe una foto o sonido en el mensaje MMS, al agregar un vídeo se agregará una nueva diapositiva para el videoclip.

Para enviar el mensaje, seleccione "Enviar mensaje" en el menú Opciones o pulse la tecla multifunción derecha.

## **< Menús de opciones>**

# **1.1 Buscar (Sólo campo Para/CC)**

## 1.1.1 Mensajes:

Seleccione e introduzca un número de teléfono de la lista de números de teléfono utilizados recientemente para enviar un mensaje.

# 1.1.2 Llamadas:

Seleccione e introduzca un número de teléfono de la lista de números de teléfono utilizados recientemente para realizar una llamada.

# 1.1.3 Contactos:

Aparece la pantalla de Contactos para seleccionar e introducir un número de teléfono.

# **1.2 Diccionario:**

Permite usar el diccionario.

# **1.3 Enviar mensaje:**

Envía el mensaje creado.

58

### **1.4 Guardar en borrador**:

Permite guardar un borrador del mensaje.

#### **1.5 Guardar en plantilla MMS:**

Seleccione este menú para guardar el mensaje creado como plantilla.

#### **1.6 Vista prelim:**

Seleccione este menú para ver el mensaje creado antes de enviarlo.

#### **1.7 Ver objetos:**

Seleccione este menú para ver todos los archivos adjuntos de todas las diapositivas de los mensajes actuales.

#### **1.8 Definir diapositiva:**

Seleccione este menú para configurar el tiempo de reproducción y el color (de fondo y fuente) de cada una de las diapositivas.

#### **1.9 Eliminar:**

Seleccione este menú para eliminar la diapositiva actual o un objeto incluido en la diapositiva actual (representado por Imagen/Vídeo/Sonido).

#### **1.\* Mover a diapositiva:**

Seleccione este menú para ir a la diapositiva anterior o a la siguiente.

### **1.# Salir:**

Seleccione este menú para detener la creación del mensaje actual y retroceder a la pantalla anterior.

### **Nota**

- ] Puede enviar un MMS directamente desde su cámara, videocámara o grabadora.
	- 1. Después de hacer una foto, grabar un vídeo con la videocámara o hacer una grabación de voz:
	- 2. Seleccione Enviar vía
	- 3. Seleccione MMS
	- 4. La imagen, video o sonido seleccionados se insertan en el MMS.
	- 5. Seleccione Enviar mensaje en el menú Opciones o pulse la tecla multifunción derecha  $\rightarrow$  para enviar el mensaje.

# Visualización de mensajes MMS

### **Para previsualizar mensajes MMS**

- 1. Seleccione Vista prelim.
- 2. Pulse la tecla Pausa / tecla de dirección arriba / tecla de dirección abajo para detener la reproducción del mensaje y pulse la tecla Reproducir para reanudarla de nuevo.
- 3. Una vez que el reproductor de MMS entre en estado de pausa, los menús se asignan a funciones de movimiento de diapositivas.(menú multifunción izquierdo  $\rightarrow$  diapositiva anterior, menú multifunción derecho  $\rightarrow$  siguiente diapositiva) Puede avanzar cambiando de diapositiva mediante los números de diapositiva en la barra de título de color anaranjado.

Cuando se haya acabado de reproducir el mensaje, aparecer la pantalla de vista detallada. Si desea reproducir el mensaje de nuevo, haga clic en la tecla multifunción Reproducir.

Puede usar las funciones siguientes en la ventana Reproducir con la tecla Opción.

- ] **Repr./Pausa**: Reproduce el mensaje o pausa su reproducción.
- ] **Editar**: Aparece la pantalla de edición de mensaje.
- ] **Enviar mensaje**: Envía el mensaje.
- ] **Guardar en borrador**: Guarda el mensaje en la bandeja Borrador.
- ] **Ver objetos**: Muestra la pantalla (Pantalla de vista de objetos) en la que puede ver los archivos de audio, imagen y video incluidos en el mensaje. También puede guardar esos archivos con nombres distintos a la ubicación especificada.
- ] **Silencio (o Act.Voz)**: Este menú le permite determinar si se silenciará el sonido cuando haya un archivo de audio o video incluidos en el mensaje.
- ] **Mover a diapositiva**: Mueve a la diapositiva seleccionada.
- ] **Ver detalles**: Muestra la pantalla Vista detallada. Le muestra información detallada de los mensajes.

# Visualización de mensajes MMS Para previsualizar mensajes MMS

- 1. Puede previsualizar un mensaje MMS.
- 2. Pulse cualquier tecla para pausar la reproducción del mensaje, y la tecla Reproducir para reanudarla.
- 3. Vaya al mensaje que desea con las teclas de dirección izquierda y derecha. (en estado de

60

#### reproducción)

Vaya a la diapositiva que desea con las teclas de dirección izquierda y derecha. (en estado de pausa)

Si reproduce un mensaje MMS, la pantalla Vista detallada aparece después de reproducir el mensaje.

- Pulse la tecla Repr para reproducir el mensaje.
- Pulse la tecla Opción para acceder a las siguientes funciones:

#### **[Bandeja de entrada / Menús de la pantalla de vista detallada]**

- ] **Repr/Pausa**: Reproduce el mensaje o pone en pausa la reproducción del mensaje.
- ] **Resp.**: Responde al correo seleccionado.
- ] **Responder a todos**: Crea una respuesta al mensaje seleccionado para todos los destinatarios (copia al remitente y a las direcciones que aparecen en CC).
- ] **Reenviar**: Reenvía el mensaje.
- ] **Llamar**: Devuelve la llamada al remitente.
- ] **Añadir a Contactos**: Guarda el número del remitente del mensaje en la agenda.
- ] **Nuevo mensaje**: Muestra la pantalla Editar en la que puede crear un mensaje nuevo.
- ] **Obtener**: Muestra una pantalla (pantalla Obten. núm./Email/Dirección Web) en la que aparecen el número/dirección de correo/dirección Web incluidos en el mensaje.
- ] **Ver objetos**: Muestra la pantalla (Pantalla de vista de objetos) en la que puede ver los archivos de audio, imagen y video incluidos en el mensaje.
- ] **Eliminar**: elimina el mensaje.

#### **[Bandeja de entrada / Menús de la pantalla Reproducir]**

- ] **Repr/Pausa**: Reproduce el mensaje o pone en pausa la reproducción del mensaje.
- ] **Resp.**: Crea una respuesta para el mensaje seleccionado.
- ] **Responder a todos**: Crea una respuesta al mensaje seleccionado para todos los destinatarios (copia al remitente y a las direcciones que aparecen en CC).
- ] **Reenviar**: Reenvía el mensaje.
- ] **Llamar**: Devuelve la llamada al remitente.
- ] **Añadir a Contactos**: Guarda el número del remitente del mensaje en la agenda.
- ] **Nuevo mensaje**: Muestra la pantalla Editar en la que puede crear un mensaje nuevo.

- ] **Obtener**: Muestra una pantalla (pantalla Obten. núm./Email/Dirección Web) en la que aparecen el número/dirección de correo/dirección Web incluidos en el mensaje.
- ] **Ver objetos**: Muestra la pantalla (Pantalla de vista de objetos) en la que puede ver los archivos de audio, imagen y video incluidos en el mensaje. También puede guardar esos archivos con nombres distintos a la ubicación especificada.
- ] **Silencio (o Act.Voz)**: Este menú le permite determinar si se silenciará o no el sonido cuando haya un archivo de audio o video incluidos en el mensaje.
- ] **Eliminar**: Elimina el mensaje.
- ] **Mover a diapositiva**: Mueve a la diapositiva seleccionada.
- ] **Ver detalles**: Visualiza la pantalla de vista detallada. Le muestra información detallada de los mensajes.

#### **[Bandeja de salida / Menús de la pantalla de vista detallada]**

- ] **Reenviar**: Vuelve a enviar el mensaje.
- ] **Editar**: Edita el mensaje seleccionado.
- ] **Repr/Pausa**: Reproduce el mensaje o pone en pausa la reproducción del mensaje.
- ] **Reenviar**: Reenvía el mensaje.
- ] **Añadir a Contactos**: Guarda el número del remitente en la agenda.
- ] **Nuevo mensaje**: Muestra la pantalla Editar en la que puede crear un mensaje nuevo.
- ] **Obtener**: Muestra una pantalla (pantalla Obten. núm./Email/Dirección Web) en la que aparecen el número/dirección de correo/dirección Web incluidos en el mensaje.
- ] **Ver objetos**: Muestra la pantalla (Pantalla de vista de objetos) en la que puede ver los archivos de audio, imagen y video incluidos en el mensaje.
- ] **Eliminar**: Elimina el mensaje.

#### **[Bandeja de salida/ Menús de la pantalla Reproducir]**

- **Reenviar:** Vuelve a enviar el mensaje.
- ] **Editar**: Edita el mensaje seleccionado.
- ] **Repr/Pausa**: Reproduce el mensaje o pone en pausa la reproducción del mensaje.
- ] **Reenviar**: Reenvía el mensaje.
- ] **Añadir a Contactos**: Guarda el número del remitente en la agenda.
- ] **Nuevo mensaje**: Muestra la pantalla Editar en la que puede crear un mensaje nuevo.
- ] **Obtener**: Muestra una pantalla (pantalla Obten. núm./Email/Dirección Web) en la que aparecen el número/dirección de correo/dirección Web incluidos en el mensaje.
- ] **Ver objetos**: Muestra la pantalla (Pantalla de vista de objetos) en la que puede ver los archivos de audio, imagen y video incluidos en el mensaje. También puede guardar esos archivos en nombres distintos en la ubicación especificada.
- ] **Eliminar**: Elimina el mensaje.
- ] **Mover a diapositiva**: Mueve a la diapositiva seleccionada.
- ] **Ver detalles**: Visualiza la pantalla de vista detallada. Le muestra información detallada de los mensajes.

#### **[Bandeja de enviados / Menús de la pantalla de vista detallada]**

- ] **Editar**: Edita el mensaje seleccionado.
- ] **Repr/Pausa**: Reproduce el mensaje o pone en pausa la reproducción del mensaje.
- ] **Reenviar**: Reenvía el mensaje.
- ] **Añadir a Contactos**: Guarda el número del remitente en la agenda.
- ] **Nuevo mensaje**: Muestra la pantalla Editar en la que puede crear un mensaje nuevo.
- ] **Obtener**: Muestra una pantalla (pantalla Obten. núm./Email/Dirección Web) en la que aparecen el número/dirección de correo/dirección Web incluidos en el mensaje.
- ] **Ver objetos**: Muestra la pantalla (Pantalla de vista de objetos) en la que puede ver los archivos de audio, imagen y video incluidos en el mensaje.
- ] **Eliminar**: elimina el mensaje.

#### **[Bandeja de enviados / Menús de la pantalla Reproducir]**

- ] **Editar**: Edita el mensaje seleccionado.
- ] **Repr/Pausa**: Reproduce el mensaje o pone en pausa la reproducción del mensaje.
- ] **Reenviar**: Reenvía el mensaje.
- ] **Añadir a Contactos**: Guarda el número del remitente en la agenda.
- ] **Nuevo mensaje**: Muestra la pantalla Editar en la que puede crear un mensaje nuevo.
- ] **Obtener**: Muestra una pantalla (pantalla Obten. núm./Email/Dirección Web) en la que aparecen el número/dirección de correo/dirección Web incluidos en el mensaje.

- ] **Ver objetos**: Muestra la pantalla (Pantalla de vista de objetos) en la que puede ver los archivos de audio, imagen y video incluidos en el mensaje. También puede guardar esos archivos con diferentes nombres en la ubicación especificada.
- ] **Silencio (o Act.Voz)**: Este menú le permite determinar si se silenciará o no el sonido cuando haya un archivo de audio o video incluidos en el mensaje.
- ] **Eliminar**: Elimina el mensaje.
- ] **Mover a diapositiva**: Mueve a la diapositiva seleccionada.
- ] **Ver detalles**: Visualiza la pantalla de vista detallada. Le muestra información detallada de los mensajes.

# E-mail (Menú 6.1.3)

# Crear correo electrónico

- 1. Puede crear un nuevo E-mail a través de este menú.
- 2. Seleccione E-mail en Mensaje nuevo y pulse OK.
- 3. Puede editar los elementos necesarios para crear un mensaje de correo electrónico con el cursor.
- 4. Mueva el cursor al campo Para e introduzca la dirección de correo electrónico del destinatario del mensaje.
- 5. Mueva el cursor al campo Cc (Con copia) e introduzca la dirección de correo electrónico a la que desea enviar copia del mensaje.
- 6. Mueva el cursor al campo Cco (Con copia oculta) e introduzca una dirección de correo electrónico para enviar con copia oculta del mensaje.
- 7. Sólo se permiten direcciones de correo electrónico válidas para los campos del destinatario (Para), copia (Cc) y copia oculta (Cco). Cada vez que se especifique una dirección de correo electrónico, aparecerá otro campo en el que puede incluir otra dirección. Puede especificar hasta 20 destinatarios en los campos de dirección Para y CC, y 10 destinatarios para el campo de dirección CCO.
- 8. Para introducir los datos en los campos del destinatario (Para), copia (Cc) y copia oculta (Cco), puede buscar en la agenda con la tecla Buscar y utilizar las siguientes funciones con la tecla [Opción].
	- ] **Buscar**: Seleccione este menú para insertar la dirección en el registro de mensajes recientes o en un nombre guardado en Contactos.
- ] **Enviar mensaje**: Envia el E-mail creado.
- ] **Guardar en borradores**: Guarda el mensaje en Borradores.
- ] **Ver objetos**: Muestra el archivo adjunto.
- ] **Eliminar**: Eliminar el archivo adjunto.
- ] **Salir**: Sale de la redacción de correo electrónico.
- 9. Mueva el cursor al campo Asunto y cree el asunto. Use las funciones siguientes con la tecla [Opción].
	- ] **Insertar**: Seleccione este menú para insertar símbolos, plantillas y contactos.
	- ] **Diccionario**: Seleccione este menú para utilizar el diccionario.
	- ] **Enviar mensaje**: Envía el correo electrónico creado.
	- ] **Guardar en Borrador**: Guarda el mensaje en el borrador.
	- ] **Ver objetos**: Muestra el archivo adjunto.
	- ] **Eliminar**: Eliminar el archivo adjunto.
	- ] **Salir**: Sale de la redacción de correo electrónico.
- 10. Puede introducir el contenido del mensaje moviendo el cursor al campo Mensaje. Use las funciones siguientes con la tecla [Opción].
- ] **Insertar**: Seleccione este menú para insertar caracteres especiales, plantillas y contactos. También es posible adjuntar archivos de multimedia.
- ] **Previa**: Puede previsualizar el correo electrónico creado antes de enviarlo.
- ] **Diccionario**: Seleccione este menú para utilizar el diccionario.
- ] **Enviar mensaje**: Envía el correo electrónico creado.
- ] **Enviar conf.**: Seleccione esté menú para establecer la configuración del correo electrónico que desea enviar.
- ] **Guardar en borrador**: Guarda el mensaje en Borradores.
- ] **Ver objetos**: Muestra el archivo adjunto.
- ] **Eliminar**: Elimina el archivo adjunto.
- ] **Salir**: Sale de la redacción de correo electrónico.
- 11. Puede adjuntar un archivo con la tecla [Insertar] en el campo del mensaje. En el menú Adjuntar, mueva el cursor al elemento de video, audio o imagen y pulse la tecla Seleccionar para adjuntar un archivo. Puede adjuntar hasta 4 archivos, y el

tamaño total de los archivos adjuntos debe ser de 300K o menos. Para cambiar el archivo adjunto por otro archivo, seleccione el nombre del primero. el archivo adjunto con la tecla [Opción].

12. Cuando haya terminado de escribir un correo electrónico, pulse la tecla Enviar para enviarlo.

#### Ajustes de envío

1. **Prioridad**

Puede configurar la prioridad del correo electrónico que desea enviar. Puede elegir Baja, Normal o Alta.

#### 2. **Leer respuesta**

Le permite establecer si desea recibir una confirmación de lectura del correo electrónico enviado.

# MovilFoto (Menú 6.1.4)

Puede enviar fotos en distintas formas: tarjeta postal, foto de 10x15, pegatinas, tarjeta de fotos (8 fotos) y foto imagen (4 fotos).

Para obtener más información, consulte la página 48.

# Entrada Menú 6.2

- 1. Permite ver los mensajes recibidos. Seleccione un mensaje y pulse la tecla Seleccionar para ver el mensaje.
- 2. Puede desplazarse y ver el mensaje anterior o el siguiente con las teclas izquierda y derecha.
- 3. Para ver un mensaje de notficación MMS, seleccione recuperar en la pantalla Ver mensaje. A continuación, el archivo se transmitirá y podrá verlo.
- 4. Si selecciona la tecla [Opciones] aparecerá un menú con las siguiente funciones.
	- ] **Resp**: Responder al mensaje seleccionado.
	- ] **Reenviar**: Reenvía el mensaje seleccionado. (No admitido para mensajes MMS (Notificación) y push de WAP.)
	- ] **Llamar**: Puede devolverle la llamada a quien le llamó.
	- **Abrir:** Puede ver el mensaje.
	- ] **Nuevo mensaje**: Puede escribir un nuevo mensaje.
- ] **Selec./Deselec.**: Puede seleccionar uno o más mensajes para borrarlos de una vez.
- ] **Filtro**: Muestra los mensajes por tipo de mensaje deseado.
- ] **Eliminar**: Borra el mensaje actual.

# Buzón Menú 6.3

# Visualización de la lista de mensajes de correo electrónico

- 1. Seleccione una cuenta de correo electrónico y, a continuación, pulse la tecla OK para ver la lista de correos electrónicos recibidos.
- 2. Con la tecla Recup., puede recuperar una nueva lista de correos electrónicos del servidor de correo de la cuenta seleccionada.
- 3. Desde la lista de correos electrónicos podrá acceder al siguiente menú a través del menú[Opciones]:
	- ] **Responder**: Responde al mensaje e-mail seleccionado. Puede escribir la respuesta con SMS, MMS o correo electrónico.
- ] **Resp. a todos**: Responde a todos los destinatarios.
- ] **Reenviar**: Reenvía el mensaje de correo electrónico seleccionado a otra dirección de Email.
- ] **Abrir**: Abre el correo electrónico seleccionado.
- ] **Recuperar**: Recupera los nuevos mensajes de correo electrónico.
- ] **Nuevo mensaje**: Crea un nuevo mensaje.
- ] **Selec./Deselec.**: Use la opción marcar/ quitar marca.
- ] **Eliminar**: Borra un correo electrónico. Los correos electrónicos borrados se almacenan temporalmente en la papelera de reciclaje.
- ] **Eliminar del teléfono y del servidor**: Borra del teléfono y del servidor un correo electrónico seleccionado.

# Ver un mensaje de correo electrónico

1. Seleccione uno de los correos electrónicos recibidos y pulse la tecla OK para ver su contenido.

- 2. El contenido del correo electrónico recibido aparecerá automáticamente en la pantalla de visualización.
- 3. Puede ver el contenido del correo electrónico anterior o siguiente con las teclas multifunción izquierda y derecha.
- 4. En la pantalla de visualización de correos electrónicos, podrá seleccionar las siguientes funciones a través del menú[Opciones]:
	- ] **Responder**: Responde al mensaje e-mail seleccionado.
	- ] **Responder a todos**: Responde a todos los destinatarios.
	- ] **Reenviar**: Reenvía el mensaje de correo electrónico seleccionado a otra dirección.
	- ] **Añadir a Contactos**: Guarda o actualiza la dirección del remitente.
	- ] **Nuevo mensaje**: Escribir un nuevo SMS, MMS o E-mail.
	- ] **Obtener**: Extraer el número, dirección de correo electrónico o URL del E-mail.
	- ] **Ver objetos**: Muestra el archivo adjunto.
	- ] **Eliminar**: Borra E-mail seleccionado.

# Papelera

- 1. Permite restaurar o eliminar permanentemente los correos electrónicos de la papelera.
- 2. Seleccione Papelera en el buzón y pulse la tecla OK para ver la lista de correos electrónicos eliminados.
- 3. Pulse la tecla Eliminar para eliminar de forma permanente un correo electrónico.
- 4. Pulse la tecla Restaurar para restaurar un correo electrónico eliminado.
- 5. Si entra en Opciones le aparecerán las siguientes funciones:
	- ] **Restaurar**: Restaura un correo electrónico eliminado.
	- ] **Eliminar**: Elimina un correo electrónico de forma permanente.
	- ] **Selec./Deselec.**: Usa la opción marcar/quitar marca.
	- ] **Salir**: Le permitirá salir del menú en el que se encuentra.
	- ] **Borrar del teléfono y del servidor**: Borra del teléfono y del servidor un correo electrónico seleccionado.

#### **Nota**

] Los correos electrónicos de la papelera no se volverán a recibir.

# Borradores Menú 6.4

- 1. Puede ver los mensajes guardados. Para verlo, seleccione un mensaje y pulse OK.
- 2. Puede utilizar las siguientes funciones con la tecla [Opción].
	- ] **Editar**: Edita los mensajes.
	- ] **Nuevo mensaje**: Permite crear un nuevo mensaje.
	- ] **Selec./Deselec.**: Permite seleccionar uno o más mensajes para borrarlos de una vez.
	- ] **Filtro**: Muestra los mensajes por el tipo que desee.
	- ] **Eliminar**: Elimina el mensaje actual.

# Salida Menú 6.5

- 1. Para ver los mensajes enviados seleccione un mensaje y pulse la tecla OK.
- 2. Para ver el mensaje anterior o siguiente pulse las teclas izquierda y derecha.
- 3. A través de Opción] accederá al siguiente menú.

#### **[Para enviar / mensajes en espera]**

- ] **Mensaje nuevo**: Permite crear un nuevo mensaje.
- ] **Ver estado de error**: Muestra el motivo del error de transmisión.
- ] **Cancelar**: Puede detener el estado de envío o espera.

#### **[Para enviar un mensaje que falló]**

- ] **Reenviar**: Reenvía el mensaje seleccionado.
- ] **Reenviar**: Reenvía el mensaje seleccionado.
- ] **Editar**: Editar los mensajes.
- ] **Nuevo mensaje:** Permite crear un nuevo mensaje.
- ] **Ver estado error**: Muestra el motivo del error de transmisión.
- ] **Selec./Deselec.**: Permite seleccionar uno o más mensajes para borrarlos de una vez.

### ] **Filtro**: Muestra los mensajes por el tipo que desee.

] **Eliminar**: Borra el mensaje actual.

# Enviados Menú 6.6

Muestra los mensaje enviados (Mensaje de texto / Mensaje de multimedia / E-mail).

### **[Opciones]**

- ] **Reenviar**: Reenvía el mensaje seleccionado.
- ] **Abrir**: Abre el programa seleccionado.
- ] **Editar**: Edita los mensajes.
- ] **Nuevo mensaje**: Permite crear un nuevo mensaje.
- ▶ Selec./Deselec.: Permite seleccionar uno o más mensajes para borrarlos de una vez.
- ] **Filtro**: Muestra los mensajes por tipo de mensaje deseado.
- ] **Eliminar**: Borra el mensaje actual.

# Alertas Menú 6.7

Le permite conectarse a Alertars para suscribir servicios de información a través de mensajes de texto o multimedia. Para obtener más información, consulte con movistar.

# **Menú 6.8**

Le permite conectarse a Chat Para obtener más información, consulte con movistar.

# Correo Móvil Menú 6.9

Se conecta al servicio de correo electrónico Para obtener más información, consulte con movistar

# Plantillas Menú 6.\*

# Plantillas de texto (Menú 6.\*.1)

Puede añadir, editar y eliminar frases útiles que utilice con frecuencia.

Puede guardar frases de uso frecuente por anticipado en la ventana de entrada. Puede guardar estas útiles frases con el menú Opciones.

- ] Las frases siguientes aparecen como predeterminadas, aunque podrían ser modificadas por el operador:
	- Estoy en casa. Llámame por favor.
	- Estoy en el trabajo. Llámame por favor.
- Estoy en una reunión, llámame más tarde por favor.
- Estoy en una reunión, te llamaré más tarde.
- Voy a llegar tarde. Estaré allí a las...
- Te quiero
- Hola. ¿Como estás?
- Lo siento, no puedo ayudarte.
- Me alegro de verte. Mi número de teléfono es...
- Llámame. Estoy libre ahora.

# Plantillas de multimedia (Menú 6.\*.2)

Permite crear, editar y ver las plantillas disponibles al crear mensajes multimedia. Aparecen cinco tipos de plantilla guardados por defecto en el teléfono y a través del menú opciones podrá acceder al siguiente menú:

### **Añadir nuevo**

Crea una nueva plantilla.

## **Escribir MMS**

Crea un MMS con la plantilla seleccionada.

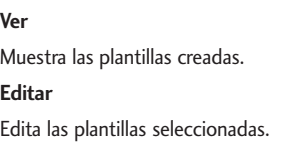

# Ajustes Menú 6.#

# General (Menú 6.#.1)

### **Mostrar mensaje**

• Mensaje después de confirmar / Sólo notificación

### **Alerta mensaje**

• Ninguno / Una vez / Cada 1 min. / Cada 2 min. / Cada 5 min. / Cada 10 min.

### **Tono mensaje**

• Puede elegir una melodía entre 10 melodías predeterminadas.

## **Guardar mensajes enviados**

• Sí / No
# Mensajes

### SMS (Menú 6.#.2)

### **Centro de mensajes**

• Introduzca la dirección del centro de mensajes SMS.

#### **Informe entrega**

• Sí / No

#### **Período validez**

• 1 hora / 6 horas / 12 h. / 1 día / 2 días / 1 sem. / Máximo

### **Tipos de mensaje**

• Texto / Voz / Fax / X.400 / E-mail

#### **Codificación de caracteres**

• Auto / Alfabéto por defecto / Unicode

### **Tipo de conexión**

• CSD Preferido / GPRS Preferido

### MMS (Menú 6.#.3)

Permite configurar las opciones relacionadas con los mensajes de multimedia.

### **Opciones de envío**

- 1. **Período de validez**: Le permite configurar el plazo de validez de un mensaje al transmitir un mensaje de multimedia. El mensaje se guardará en el servidor MMS sólo durante el plazo que se ha configurado.
- 2. **Hora de entrega**: Configura la hora de entrega del mensaje al destinatario. El centro de MMS entregará el mensaje después de la hora de entrega.
- 3. **Prioridad**: Configura la prioridad de un mensaje para la transmisión de mensajes de multimedia.
- 4. **Tamaño del mensaje**: Configura el tamaño de un mensaje para la transmisión de mensajes de multimedia. Puede hacer que un mensaje se ajuste al tamaño de mensaje.
- 5. **Informe de entrega**: Determina si se debe solicitar un correo de confirmación de entrega de un mensaje multimedia.
- 6. **Leer informe:** Determina si se debe solicitar un correo de confirmación de lectura de un mensaje multimedia.
- \* **Modo de la creación:** Pulse la tecla para ver este menú el cual permite garantizar si un MMS será recibido correctamente. Hay tres modos:
- **Restringido:** El teléfono no permitirá que se inserten archivos de los tipos: WAV, BMP, WBMP or Imelody, mostrando un error que notifique que el tipo de archivo no es correcto.
- **Advertencia:** El teléfono comprobará si el formato es apropiado y sino mostrará un mensaje de advertencia y dará la opción de continuar o elegir otro archivo.
- **Libre:** El teléfono permitirá añadir cualquier tipo de archivo sin embargo, en este estado, no hay garantía de que la imagen sea correctamente mostrado cuando se reciba el MMS.

#### **Opciones de recepción**

1. **Modo de recuperación**: Le permite determinar si se debe descargar automáticamente un mensaje multimedia al llegar un mensaje de notificación de MMS.

- 2. **Informe entrega**: Determina si se debe permitir enviar un correo de confirmación de entrega para una solicitud de correo de confirmación de entrega.
- 3. **Leer informe**: Determina si se debe permitir enviar un correo de confirmación de lectura para una solicitud de correo de confirmación de lectura.

#### **Centros MMS**

Este menú permite configurar la información de red como, por ejemplo, MMSC y la puerta de enlace WAP para enviar un mensaje MMS.

En el menú Opción, puede agregar o borrar un perfil con la tecla multifunción izquierda. Puede finalizar la configuración seleccionando "Listo".

El valor configurado actual es un nombre de perfil seleccionado en una casilla de verificación. Puede ver y editar el contenido del perfil en el modo de edición pulsando la tecla Editar en el menú Opción. La pantalla de edición también aparece al crear un nuevo perfil en Opciones. A continuación se indica el significado de los elementos.

] **Título**: Introduzca el nombre del perfil.

## Mensajes

- ] **URL MMSC**: Introduzca la dirección URL del centro MMS.
- ] **Dirección IP**: Introduzca la dirección IP de la puerta de enlace WAP.
- ] **Núm. puerto**: Introduzca el número de puerto de la puerta de enlace WAP.
- ] **Modo de conexión**: Especifique el UDP (CO/CL), el TCP con proxy y el TCP sin proxy.
- ] **Punto acceso**: Especifique el nombre del punto de acceso (consulte los ajustes de la conexión WAP).

Pulse OK(Opciones) para guardar los cambios y completar la configuración de MMS.

Si ha hecho cambios, pulse OK para guardar los cambios y salir.

### $E$ -mail (Menú 6.#.4)

Permite configurar los ajustes para recibir y transmitir correos electrónicos:

#### **Leer respuesta**

Permite determinar si se debe permitir enviar un correo de confirmación de lectura para una solicitud de correo de confirmación de lectura.

#### **Firma texto**

Permite configurar el texto de una firma para adjuntarla al final de un correo electrónico. La firma se adjunta automática o manualmente al final del correo electrónico cuando se envía y se puede adjuntar de manera distinta según la cuenta que esté usando como predeterminada.

#### **Recuperación auto**

Puede configurar Recuperación auto para recuperar correos electrónicos automáticamente del servidor de correos entrantes. Cuando reciba un nuevo correo, aparecerá un icono en la parte superior de la pantalla en modo de espera. Puede seleccionar que el espacio de recepción automática sea ninguno o de 1, 3, 6 y 12 horas. Esta función pude tener cargos adicionales. Póngase en contacto con su operador para conocer las tarifas

### **Cuenta E-mail**

- 1. Puede crear o configurar una cuenta de correo electrónico incluyendo el servidor de correo y el ID de usuario.
- 2. Puede editar una cuenta de correo electrónico seleccionada pulsando la tecla Ajustar.
- 3. Con la tecla Ajustar puede seleccionar la cuenta de correo electrónico que se use para enviar un correo electrónico.
- 4. Puede seleccionar las funciones siguientes con la tecla Opción.
	- ] **Agregar nuevo**: Crea una nueva cuenta de correo electrónico.
	- ] **Borrar**: Borra una cuenta de correo electrónico seleccionada.

#### Creación de una cuenta de email

- 1. Seleccione "Añadir nuevo" de las opciones del menú Cuentas de email.
- 2. Mueva el cursor al elemento que desee, y editelo para crear una cuenta de correo electrónico.
- 3. Mueva el cursor al campo Título e introduzca el título.
- 4. Mueva el cursor al campo Nombre de usuario e introduzca el nombre de usuario de la cuenta de correo electrónico.
- 5. Mueva el cursor al campo Contraseña y configure la contraseña de la cuenta de correo.
- 6. Mueva el cursor al campo Dirección correo yconfigure la dirección de correo electrónico del correo saliente.
- 7. Mueva el cursor al campo Dirección respuest. y configure la dirección de correo electrónico para responder al correo.
- 8. Mueva el cursor a Tam. recep. máx. y configure el tamaño máximo del correo electrónico. El tamaño máximo de recepción permitido es inferior a 300KB.
- 9. Desplace el cursor a la opción Guardar en servidor y determine si desea dejar una copia de los correos electrónicos en el servidor de entrada o no. Puede seleccionar Activado o Desactivado con la tecla Lista.
- 10. Mueva el cursor al campo Servidor correo saliente y configure el servidor de correo electrónico saliente.
- 11. Mueva el cursor al campo Puerto servidor salien. y configure el número de puerto del servidor de correo. Normalmente, el número de puerto del servidor de correo saliente (SMTP) es 25.
- 12. Mueva el cursor al campo Servidor correo entrante y configure el servidor de correo electrónico entrante.

### Mensajes

- 13. Mueva el cursor al campo Puerto servidor entr. y configure el número de puerto del servidor de correo. Normalmente, el número de puerto del servidor de correo entrante (POP3) es 110.
- 14. Mueva el cursor al tipo de buzón de correo y seleccione un buzón. Puede elegir entre POP3 y IMAP4.
- 15. Mueva el cursor al campo Punto acceso para seleccionar un punto de acceso para conectarse a Internet. Puede seleccionar un punto de acceso configurado con la tecla Lista.
- 16. Mueva el cursor al elemento de recuperación automática y señale si desea recuperar automáticamente un correo electrónico en un período de tiempo determinado; puede seleccionar Sí o No con la tecla Lista. También puede seleccionar la opción de recuperación automática a través del menú Opción.
- 17. Mueva el cursor al campo Autenticación SMTP y decida si el servidor de correo saliente necesita autenticación. Puede seleccionar Activado o Desactivado con la tecla Lista.
- 18. Pulse la tecla Opción y seleccione [Configuración avanzada]. Puede cambiar la configuración APOP. Y también puede cambiar el nombre de usuario y la contraseña para la autenticación SMTP.

### Edición de una cuenta de correo electrónico

- 1. Seleccione la cuenta de correo electrónico que desee de la lista y pulse la tecla Editar.
- 2. Puede editar los campos que desee moviendo el cursor hacia arriba y abajo.
- 3. Cuando esté lista la configuración, Pulse la tecla Listo para completar la configuración de la cuenta de correo electrónico.

### Buzón de voz (Menú 6.#.5)

Puede insertar o modificar el centro de correo de voz.

### Mensajes PUSH (Menú 6.#.6)

Permite configurar la descargar de mensajes push.

- ] **Recibir:** Permite Activar o Desactivar la recepción de mensajes Push
- ] **Descarga automática**: Permite descargar automáticamente o no.

76

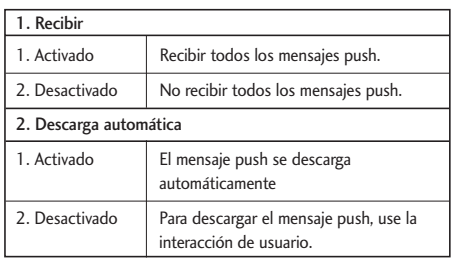

### Mensaje de difusión (Menú 6.#.7)

En este menú puede definir la Id. de canal, así como cambiar el estado de recepción.

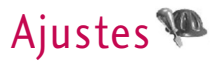

### Modos Menú 7.1

Permite configurar el perfil de tu teléfono. Los perfiles disponibles son: [General], [Silencio], [Exterior], [Sólo vibrar], [Auriculares], [Coche], [Def.usuario 1], y [Def.usuario 1]. Seleccione un perfil y pulse el botón OK para activarlo y selecciones "Opciones" para personalizarlo. Los perfiles [Silencio], [Sólo vibrar], [Auriculares], y [Coche] no disponen del menú Opción.

Seleccione el menú "Personalizar" en [General], [Exterior], [Auriculares], [Coche], [Definido por el usuario 1] y [Definido por el usuario 2] para cambiar la configuración.

Las opciones disponibles, para cada perfil, son las siguientes:

1. Tipo de alerta

2. Tonos de timbre

3. Tonos de efecto

### Tipo de alerta

Permite personalizar el modo de notificación de la llamada entrante. Puede seleccionar entre: [Sonar], [Vibración], [Sólo luz], [Sonar y Vibración], [Vibración tras sonar], [Sonar tras vibración], [timbre y vibración Max].

### Tonos de timbre

**Tono llamada voz:** Esta opción determina a las llamadas entrantes de telefonía de voz.

**Tono de videollamada:** Determina la llamada de Videollamada entrante.

**Volumen**: Determina el volumen del tono de timbre para la notificación de llamada entrante.

### Tonos de efecto

**Tono tecla**: Esta opción determina el tono del teclado.

**Tono respuesta**: Determina si activa el tono de alerta.

**Volumen efectos tono**: Esta opción determina el

volumen al que deben reproducirse los tonos de tecla y el tono de Realimentación.

### Fecha y hora Menú 7.2

Aunque la hora actual se configura automáticamente cuando el teléfono se registra en la red, los usuarios pueden configurar la fecha y la hora directamente con el menú 'Fecha y Hora'. La hora configurada por el usuario sólo será válida mientras el teléfono esté encendido.

### **HORA** (Menú 7.2.1)

- 1. Desplácese al campo que desee: Definir Hora Formato hora o Indicación de hora usando la teclas de navegación.
- 2. Seleccione "Definir hora" y complete los campos "Hora", "Minutos" y 'Segundos'.
- 3. Seleccione "Indicación de hora" y seleccione entre Desactiv., Reloj de cuco o Timbre.
- 4. Seleccione "Formato hora" y seleccione 12 o 24 horas.
- 5. Pulse OK para confirmar

### Fecha (Menú 7.2.2)

- 1. Seleccione "Fecha" y pulse [Seleccionar] o OK.
- 2. Definir Fecha: Complete los campos "Día", "Mes" y "Año".
- 3. Formato fecha: seleccione el formato de fecha.
- 4. Pulse [Aceptar] o OK para confirmar

### Horario de verano (Menú 7.2.3)

Seleccione si se activará la función horario de verano o no. Si la ciudad principal no admite el horario de verano, no se activará.

### Favoritos Menú 73

Los favoritos le permiten hacer un listado con los menús que desee del teléfono. Una vez que cree su propio menú, puede acceder rápidamente a la función deseada desde la modo de espera pulsando la tecla flecha/cursor derecha.

] **Selec**: Coloquese en la lista la posición que ponga [Vacío] y pulse la tecla multifunción izquierda [Añadir] Seleccione el elemento en el menú y guarde el elemento de menú deseado.

- ] **Editar**: En la lista elementos de menú agregados, pulse la tecla multifunción izquierda [Opciones]. Seleccione Editar en el menú para editar un elemento del menú guardado.
- ] **Eliminar**: En la lista elementos de menú agregados, pulse la tecla multifunción izquierda [Opciones]. Seleccione Borrar en el menú para borrar un elemento del menú guardado.
- ] **Eliminar todo**: En la lista elementos de menú agregados, pulse la tecla multifunción izquierda [Opciones]. Seleccione Borrar todos en el elemento del menú.
- ] **Ver info.**: En la lista elementos de menú agregados, pulse la tecla multifunción izquierda [Opciones]. Seleccione Ver información en el menú para ver la información sobre la ubicación real del elemento de menú agregado.

### Ajustes del teléfono Menú 7.4

### Idioma (Menú 7.4.1)

Puede seleccionar el idioma de pantalla. Cuando la opción de idioma se ajusta como Automático, el

idioma se selecciona automáticamente en función del idioma de la tarjeta (U)SIM que se usa. Se ajustará como inglés si el idioma de la tarjeta (U)SIM no es compatible con el teléfono.

### Pantalla (Menú 7.4.2)

Permite configurar las siguientes opciones de la pantalla:

### Papel tapiz

Puede configurar el fondo LCD principal / pantalla externa.

### LCD ppal

Puede seleccionar un fondo de la pantalla principal para que se muestre en modo de espera. También puede seleccionar que el reloj y el calendario aparezcan en modo de espera, así como el tamaño y el color de la fuente del reloj.

#### Pantalla externa

Puede seleccionar un fondo de Pantalla externa para que aparezca en modo de espera.

### Fuente de marcado

Permite configurar el tamaño y color de los números/ caracteres que se marcan para realizar una llamada.

#### Opción de color

Puede elegir los temas entre movistar, movistar 2, Metal, Cielo y Naranja.

### Luz de fondo

Permite al usuario configurar el valor de duración de la luz de fondo para Pantalla principal, Pantalla externa y Teclado.

Por defecto la configuración establecida es la siguiente: pantalla principal, 10 seg, pantalla delantera, 10 seg. teclado, 10 seg.

### Configurar llamadas Menú 7.5

### Desvío de llamada (Menú 7.5.1)

Permite acceder a los menús de desvío de llamadas de vídeo, voz, datos y fax.

Sin embargo, la tarjeta (U)SIM compatible con CPHS es la que determina los menús disponibles.

El menú está formado por las opciones Videollamada, llamada de Voz, Llamada de fax y llamadas de datos.

Los menús de videollamadas y llamadas de voz proporciona menús para desviar las videollamadas y las llamadas de voz respectivamente:

Todas las llamadas video/voz, Si ocupado, Si no contesta y Si apagado.

#### Videollamada

#### Todas llam. vídeo

- 1. Cuando se selecciona el menú desactivado. Borra el número de desvío de llamada registrado en la red. Mientras espera el resultado de la red, aparece Solicitando mensaje y una animación. Cuando la red responde, se muestra el resultado de la operación.
- 2. Si desea desviar la llamada a otro número, deberá seleccionar "A otro número" y, a continuación, introducirlo. El registro del desvío se realiza con el número seleccionado. Seleccione el número y pulse el botón OK. Mientras espera la respuesta de la red, aparecen el mensaje y la animación de solicitud. Cuando responde la red, aparece el resultado de la operación.

3. Menú Opciones - Después de activar el menú Todas las llamadas de video, al seleccionar el menú Opciones de la parte inferior de los menús muestra los menús Activar, Desactivar, Desactivar todos, Ver estado y Borrar lista. Activar: Vaya al menú Configuración (sobre 1~4) para activar la desviación de llamadas. El menú Ver estado muestra los ajustes de la red. Si selecciona este menú, aparece el mensaje Solicitando... y la animación. Cuando serecibe la información de la red, aparecen los ajustes de red. Puede realizar la misma operación seleccionando Estado en el menú de opciones de la derecha. Si selecciona el menú Desactivar los números de desvío de llamada registrados en la red se eliminan tras la confirmación del usuario. Después de seleccionar el menú Canc. todo y de que aparezca el mensaje y la animación de solicitud podrá ver el resultado de la operación. El menú Borrar lista borra la lista de los números desviados.

#### Si ocupado

1. Cuando se selecciona el menú desactivado, funciona igual que el menú Todas las llamadas de voz.

- 2. A otro número está seleccionado, funciona igual que el menú Todas las llamadas de voz.
- 3. Cuando se ha seleccionado un número de marcado, Funciona igual que el menú Todas llam. voz.
- 4. Cuando se selecciona el menú Opciones, se activa el menú Si ocupado. Funciona igual que el menú Todas llam. voz.

#### Si no contesta

- 1. Cuando se selecciona el menú desactivado, funciona igual que el menú Todas las llamadas de voz.
- 2. Cuando está seleccionado A otro número, funciona igual que el menú Todas las llamadas de voz.
- 3. Cuando se ha seleccionado un número de marcado, Funciona igual que el menú Todas llam. voz.
- 4. Cuando está seleccionado el menú Opciones, se activa el menú Si no respuesta. Funciona igual que el menú Todas llam. voz pero con la excepción de que los usuarios pueden configurar el tiempo de

retraso en el menú para establecer el retraso de la lista de menús.

#### Si apagado

- 1. Cuando se selecciona el menú desactivado, funciona igual que el menú Todas las llamadas de voz.
- 2. Cuando está seleccionado A otro número, funciona igual que el menú Todas las llamadas de voz.
- 3. Cuando se ha seleccionado un número de marcado, Funciona igual que el menú Todas llam. voz.
- 4. Cuando se selecciona el menú Opciones, activa y opera el menú Si no está accesible. Funciona igual que el menú Todas llam. voz.

### Llamadas de voz

#### Todas llam. voz

1. Cuando se selecciona el menú desactivado, borra el número de desvío de llamada registrado en la red. Mientras espera la respuesta de la red, aparecen el mensaje y la animación de solicitud. Cuando responde la red, aparece el resultado de la operación.

- 2. Cuando se selecciona Al centro de correo de voz, activa un número del centro de correo de voz como número de desvío. Para registrar el número de VMS, seleccione en el menú Mensajes  $\rightarrow$ Configuración → Centro de correo de voz. SI selecciona este menú cuando no hay un número registrado, aparecerá el mensaje "VMS no activado". Si lo hace cuando sí hay un número registrado,aparecen el mensaje y la animación de solicitud. Cuando responde la red, aparece el resultado de la operación.
- 3. Cuando se ha seleccionado un número de marcado, aparece un menú. Debe seleccionar A otro número y, a continuación, introducirlo. El registro del desvío se realiza con el número seleccionado. Seleccione el número y pulse el botón OK. Mientras espera la respuesta de la red, aparecen el mensaje y la animación de solicitud. Cuando responde la red, aparece el resultado de la operación.
- 4. Si, una vez activado el menú Todas llam. voz, selecciona el menú Opciones de la parte inferior de los menús, se muestran los menús Activar, Desactivar, Desactivar todos, Ver estado y Borrar lista.

Activar: permite acceder al menú Ajustes para activar el desvío de llamadas.

El menú Ver estado muestra los ajustes de la red. Si selecciona este menú, aparece el mensaje Solicitando... y la animación de solicitud. Cuando se recibe la información de la red, aparecen los ajustes de red. Puede realizar la misma operación seleccionando Estado en el menú de funciones de la derecha. Si selecciona el menú Canc. todo, los números de desvío de llamada registrados en la red se eliminan tras la confirmación del usuario. Después de seleccionar el menú Canc. todo y de que aparezca el mensaje y la animación de solicitud podrá ver el resultado de la operación. El menú Borrar lista borrará la lista de números desviados.

### Llamadas de fax Liamadas de datos

### Llam. espera (Menú 7.5.2)

Este menú consta de: Todas las llamadas, videollamadas y Llamadas de voz.

Dentro de cada una de estas opciones tiene el siguiente menú:

- 1. **Activar:** Activa el servicio de espera. Al seleccionar este elemento aparece "Solicitando..." y una animación. Cuando la red responde, se muestra el resultado de la operación.
- 2. **Desactivar:** Desactiva el servicio de llamada en espera. Al seleccionar este elemento aparece "Solicitando..." y una animación. Cuando la red responde, se muestra el resultado de la operación.
- 3. **Ver estado:** Muestra el grupo de servicio de Llamada en espera de la red que está activado. Al seleccionar este elemento aparece Solicitando mensaje y una animación. Cuando la red responde, se muestra el resultado de la operación.

### Llam. rechazada (Menú 7.5.3)

**Menú Automático:** permite configurar el teléfono para que rechacen todas las llamadas o las procedentes de un número determinado. Al seleccionar Desactivar se deshabilita el rechazo de llamadas automático. Al seleccionar Rechazar en la lista sólo rechaza los números indicados en la lista que configuró a través del menú [Config.] Si selecciona rechazar todo, se rechazan incondicionalmente todas las llamadas. Cuando

configure el rechazo de un número en concreto podrá seleccionar entre 'Silencioso' o 'Desconectar llamada' así como podrá buscar el número desde Contactos,

**Menú Manual:** Si tiene seleccionado "Desactivar" para rechazar una llamada entrante simplemente tiene que pulsar el botón rojo (colgar) o pulsar las teclas laterales durante unos segundos y seguidamente la tecla multifunción izquierda (Rechazar)

### Coste llamada (Menú 7.5.4)

- 1. Esta función muestra el costo de llamada de la Última llamada y de Todas las llamadas.
- 2. Para reiniciar pulse el botón multifunción izquierda [Borrar] e introduzca el código PIN2.
- 3. Seleccione Config. coste para configurar los ajustes de coste de llamada y su límite.
- 4. Puede seleccionar Unidad o Moneda en los ajustesde coste de llamada. Al terminar la llamada, el coste de la llamada se mostrará de acuerdo con la configuración.
- 5. En la configuración de límite de costo de llamadas, seleccione Activado para configurar el límite de

costo. Cuando está configurado el límite de costo y el costo de las llamadas llega a dicho límite, no se permitirá hacer llamadas.

### Videollamada (Menú 7.5.5)

- 1. **Ocultar mi imagen:** Opción que determina si se envía una imagen o no durante la videollamada.
	- Activ.: no envía la imagen.
	- Desac.: envía la imagen.
- 2. **Cambiar imagen:** Opción para determinar si se debe mostrar o no mi imagen en una pantalla principal en llamadas de Videollamada.
	- Activ.: envía un vídeo de sustitución en lugar de la imagen.
	- Desac.: envía la imagen.
- 3. **Cambiar archivo imagen:** Opción que permite seleccionar un vídeo de sustitución en lugar de la imagen durante la videollamada.
- 4. **Duración llamada oculta**: Opción que muestra la duración de la llamada mientras se realiza.
	- Activado: oculta la duración de la llamada durante la llamada.

- Desactivado: muestra la duración de la llamada durante la llamada.
- 5. **Resumen duración oculto**: Opción que muestra al final de la llamada el resumen de su duración.
	- Activado: oculta el resumen de duración de la llamada.
	- Desactivado: muestra el resumen de duración de la llamada.

### Enviar mi número (Menú 7.5.6)

- 1. **Def. por red:** Se configura con los ajustes predeterminados por movistar.
- 2. **Activ.:** Envía el número del usuario cuando realiza una llamada saliente.
- 3. **Desac.:** No envía el número del usuario cuando realiza una llamada saliente.

### Rellamada automática (Menú 7.5.7)

Si está función está activada, el teléfono intentará volver a marcar automáticamente si hay un problema con la conexión de una llamada.

### Modo respuesta (Menú 7.5.8)

Permite establecer el método de respuesta. Puede escoger entre las siguientes opciones: pulse la tecla Enviar, abrir la tapa, o pulsar cualquier tecla.

### Aviso minutos (Menú 7.5.9)

Si activa esta opción, cuando este hablando, sonará un tono cada minuto.

### Grupo cerr. usu. (Menú 7.5.\*)

### Conectividad Menú 76

### Bluetooth (Menú 7.6.1)

#### Conexión Bluetooth

• Menú  $\rightarrow$  7. Ajustes  $\rightarrow$  6. Conectividad  $\rightarrow$  1. Bluetooth

Su teléfono está equipado con la tecnología inalámbrica Bluetooth que posibilidad la conexión inalámbrica del teléfono a otros dispositivos Bluetooth como manos libres, PC, PDA, pantallas a distancia u otros teléfonos.

Puede, por ejemplo mantener una conversación por

medio de un dispositivo manos libres Bluetooth inalámbrico o navegar por Internet a través de un teléfono móvil.También puede intercambiar, por ejemplo, tarjetas de presentación, elementos de calendario e imágenes.

#### **Nota**

 $\blacktriangleright$  Recomendamos que su teléfono y el dispositivo Bluetooth con el que se esté comunicando se encuentren en una distancia de 10 metros. La comunicación puede mejorar si no se interponen objetos sólidos entre el teléfono y eldispositivo Bluetooth.

#### 1. Primeros pasos

• Menú  $\rightarrow$  7. Ajustes  $\rightarrow$  6. Conectividad  $\rightarrow$  1. Bluetooth  $\rightarrow$  1. Mis dispositivos

Para utilizar la función Bluetooth, Bluetooth debe estar en "Activar". Lleve a cabo los procedimientos arriba indicados para configurar Bluetooth como "Activado".

- 2. Configurar los ajustes de Bluetooth
- Menú  $\rightarrow$  7. Ajustes  $\rightarrow$  6. Conectividad  $\rightarrow$  1. Bluetooth  $\rightarrow$  2. Ajustes
- **Bluetooth:** Para utilizar la función Bluetooth selecciónela por medio de [Activ]. De lo contrario, seleccione [Desac.].
- **Visibilidad teléfono:** Configure "Estado visibilidad teléfono" para [Mostrar a todos] de forma que otros dispositivos detecten su teléfono cuando estén buscando un dispositivo Bluetooth. Si selecciona [Oculto], otros dispositivos no podrán detectar su teléfono cuando estén buscando un dispositivo Bluetooth.
- **Nombre del telefono:** Permite personalizar la forma en que aparecerá su teléfono en otros dispositivos. El nombre de su teléfono aparecerá en otros dispositivos sólo cuando en [Visibilidad teléfono] esté seleccionado [Mostrar a todos].
- **Dirección BD:** La dirección BD viene ya activada al comprar el teléfono y no puede cambiarla.
- 3. Disposit. vinculado

Mis dispositivos(Vinculación con un dispositivo)

Si ya existe un dispositivo Bluetooth vinculado,

- Menú  $\rightarrow$  7. Ajustes  $\rightarrow$  6. Conectividad  $\rightarrow$  1. Bluetooth  $\rightarrow$  1. Mis dispositivos
	- $\rightarrow$  Opciones  $\rightarrow$  Añadir

Si no hay dispositivo Bluetooth vinculado,

• Menú  $\rightarrow$  7. Aiustes  $\rightarrow$  6. Conectividad  $\rightarrow$  1. Bluetooth  $\rightarrow$  1. Mis dispositivos  $\rightarrow$  Añadir

#### Opciones

- 1. Añadir nuevo: Este menú sirve para vincular un nuevo dispositivo Bluetooth a su teléfono.
- 2. **Conectar:** Este menú sirve para conectar un dispositivo de audio.
	- **A**. Este elemento sólo está activado en el menú Opción cuando se ha seleccionado Dispositivo sonido. Si se ha seleccionado otro dispositivo, este elemento está desactivado.
	- **B**. Vaya a [Conectar] y seleccione [OK]. El teléfono quedará conectado inmediatamente a dispositivo de sonido.
- 3. **Ver detalle:** Con este menú puede ver información sobre el dispositivo vinculado.
- 4. **Autorizado:** En este menú puede seleccionar alertas para cuando lleguen datos procedentes de otro dispositivo.

( Autorizado  $\leftrightarrow$  No autorizado )

- 5. **Asignar nombre corto:** Con este menú se puede renombrar como quiera un teléfono vinculado.
- 6. **Elim.:** Con este menú puede eliminar un dispositivo Bluetooth vinculado.
- 7. **Eliminar todo:** Con este menú puede eliminar todos los dispositivos Bluetooth vinculados.
	- Para buscar un dispositivo Bluetooth vinculado pulse la tecla anterior.
	- En pantalla aparece "Buscar dispositivos". Se buscarán dispositivos Bluetooth que se encuentren en un radio de 10 m.
	- Si se encuentran dispositivos Bluetooth aparecerán en una lista en pantalla. Si no se encuentran dispositivos Bluetooth, se le preguntará si desea repetir la búsqueda.
	- Si selecciona un dispositivo de la lista, la información sobre el dispositivo (nombre, dirección, clase de servicio) aparecerá en la pantalla.
	- Procedimiento de vinculado
		- Pulse la tecla Bond. Aparecerá una ventana en la pantalla en la que se le pide que introduzca su contraseña.

88

- Después de crear una contraseña (entre 1 y 16 dígitos),el usuario del otro dispositivo debe introducir la contraseña de vinculación. El usuario del otro dispositivo debe conocer la contraseña previamente para la auntenticación.
- Si la otra persona autentica la conexión, la lista de Mis dispositivos aparece en la pantalla, lo que significa que ya puede utilizar su teléfono para comunicarse con el otro dispositivo.

#### **<Desconexión de dispositivos>**

- 1. Seleccione el dispositivo que desee desconectar de la pantalla de Mis dispositivos.
- 2. Para desconectar un dispositivo pulse la tecla Eliminar o seleccione Opciones  $\rightarrow$  Elim. Para desconectar todos los Mis dispositivos seleccione Opciones.  $\rightarrow$  Eliminar todo.

#### **<Transmisión de datos con Bluetooth>**

1. Para transmitir datos de su teléfono a otro dispositivo Bluetooth, seleccione primero la aplicación donde se hayan guardado los datos que quieren transmitir. Por ejemplo, par enviar

datos de la galería a otro dispositivo, seleccione

- Menú  $\rightarrow$  1. Mis medios  $\rightarrow$  1. Fotos  $\rightarrow$ Seleccione los datos que quiere transmitir  $\rightarrow$ Enviar vía  $\rightarrow$  4. Bluetooth
- 2. Transmisión de datos
- Si existe un dispositivo Bluetooth vinculado,
	- 1) Seleccione el dispositivo deseado entre los que aparecen en Mis dispositivos.
	- 2) Si la otra persona selecciona [Sí] para [Autorización Bluetooth requerida], se transmiten los datos.
- Si no hay dispositivo Bluetooth vinculado,
	- 1) Seleccione Buscar para buscar dispositivos Bluetooth cercanos.
	- 2) Seleccione el dispositivo al que quiere transmitir datos y pulse Vincular.
	- 3) Si la otra persona selecciona [Sí] para [Autorización Bluetooth requerida], se transmiten los datos.

#### **<Recepción de datos con Bluetooth>**

- Menú  $\rightarrow$  7. Aiustes  $\rightarrow$  6. Conectividad
- $\rightarrow$  1. Bluetooth  $\rightarrow$  1. Mis dispositivos
- 1. Si activa la función Bluetooth como se ha descrito anteriormente, puede conectar el teléfono a otros dispositivos Bluetooth.
- 2. Si otra persona intenta transmitir datos, aparecerá en pantalla [Autorización Bluetooth requerida]. Si selecciona [Sí], los datos se transmitirán a su teléfono. Durante la transmisión de datos el icono Bluetooth parpadeará.

#### **<Carpeta de almacenamiento de datos Bluetooth>**

Puede comprobar los datos recibidos si selecciona  $\rightarrow$ 1. Mis medios  $\rightarrow$  4. Datos Bluetooth.

#### 4. **Dispositivo**

#### **<Conexión de auriculares>**

- 1. Seleccione Menú  $\rightarrow$  7. Ajustes  $\rightarrow$  6. Conectividad  $\rightarrow$  1. Bluetooth
- 2. Conecte los auriculares de acuerdo con los procedimientos descritos en la sección Mis dispositivos.
- 3. Para usar los auriculares, seleccione los auriculares de los dispositivos registrados, pulse la tecla Opción y seleccione 2. Conectar.
- 4. Para comprobar que se han conectado satisfactoriamente los auriculares seleccionados, pulse la tecla Opción. Si se han conectado correctamente aparecerá, 2. Desconectar. Si no se han conectado correctamente aparecerá, 2. Conectar.

#### **<Conexión del kit de manos libres>**

- 1. Menú  $\rightarrow$  7. Ajustes  $\rightarrow$  6. Conectividad  $\rightarrow$  1. Bluetooth
- 2. Conecte el kit de manos libres de acuerdo con los procedimientos descritos en la sección Mis dispositivos.
- 3. Para usar el kit de manos libres, seleccione los auriculares de los dispositivos registrados, pulse la tecla Opción y seleccione 2. Conectar.
- 4. Para comprobar que se ha conectado satisfactoriamente el kit de manos libres seleccionado, pulse la tecla Opción. Si se han conectado correctamente aparecerá, 2. Desconectar. Si no se han conectado correctamente aparecerá, 2. Conectar.

### Ajustes de red (Menú 7.6.2)

### Selección de red

- 1. Puede elegir selección de red Automatico o Manual.
- 2. Si selecciona Automático, la conexión continúa según los procedimientos de selección de red automática. Esta configuración se recomienda para tener el mejor servicio y calidad.
- 3. Si selecciona Manual, se muestran todas las redes 2G (GSM) y 3G (UMTS) actualmente disponibles y puede seleccionar una de ellas para registrarse. Si ha fallado el registro de la red, todas las redes actualmente disponibles se muestran de nuevo y puede seleccionar cualquier otra para su registro.

### Listas preferidas

- 1. Seleccione Listas preferidas para mostrar la lista preferida guardada en la tarjeta (U)SIM actual.
- 2. Permite editar y guardar una lista preferida en la tarjeta (U)SIM seleccionando el menú cuando se esté mostrando la lista de preferidos.
	- Agregar
	- Eliminar

- Opciones: (Agregar nuevo, Buscar/Introducir nueva red, Borrar)

### GPRS

- 1. Si ajusta la opción GPRS como "Conectar", el proceso de registro del servicio GPRS se iniciará cuando se encienda el terminal. En este caso, no se necesita otro proceso de registro para el servicio GPRS.
- 2. Si ajusta la opción GPRS como "Si necesario", el proceso de registro del servicio GPRS se iniciará sólo cuando una aplicación requiera servicio GPRS.

### Modo de sistema

- 1. Si selecciona "Modo dual", pueden usarse tanto los servicios 3G (UMTS) como los 2G (GSM). Esta configuración se recomienda para tener el mejor servicio y calidad.
- 2. Si selecciona "Sólo GSM"1 sólo podrá usarse el servicio 2G (GSM).
- 3. Si selecciona "Sólo UMTS" solo podrá usar el servicio 3G (UMTS)

### Puntos de acceso (Menú 7.6.3)

#### **Puntos de acceso**

Muestra la lista de los distintos perfiles y permite crear, borrar o editar a través del menú Opciones. No obstante, no puede borrar o editar las configuraciones predeterminadas.

Si pulsa la tecla multifunción derecha [Ver] podrá editar los siguientes elementos de configuración:

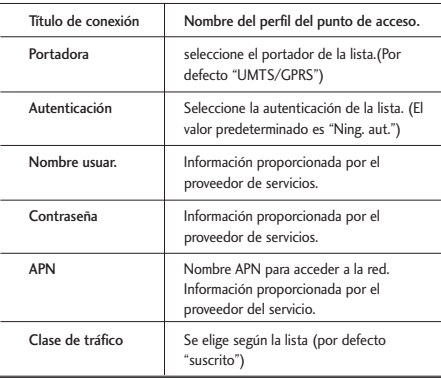

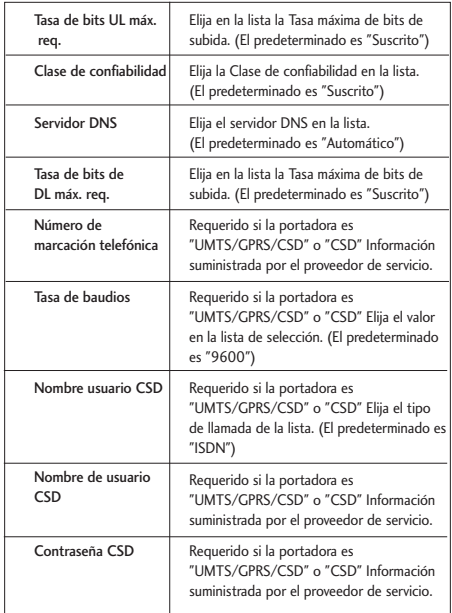

] Pulse "OK" para guardar los cambios

### Llamada red (Menú 7.6.4)

Permite seleccionar USB o Bluetooth para la sincronización de datos.

### Transmisión (Menú 7.6.5)

Este menú muestra la configuración de la Transmisión y permite cambiarla.

### Seguridad Menú 7.7

### Bloqueo teléfono (Menú 7.7.1)

Permite bloquear el teléfono móvil para impedir que lo utilicen otras personas, a través de las siguientes opciones:

- **Conectar**: El teléfono se bloquea cuando se conecta.
- **Si cambia (U)SIM:** El teléfono se bloquea cuando se cambia la tarjeta (U)SIM.
- **Inmediato:** El teléfono se bloquea inmediatamente.
- **Desactivado**: El teléfono no tiene ningún bloqueo.

### Solicitud PIN (Menú 7.7.2)

Cuando esté activado, aparecerá una ventana solicitándole el código PIN (número de identificación personal) cuando encienda el teléfono para impedir un uso no autorizado del mismo.

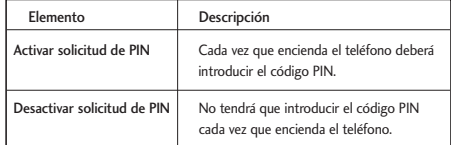

- 1. Seleccione el elemento 'Solicitud PIN' en la lista y pulse [Aceptar]. A continuación aparecerá una ventana que le permite seleccionar 'Activado' o 'Desactivado'.
	- Seleccione 'Activar'/'Desactivar' en la lista, Pulse [Seleccionar], e introduzca el código PIN actual para configurar la solicitud de PIN. Si ya está habilitado o se mostrará un mensaje de "Ya activado" o "Ya cancelado".
- 2. Si realiza 3 entradas de código PIN incorrectas anularán el código PIN. Si esto ocurre, deberá

introducir el PUK (código PIN de desbloqueo) para configurar el código PIN de nuevo.

3. Tiene 10 intentos para introducir este número. ATENCIÓN: Después de haber introducido 10 veces un código PUK incorrecto, la tarjeta (U)SIM se bloqueará y deberá reemplazarse.

Pulse la tecla C en la ventana de entrada del código PIN para volver al paso anterior.

### **Nota**

] El menú Todas las llamadas proporciona menús para excluir todas las llamadas y el menú Video proporciona menús para excluir las llamadas de vídeo.

### Restringir llamadas (Menú 7.7.3)

Los menús Restringir llamadas están disponibles para Total llam.,videollamadas y llamadas de voz.

Sin embargo, la tarjeta (U)SIM compatible con CPHS es la que determina los menús disponibles.

El menú llamadas de Voz proporciona menús para excluir llamadas de voz. Los menús Todas las llamadas, videollamadas y llamadas de voz tienen los siguientes submenús.

Si selecciona [Opciones] en Todas las llamadas, aparecerán los opciones:Enviadas, internacionales, Internacionales excepto país de origen, recibidas y recibidas en el extranjero.

Sin embargo, los menús disponibles dependen de si la tarjeta (U)SIM es compatible con CPHS. El menú "Enviadas" restringe las llamadas enviadas, el menú "Internacionales" restringe las llamadas internacionales, el menú "Internacionales excep. nacionales" restringe las llamadas internacionales excepto las del país PLMN de origen, el menú "Recibidas" restringe las llamadas recibidas y, por último, el menú "Recibidas en extranjero" restringe las llamadas entrantes en itinerancia.

Todas las llamadas Videollamada Llamadas de voz

#### Enviadas

1. Si pulsa el botón OK, el teléfono le pedirá la contraseña de restricción de llamadas, para activar este servicio en la red. Cuando responda la red, aparecerá el resultado en la pantalla.

94

2. Si selecciona Opciones aparecerá el siguiente menú: Activar, Desactivar, Desactivar todo, Ver estado y Cambiar contraseña. Seleccione el "Activar" para activar la restricción. Seleccione "Desactivar" para desactivar la restricción. Seleccione "Desactiva todo" para desactivar cualquier restricción existente. Seleccione "Ver estado" para ver la configuración actual y "Cambiar contraseña" para cambiar la contraseña actual.

#### Internacionales

- 1. Cuando se pulsa el botón OK, funciona igual que el menú Enviadas.
- 2. Cuando se selecciona el menú Opciones, encontrará el mismo menú que el de Enviadas.

#### Internacionales excep. nacionales

- 1. Cuando se pulsa el botón OK, funciona igual que el menú Enviadas.
- 2. Cuando selecciona el menú Opciones, encontrará el mismo menú que el menú Enviadas.

#### Recibidas

- 1. Cuando se pulsa el botón OK, funciona igual que el menú Enviadas.
- 2. Cuando selecciona el menú Opciones, encontrará el mismo menú que el menú Enviadas.

#### Recibidas en extranjero

- 1. Cuando se pulsa el botón OK, funciona igual que el menú Enviadas.
- 2. Cuando selecciona el menú Opciones, encontrará el mismo menú que el menú Enviadas..

### Nº marcación fija (Menú 7.7.4)

- 1. Para introducir un número de marcación fija en la configuración, deberá introducir el PIN2.
- 2. Una vez introducido el PIN2, si entra en Lista FDN aparecerán los números de marcación fija introducidos. Si selecciona Opciones podrá Editar, Añadir uno nuevo o Eliminar uno de los números mostrados.
- 3. Tanto al editar como al añadir uno nuevo, el nombre y el número de teléfono se guardará en la (U)SIM.

4. Cuando la marcación fija esta activada, todas las llamadas salientes estarán restringidas excepto las incluidas en la lista de marcación fija.

### Cambiar contraseña (Menú 7.7.5)

Puede cambiar el PIN, el PIN 2 y el código de seguridad.

### Código PIN

PIN es la abreviatura de Número de Identificación Personal, y se usa para restringir el uso de usuarios no autenticados.

#### Procedimiento de cambio del Código PIN

- 1. Seleccione 'Código PIN' en la lista 'Cambiar contraseña' y pulse [Aceptar].
- 2. Introduzca el PIN actual y pulse [OK].
- 3. Introduzca el nuevo Código PIN y pulse [OK].
- 4. Vuelva a introducir el nuevo Código PIN y pulse [OK].
	- Si el PIN es diferente al que introdujo en el paso 3, el procedimiento se reinicia desde el paso 3.
- 5. Cuando el código PIN se cambia correctamente,

aparece el mensaje "Cambió el N". Cuando se introduce un código PIN incorrecto en el paso 2, el procedimiento se reinicia a partir del paso 2, y el número permitido de intentos de introducción disminuye en 1.

6. Pulse la tecla C para volver al paso anterior.

#### **Nota**

Si realiza 3 entradas de código PIN incorrectas anularán el código PIN. Si esto ocurre, deberá introducir el PUK (código PIN de desbloqueo) para desbloquearlo. El número máximo de intentos de introducir el código PUK es de 10 veces.

ATENCIÓN: Después de haber introducido 10 veces un código PUK incorrecto, la tarjeta (U)SIM se bloqueará y deberá reemplazarse.

### Código PIN2

PIN2 es la abreviatura de Número de Identificación Personal 2, y se usa para restringir el uso de usuarios no autorizados. El procedimiento de cambio del código PIN2 es el mismo que el del código PIN. 3 entradas incorrectas de PIN2

invalidan el código PIN2. En este caso, tiene que introducir el código PUK2 para usar nuevamente el código PIN2.

### Código seguridad

El código de seguridad se usa para cambiar la contraseña del móvil. El número máximo de intentos de introducir el código de seguridad no está limitado.

### Estado de memoria Menú 78

Muestra el uso de la memoria del móvil que se puede utilizar para guardar los datos del usuario. También podrá guardar datos en la memoria FLASH, que es un tipo de memoria no volátil que conserva los datos guardados de forma permanente, a menos que el usuario los elimine.

### Memoria común (Menú 7.8.1)

Esta función muestra el estado de la memoria común. La función tarda unos segundos en cargar el contenido. El contenido habitual se relaciona con Fotos, Imágenes, Sonidos, Música, Juegos y otros, Videos, datos de Bluetooth Da el tamaño en

KiloBytes para cada elemento de la memoria común.

### Memoria reservada (Menú 7.8.2)

Esta función muestra el estado de la memoria reservada. El contenido habitual son Mensajes de texto, Contactos, Calendario, Pendientes, Memorándum y da una ilustración clara del número real al número total de cada elemento.

### Memoria (U)SIM (Menú 7.8.3)

Muestra el estado de la memoria del usuario de la tarjeta (U)SIM.

### Memoria externa (Menú 7.8.4)

Esta función muestra el estado de la memoria del usuario de la tarjeta externa. Mostrará el estado de la memoria en uso y la memoria libre.

### Información teléfono

Estas funciones muestran el número de teléfono de la tarjeta (U)SIM, el nombre del modelo y la versión de software del Móvil.

### Reiniciar config. MENÚ 7.\*

Hay dos opciones disponibles: Borrar memoria y Ajustes por defecto. En Borrar memoria, la opción "Contenido teléfono" restablecerá las opciones Agenda, Mensajes, Diario, Llamadas, Favoritos. La opción "Información personal del teléfono" restablecerá las opciones Vídeo, Audio, Imagen, Java, Marcador y Páginas guardadas. La opción "Memoria externa" borrará los contenidos de la tarjeta T-Flash.

# emoción

#### Conexión a Internet (Internet Ajustes)

- 1. Configuración (predeterminada)
	- El usuario puede conectarse a Internet con uno de los valores de ajuste configurados en la lista de Cuentas del menú "Configuración".
	- Permite ver la lista de valores ajustados seleccionando en el menú "Ajustes" el submenú "Cuentas"
	- El elemento que tiene un icono de marca de verificación del lado derecho de la lista es el elemento predeterminado.
	- Los usuarios pueden agregar o editar ajustes distintos de "emoción", que es la configuración de conexión predeterminada.
	- Para cambiar los ajustes predeterminados, seleccione uno de los elementos y pulse "Aceptar" El elemento seleccionado aparecerá con el icono "√"en la parte derecha.
	- El cambio de perfil puede ocasionar que algunos servicios dejen de funcionar.
- 2. Configuración adicional
	- Seleccione el menú "Configuración" en el menú

"Internet", seleccione el siguiente menú "Cuentas". Abra el menú "Opciones" pulsando la tecla multifunción izquierda y seleccione "Agregar".

Deberá de configurar los siguientes elementos:

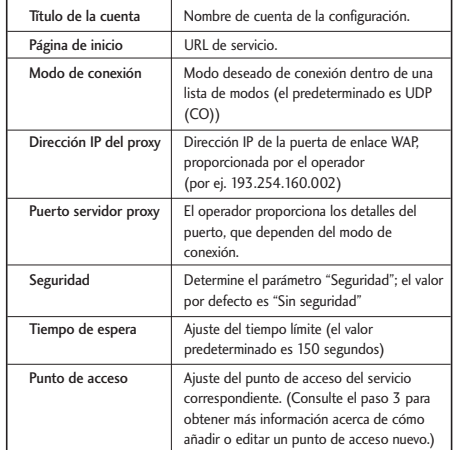

- Pulse "Listo" para guardar los cambios a la configuración.

### emoción

### 3. Puntos de acceso

- El usuario puede utilizar los puntos de acceso disponibles seleccionando la opción "Lista", que aparece a en el menú a la derecha de la tecla central del parámetro "Punto de acceso" del valor de ajuste.
- El usuario puede agregar un nuevo Punto de acceso seleccionando "Agregar nuevo" en el menú "Opción".
- Pulse "Listo" para guardar los cambios a la configuración.

La información detallada de los parámetros del punto de acceso es la siguiente:

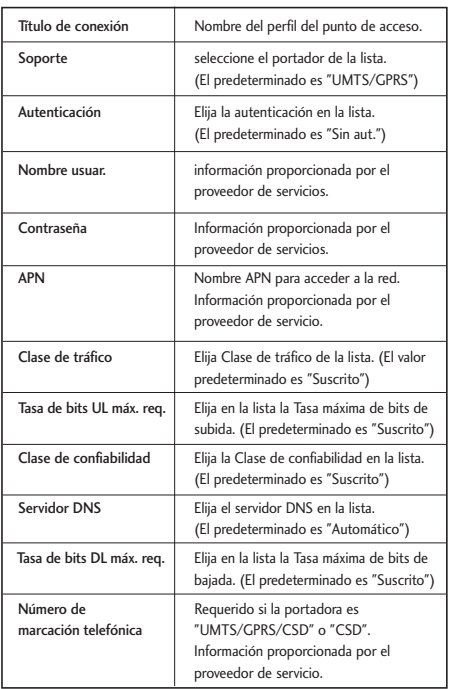

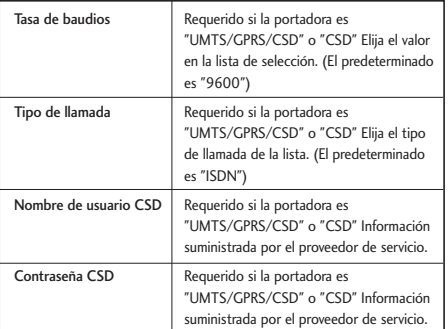

### Menú del buscador (Menú en línea)

El menú del buscador aparece cuando se muestra la página. Seleccione "Menú" con la tecla multifunción izquierda, para acceder a las siguientes opciones:

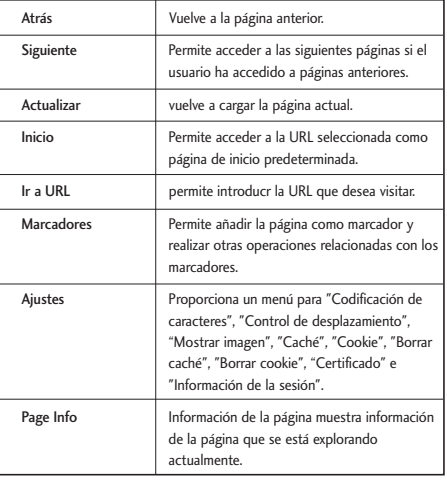

### emoción Menú 8.1

Si selecciona este menú, se inicia una conexión a emoción según la configuración realizada.

### emoción

### Favoritos Menú 8.2

Guarda accesos directos a páginas wap. En los marcadores se pueden realizar las siguientes operaciones: Conectar, Editar, Agregar o Borrar.

- Para agregar un nuevo marcador pulse la tecla multifunción izquierda y seleccione "Añadir". Introduzca el "Título",la información de "URL" asociada, y pulse la tecla "OK" para guardar.
- Para conectar con una dirección de un marcador seleccione "Opciones" en "Conectar"
- Para borrar marcadores, seleccione "Borrar" en "Opciones".

Para borrar marcadores, seleccione "Borrar" en el menú "Opciones".

### Páginas guardadas Menú 8.3

El usuario puede mostrar un página de Internet que quiera guardar.

### Ir a URL Menú 8.4

### Introducir dirección

El usuario puede introducir una URL para conectar directamente con la página y conectarse a una URL editada. Para introducir un símbolo, pulse la tecla de asterisco ("\*") para mostrar la tabla de símbolos y cambiar el modo de entrada, pulse la tecla ("#").

### Páginas recientes

"Páginas recientes" es la última página visitada. (Historial)

## Seguridad Menú 8.5

Permite acceder al siguiente menú:

### Certificados

Si se almacenan, aquí puede encontrar una lista de certificados raíz/ca necesarios para WTLS/TLS. Los certificados se pueden ver en la lista.

Borrado de sesión

Puede borrar la sesión de datos segura (WTLS/ TLS) para establecer una nueva sesión.

### Ajustes Menú 8.6

Cuentas

Codificación de caracteres

Permite seleccionar el conjunto de caracteres.

### Control desplazamiento

Permite seleccionar la línea de desplazamiento,, (1 ~3 líneas)

### Mostrar imagen

Permite mostrar [Activada] o no [Desactivada] la imágenes.

### Caché

Función "Caché" disponible [Activ.] o No "Caché" disponible [Desac.].

Cookie

Permite admite[Activ] o no [Desac.] las "Cookies"

Borrar caché

Borrar la memoria caché.

Borrar cookie

Borrar todas las cookies.

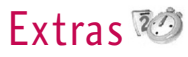

Extras

### movistar Menú 9.1

Menú Movistar le trae todo un mundo de servicios de comunicaciones, información y entretenimiento. Puede pedir indicaciones para moverse por las principales ciudades, obtener las noticias más recientes y mucho más. Comuníquese con movistar para obtener más información.

### Alarma Menú 9.2

Si configura una alarma aparecerá un icono en la pantalla y la alarma sonará a la hora planificada. Pulse la tecla [OK] para detener la alarma o la tecla multifunción derecha [Repetir] para repetir la alarma (le pedirá en cuanto tiempo). El sonido de la alarma se detendrá y se reanudará después del tiempo indicado. Puede configurar hasta 5 alarmas.

- 1. Seleccione la alarma que desee configurar en la lista. Si no hay ninguna alarma, pulse la tecla de función derecha [Añadir].
- 2. **Establecer/cancelar alarma:** Seleccione o cancele la alarma con las opciones específicas de desconexión de la alarma o seleccionando la hora de alarma.
- 3. **Introducir hora de alarma:** Introduzca la hora de la alarma que desee especificando la hora y los minutos. Seleccione que se visualice 'am' o 'pm' si se ha especificado el formato de 12 horas para el teléfono.
- 4. **Seleccionar modo de repetición:** Seleccione el modo de repetición que desee con las teclas de dirección izquierda y derecha o de la lista pulsando la tecla central.
- 5. **Seleccionar timbre:** Seleccione el timbre que desea utilizar para la alarma con las teclas de dirección izquierda y derecha.
- 6. **Nombre de alarma:** Introduzca el nombre de la alarma.
- 7. **Silenciar:** Seleccione si la función silenciar temporalmente estará habilitada o deshabilitada.
- 8. Cuando haya acabado de configurar la alarma pulse la tecla multifunción derecha [Aceptar].

### Calendario Menú 9.3

### Solicitud y búsqueda de planificaciones

#### 1. **Referencia por meses**

Puede consultar su agenda por mes. El cursor está en la fecha actual, y la fecha en la que hay alguna nota registrada aparecerá subrayada. La cita guardada para la fecha en la que está situado el cursor está representada por unicono. Para moverse a través de los meses y los años, puede utilizar las siguientes teclas:Si pulsa la tecla 1 pasará al año anterior, 3 pasará al año siguiente, 5 vuelve a la fecha actual, 7 pasa al mes anterior y 9 al mes siguiente. Para moverse dentro del mes utilice las teclas de dirección arriba, abajo, izquierda y derecha.

#### 2. **Referencia por días**

Al pulsar la tecla 'Ver' en la referencia por mes, se pasa a la referencia por día, donde puede buscar su plan por días. Puede pasar a la ficha de desplazamiento de fecha mediante las teclas izquierda y derecha. Como resultado de la búsqueda, aparece el contenido de la planificación de forma resumida, la configuración establecida

para las repeticiones y la configuración establecida para la alarma. Puede enviar el plan a otro teléfono o a un sitio de Internet mediante SMS (mensajes de texto), MMS (mensaje con imagen), correo electrónico o Bluetooth.

#### 3. **Referencia detallada**

Muestra todo el contenido de la planificación configurado por el usuario. Con el menú "Opciones" podrá enviar la planificación a otro teléfono o un sitio de Internet mediante SMS (mensajes de texto), MMS (mensaje con imagen), correo electrónico o Bluetooth.

#### Búsqueda de planificaciones

Permite añadir una cita y configurar la fecha de inicio, la fecha de finalización, la hora de inicio, de finalización, el contenido, el tipo de cita, la repetición y la alarma de la cita.

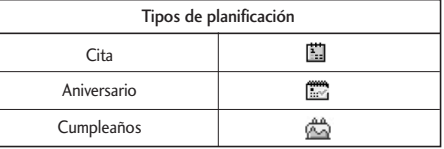

## Extras

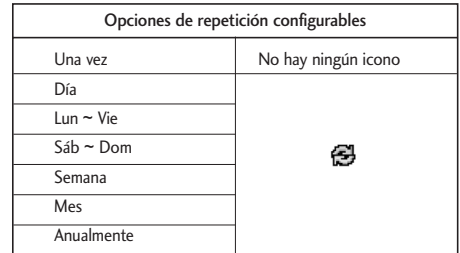

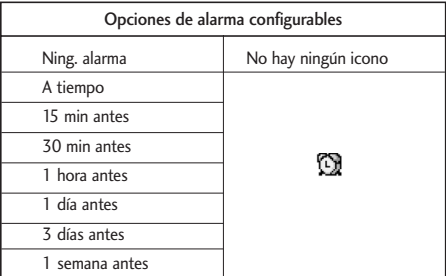

### Eliminar planificación

#### 1. **Elim. planes transcurr.**

Puede borrar todas las citas pasadas con esta función.

### 2. **Eliminar todo**

Esta función le permite eliminar todo el contenido de la planificación que se ha guardado.

### Configurar y finalizar vacaciones

Esta función le permite configurar o finalizar las vacaciones del usuario.

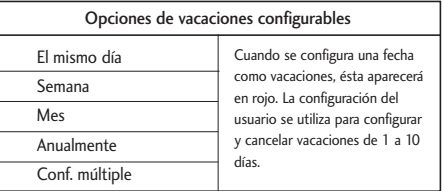

### Notificación de la planificación

Si el usuario ha configurado los ajustes de alarma, sonará el sonido de alarma especificado. Si la hora de notificación es antes de la hora de inicio de la cita, puede volver a ajustar la alarma.

### Tareas Menú 9.4

Permite crear un listado de tareas pendientes que aparecerán en orden cronológico. Las tareas acabadas e inacabadas aparecen de diferentes maneras.

### Agregar

Para añadir una tarea, pulse la tecla 'Añadir' en la pantalla de gestión de la lista de tareas pendientes. A continuación, introduzca la fecha, descripción y prioridad de esa tarea.

Cuando se ha terminado la entrada, pulse la tecla 'Aceptar'.

### Vista detallada y edición

Para ver el contenido detallado del trabajo, coloque el cursor en el elemento deseado en la lista de

Pendientes y pulse la tecla 'Aceptar'. Puede editar y borrar un trabajo con 'Opción'.

También puede borrar varios trabajos o todos de una vez con la tecla Marcar/Quitar marca en el menú.

### Ajustar estado del trabajo

Los trabajos ajustados como terminados se muestran tachados debajo de los trabajos no terminados en la lista de pendientes. Puede ajustar los trabajos Terminados como No terminados seleccionando 'Opción'. Seleccione 'Enviar mediante' en 'Opción' para enviar los trabajos seleccionados mediante Mensaje de texto, Mensaje multimedia, correo electrónico o Bluetooth.

### Nota Menú 9.5

Mediante la función de gestión de notas, puede ver y gestionar el contenido de las notas guardadas, así como añadir una nueva.

### Cómo añadir notas

Para añadir una nota nueva, pulse la tecla "Añadir". Puede cambiar el tipo de entrada de texto sin pulsa la tecla  $\blacksquare$ . También puede introducir frases o
símbolos. Puede guardar y agregar el contenido del memorándum actual a la lista pulsando la tecla 'Listo'.

#### Enviar memorándum

Seleccione 'Enviar mediante' en 'Opción' para enviar el memorándum mediante Mensaje de texto, Mensaje multimedia o correo electrónico.

#### Visualización y edición de notas

Coloque el cursor sobre la nota deseada y pulse la tecla para ver todo el contenido de la misma. Estafunción muestra todo el contenido de la nota. Puede editar o eliminar el contenido de una nota mediante la tecla "Opción". Puede volver a la pantalla de administración de memorándums pulsando la tecla 'Borrar'. También puede seleccionar varias o todas las notas con la opción Activar/Desactivar y borrar una nota pulsando la tecla "Elim.".

## Contador días Menú 9.6

- 1. Seleccione el menú Contador de fechas.
- 2. Pulse [Añadir] y escriba en el campo [Notas].
- 3. Introduzca la fecha deseada en el campo fecha y oprima [OK].
- 4. Para ver el contenido detallado del trabajo, coloque el cursor en el elemento deseado en la lista de contador de Fechas y oprima [Aceptar]. Los detalles del elemento seleccionado con el día en que ocurre el suceso se muestran en la página Ver detalles.
- 5. Los detalles del elemento seleccionado en el que ocurre el suceso se muestran en Ver detalles.
- 6. Puede editar y borrar un elemento de contador de fechas con Opciones.
- 7. También puede eliminar varios elementos del Contador de fechas seleccionando varios elementos y borrándolos.

## Grabadora Menú 9.7

Si pulsa la tecla multifunción izquierda para mostrar el suguientes menú:

- 1. **Calidad:** Puede seleccionar una calidad de grabación Super fino, Fino y Normal.
- 2. **Duración:** Puede ajustar la duración de la grabación a tamaño Multimedia, 30 seg, o 1 min.
- 3. **Nueva grabación:** Seleccione este menú para comenzar la grabación en un archivo nuevo.
- 4. Pulse la tecla de función derecha para cerrar la ventana emergente del submenú.

Pulse la tecla Aceptar inicia la grabación. Una vez que la grabación ha comenzado, aparecerán en la pantalla LCD el tiempo de grabación y el nombre del archivo de grabación actual. Para cancelar la grabación, pulse la tecla de función derecha.

Si pulsa la tecla de función izquierda durante la grabación, puede detener o cancelar la grabación. Seleccione la función deseada con las teclas arriba y abajo y pulse la tecla OK.

Al terminar de grabar, oprima la tecla Aceptar para salir.

El archivo grabado se guarda automáticamente en la  $carpeta$  Sonidos  $\rightarrow$  Mis sonidos (Mis medios-Sonidos-Mis sonidos)

Cuando no está en curso una grabación, al pulse la tecla Aceptar se empieza a grabar en un archivo nuevo.

Cuando no está en curso una grabación, al pulse la tecla suave derecha se envía un archivo grabado. Seleccione entre Mediante mensaje m, Mediante

correo electrónico y Mediante Bluetooth con las teclas arriba y abajo y oprima la tecla Aceptar. pulse la tecla multifunción izquierda para seleccionar varias opciones después de la grabación de voz. Seleccione el menú deseado con las teclas arriba y abajo, y oprima la tecla Aceptar.

- 1. **Grabar nuevo:** Seleccione este menú para escuchar la grabación seleccionada.
- 2. **Enviar vía**: Seleccione este menú para enviar el archivo grabado. Seleccione entre Mediante mensaje m, Mediante correo electrónico y Mediante Bluetooth con las teclas arriba y abajo y oprima la tecla Aceptar.
- 3. **Tono de timbre**: Puede seleccionar un tono de timbre para una llamada de voz o de video con las teclas arriba y abajo.
- 4. **Álbum**: Abre Mis sonidos.
- 5. **Eliminar**: Seleccione este menú para borrar un archivo grabado.
- 6. Pulse la tecla suave derecha para cerrar la ventana emergente del submenú.

## Calculadora Menú 9.8

Tiene una calculadora que ofrece 4 cálculos de suma, resta, multiplicación y división, así como funciones científicas.

- 1. Pulse [Func.].
- 2. Seleccione la función correspondiente.
- 3. Seleccione Calculadora.

Introduzca los números con las teclas numéricas y los operadores con las teclas de dirección arriba, abajo, izquierda y derecha. Para introducir un punto decimal pulse la tecla #. Si pulsa la tecla Borrar, los caracteres se eliminarán uno a uno. Siempre que oprima de manera prolongada la tecla Borrar, todos los caracteres se borran en reversa de un golpe.

Al terminarse el cálculo y mostrarse el resultado en la pantalla, al oprimir un número se borra el resultado anterior y la calculadora espera una nueva entrada, incluso sin oprimir la tecla AC. Al terminarse el cálculo y mostrarse el resultado en la pantalla, al oprimir un símbolo el resultado se guarda en el símbolo y continúa el cálculo.

## Conversor unidades Menú 9.9

Con este menú, los usuarios pueden convertir Divisas, Superficie, Longitud, Peso, Temperatura, Volumen y Velocidad.

- 1. Pulse [Menú].
- 2. Seleccione la función correspondiente.
- 3. Seleccione Conversor de unidades.

### Moneda (Menú 9.9.1)

- 1. Seleccione el menú Moneda.
- 2. Los usuarios pueden establecer un tipo de cambio de moneda con [Rango].
- 3. Introduzca los tipos de monedas hasta un máximo de 5 monedas equivalentes a GBP y, a continuación, pulse [Guardar]. A continuación ya podrá convertir moneda.
- 4. Puede ver el valor de entre 5 unidades de divisas.
- 5. Pulse [Restaurar] para borrar el campo de entrada actual.
- 6. Para salir de la función de conversión de moneda, pulse la tecla [Reinic.].

### Superficie (Menú 9.9.2)

- 1. Seleccione el menú Superf.
- 2. Seleccione la unidad que desee convertir con [Unidad].
- 3. Introduzca la unidad estándar para ver el valor convertido.
- 4. Pulse [Reinic.] para borrar el campo de entrada actual y coloque el cursor en el campo de entrada.
- 5. Para salir de la función de conversión de Superficie, oprima la tecla [Atrás].

#### Longitud (Menú 9.9.3)

- 1. Seleccione el menú Longitud.
- 2. Seleccione la unidad que desee convertir con [Unidad].
- 3. Introduzca la unidad estándar para ver el valor convertido.
- 4. Pulse [Restaurar] para borrar el campo de entrada actual y situar el cursos en el campo de introducción.

5. Para salir de la función de conversión de longitud, pulse la tecla [Atrás].

#### **Peso** (Menú 9.9.4)

- 1. Seleccione el menú Masa.
- 2. Seleccione la unidad que desee convertir con [Unidad].
- 3. Introduzca la unidad estándar para ver el valor convertido.
- 4. Pulse [Reinic.] para borrar el campo de entrada actual y coloque el cursor en el campo de entrada.
- 5. Para salir de la función de conversión de Masa, oprima la tecla [Atrás].

#### Temperatura (Menú 9.9.5)

- 1. Seleccione el menú Temperatura.
- 2. Pulse las teclas de dirección arriba y abajo para colocar el cursor en la unidad que desee.
- 3. Introduzca la unidad estándar para ver el valor convertido.

- 4. Pulse [Restaurar] para borrar el campo de entrada actual y situar el cursos en el campo de introducción.
- 5. Para salir de la función de conversión de temperatura, pulse la tecla [Atrás].

#### Volumen (Menú 9.9.6)

- 1. Seleccione el menú Volumen.
- 2. Seleccione la unidad que desee convertir con [Unidad].
- 3. Introduzca la unidad estándar para ver el valor convertido.
- 4. Pulse [Restaurar] para borrar el campo de entrada actual y situar el cursos en el campo de introducción.
- 5. Para salir de la función de conversión de volumen, pulse la tecla [Atrás].

### Velocidad (Menú 9.9.7)

- 1. Seleccione el menú Velocidad.
- 2. Seleccione la unidad que desee convertir con [Unidad].
- 3. Introduzca la unidad estándar para ver el valor convertido.
- 4. Pulse [Restaurar] para borrar el campo de entrada actual y situar el cursos en el campo de introducción.
- 5. Para salir de la función de conversión de velocidad, pulse la tecla [Atrás].

## $\mathsf{Reloj}\ \mathsf{mundial}\ \mathsf{Mens} \ \mathsf{Mens} \ \mathsf{M$

La función Reloj mundial proporciona información horaria sobre las principales ciudades del mundo.

- 1. Seleccione Reloj mundial.
- 2. Puede ver la hora del país o ciudad que desee con las teclas izquierda y derecha.
- 3. Puede seleccionar la ciudad que desee como base con [Inicio].

112

7. La ciudad seleccionada en la función Reloj mundial es la base para calcular el horario de verano.

## Cronómetro Menú 9.#

- 1. Seleccione el menú Cronómetro.
- 2. Pulse [Iniciar] para iniciar el cronómetro.
- 3. Pulse [Deten] para detener el cronómetro y ver la duración que se ha medido.
- 4. Pulse [Iniciar] para reanudar el cronómetro.
- 5. Pulse [Marcar] durante el funcionamiento para grabar la duración en el momento y continúe con el cronómetro.
- 6. Los usuarios pueden guardar hasta 20 grabacionesde tiempos pulsando [Marcar]. Si el número de tiempos grabados supera los 20, se eliminará el más antiguo.
- 7. Pulse Detalles para ver tiempos de Lap grabados. Pulse [Reinic.] para inicializar el cronómetro.

## Resolución de problemas

Compruebe si aparece el problema que ha detectado en su teléfono antes de llevarlo al servicio técnico o a un técnico especializado.

- P ¿Cómo puedo ver la lista de llamadas enviadas, recibidas y perdidas?
- $R$  Pulse  $\sim$ .
- P ¿Cómo puedo borrar todo el historial de llamadas?
- R Pulse la tecla suave Aceptar y después **Barbar Assoc** - Opciones - Borrar lista.
- $P \times$  no desaparece de la pantalla.
- R Compruebe si se encuentra en un área con cobertura. Si continúa viendo  $\lambda$ , apague el móvil y espere un par de minutos antes de volver a encenderlo. Si sigue igual, cambie de zona y vuelva a comprobarlo.
- P La conexión es débil o no es audible en determinadas áreas.
- R En algunas áreas, la potencia de la señal puede variar enormemente.

Intente cambiar de ubicación. Un tráfico de red intenso puede influir en la capacidad de conexión o en la estabilidad de la llamada.

- P La conexión es débil incluso cuando logra establecerse.
- R En algunas áreas, la potencia de la señal puede variar enormemente. Intente cambiar de ubicación. Un tráfico de red intenso puede influir en la capacidad de conexión o en la estabilidad de la llamada.
- P La pantalla no se enciende.
- R Extraiga y sustituya la batería y encienda el móvil. Si el teléfono sigue sin encenderse, cargue la batería y vuelva a intentarlo.
- P Se escucha un eco durante una llamada con un teléfono dado en un área determinada.
- R Se conoce como "fenómeno eco". Se suele producir cuando el volumen es demasiado alto o cuando se dan determinadas condiciones (intercambio telefónico semielectrónico) entre ambos extremos de la comunicación.
- P El teléfono se calienta.
- R Durante llamadas largas, o cuando se utilizan durante mucho tiempo juego/Internet, el teléfono puede calentarse. Es totalmente normal y no afecta a la vida útil del producto ni a su rendimiento.
- P El timbre no suena, o la luz o la pantalla LCD sólo parpadea.
- R El teléfono está definido como "Vibración" o "Silencio" en el menú Perfiles. Seleccione 'General' o 'Aire libre'
- P La duración del período de inactividad del teléfono es cada vez menor.
- R Las baterías tienen una vida limitada. La batería debe sustituirse cuando dura la mitad de lo que duraba en el momento de comprarla. Utilice sólo repuestos autorizados.
- P El tiempo de utilización de la batería es más corto.
- R Si la duración de la batería es demasiado breve, puede ser debido a las condiciones de uso, a un volumen elevado del altavoz o a una señal de la red débil.
- P Cuando se selecciona una entrada de la agenda no se marca ningún número.
- R Compruebe que los números se han guardado correctamente utilizando la función de búsqueda de la agenda. Vuelva a guardarlos si fuera necesario.
- P No pueden contactar con usted.
- R ¿Tiene el teléfono encendido (ha pulsado .durante más de tres segundos la tecla de encendido)? ¿Accede a la red correctamente? ¿Ha establecido la opción de restricción de llamadas entrantes?
- P No encuentro el código de bloqueo, el código PIN o PUK o la contraseña.
- R El código de bloqueo por defecto es "0000". Si olvida o pierde el código de bloqueo, póngase en contacto con el proveedor del teléfono. Si olvida opierde un código PIN o PUK, o si no lo ha recibido, póngase en contacto con su proveedor de servicios de red.

## Accesorios

Existen diversos accesorios disponibles para su teléfono móvil. Consulte la disponibilidad con su proveedor.

#### **Cargador** (incluido en el kit básico)

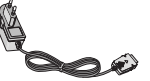

Este cargador le permite cargar la batería de su móvil

#### Batería

(incluido en el kit básico)

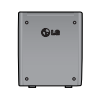

Dispone de una batería estándar.

#### Correa de mano (incluido en el kit básico)

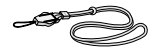

#### Auriculares estéreo (incluido en el kit básico)

Permite el funcionamiento en modo de manos libres. Incluye auricular y micrófono.

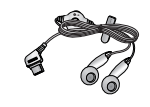

#### Kit de datos (incluido en el kit básico)

El Kit de datos consta de un cable de datos USB y un CD-ROM, le permite conectar su teléfono a una PC. En el CD-Rom hay programas como:

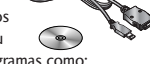

- PC Sync: para sincronizar la agenda con el PC y Outlook.
- Phone Manager: para descargar papel tapiz, tonos y videoclips en el teléfono.
- Internet Kit: para usar el teléfono como módem para conectarlo a un PC.
- \* Al instalarlo, asegúrese de conectarse a la PC después de que su teléfono y el cable se hayan conectado. En caso contrario, su PC puede presentar problemas.

#### **Nota**

Los programas enumerados pueden variar en función de la versión de CD y del mercado.

#### **Nota**

- ] Utilice siempre accesorios LG originales. Si no lo hace, la garantía puede quedar invalidada.
- ] Los accesorios pueden variar según los países; por favor, consulte con su compañía o agente local para obtener más información.

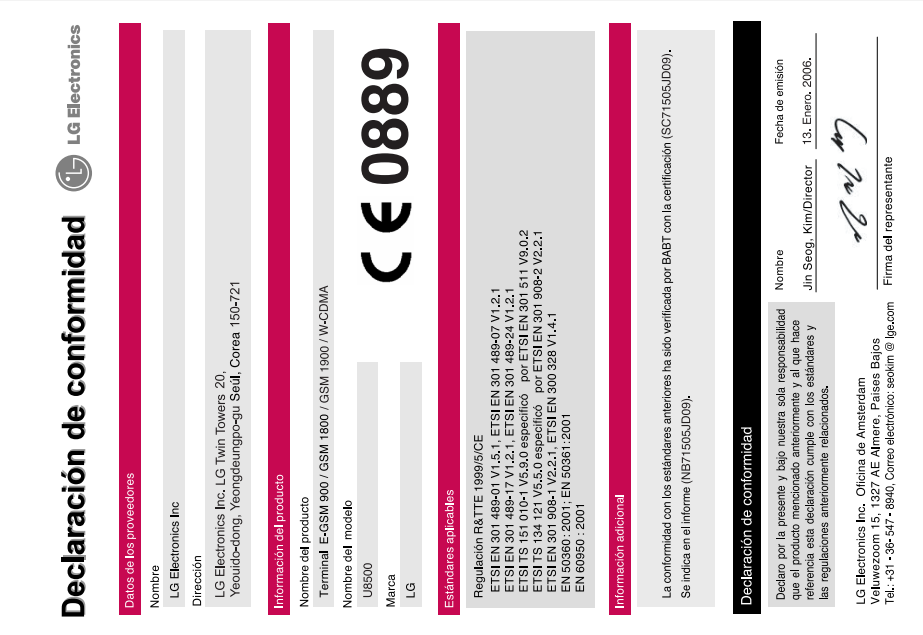

## MEMO

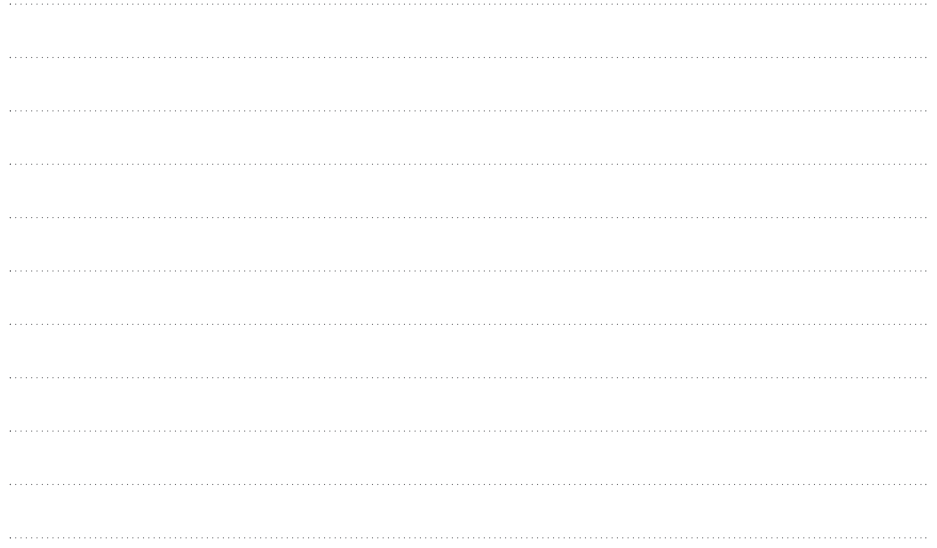

## MEMO

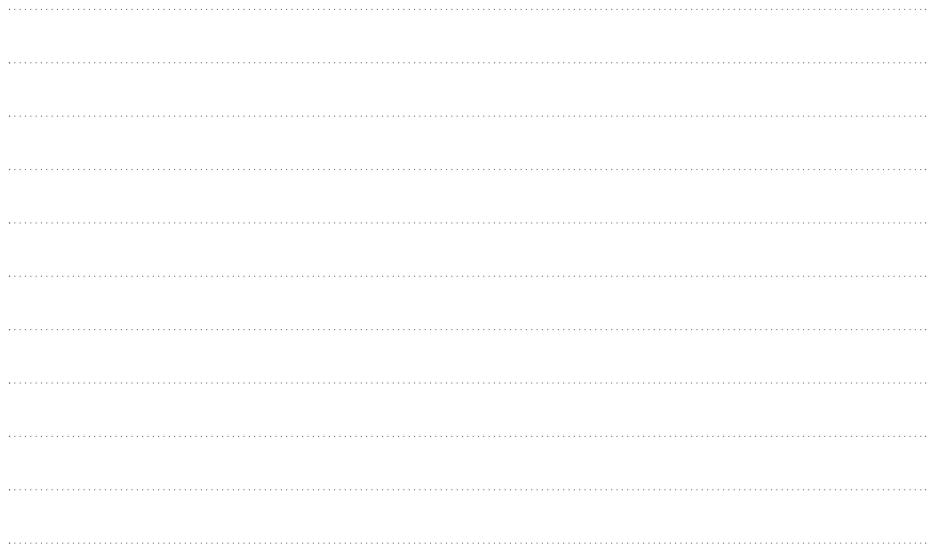

# U8500 USER GUIDE

This document is the user guide for the LG U8500 3G Video Mobile Phone. All rights for this document are reserved by LG Electronics. Copying, modifying and distributing this document without the consent of LG Electronics are prohibited.

#### **Disposal of your old appliance**

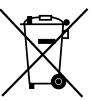

- 1. When this crossed-out wheeled bin symbol is attached to a product it means the product is covered by the European Directive 2002/96/EC.
- 2. All electrical and electronic products should be disposed of separately from the municipal waste stream via designated collection facilities appointed by the government or the local authorities.
- 3. The correct disposal of your old appliance will help prevent potential negative consequences for the environment and human health.
- 4. For more detailed information about disposal of your old appliance, please contact your city office, waste disposal service or the shop where you purchased the product.

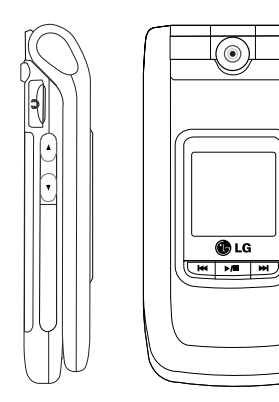

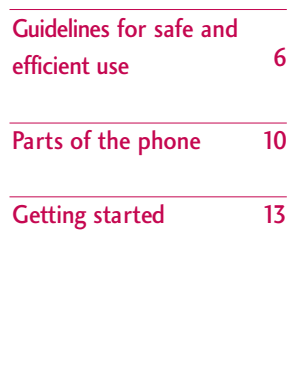

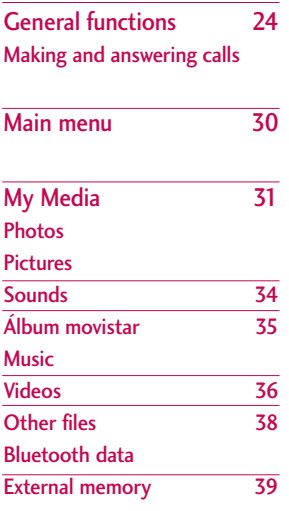

Call register 40 Missed calls Received calls Dialled calls All calls Call durations

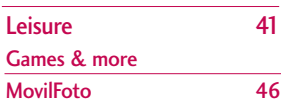

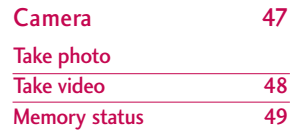

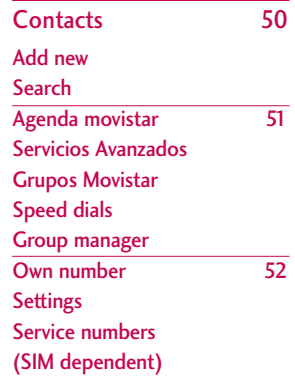

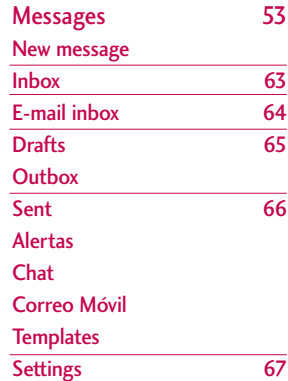

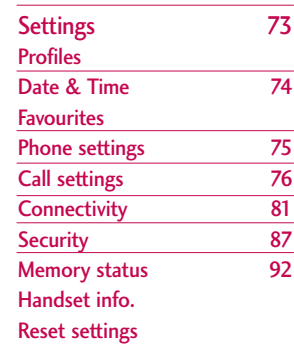

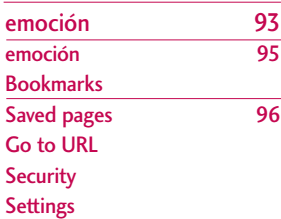

4

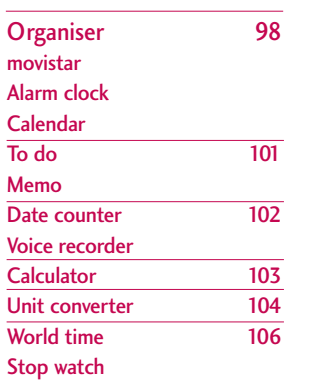

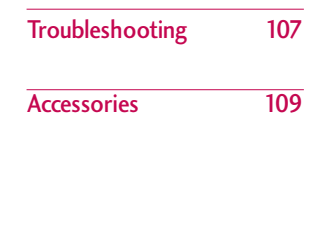

÷

## Guidelines for safe and efficient use

Please read these simple guidelines. Not following these guidelines may be dangerous or illegal. Further detailed information is given in this manual.

## Exposure to radio frequency energy

#### Radio wave exposure and Specific Absorption Rate (SAR) information

This mobile phone model U8500 has been designed to comply with applicable safety requirements for exposure to radio waves. This requirement is based on scientific guidelines that include safety margins designed to assure the safety of all persons, regardless of age and health.

- $\blacktriangleright$  The radio wave exposure guidelines employ a unit of measurement known as the Specific Absorption Rate, or SAR. Tests for SAR are conducted using standardised methods with the phone transmitting at its highest certified power level in all used frequency bands.
- $\blacktriangleright$  While there may be differences between the SAR levels of various LG phone models, they are all designed to meet the relevant guidelines for exposure to radio waves.
- $\blacktriangleright$  The SAR limit recommended by the International Commission on Non-Ionizing Radiation Protection (ICNIRP) is 2W/kg averaged over ten (10) gram of tissue.
- ▶ The highest SAR value for this model phone tested by DASY3 for use at the ear is 0.883 W/kg (10g).
- $\triangleright$  SAR data information for residents in countries/regions that have adopted the SAR limit recommended by the Institute of Electrical and Electronics Engineers (IEEE), which is 1.6 W/kg averaged over one (1) gram of tissue (for example USA, Canada, Australia and Taiwan).

## Product care and maintenance

*WARNING! Only use batteries, chargers and accessories approved for use with this particular phone model. The use of any other types may invalidate any approval or warranty applying to the phone, and may be dangerous.*

- $\triangleright$  Do not disassemble this unit. Take it to a qualified service technician when repair work is required.
- $\blacktriangleright$  Keep away from electrical appliances such as a TV's, radios or personal computers.
- $\blacktriangleright$  The unit should be kept away from heat sources such as radiators or cookers.
- $\blacktriangleright$  Never place your phone in a microwave oven as it will cause battery to explode.
- ▶ Do not drop.
- $\triangleright$  Do not subject this unit to mechanical vibration or shock.
- $\blacktriangleright$  The coating of the phone may be damaged if covered with wrap or vinyl wrapper.
- Do not use harsh chemicals (such as alcohol, benzene, thinners, etc.) or detergents to clean your phone. There is a risk of this causing a fire.
- Do not subject this unit to excessive smoke or dust.
- Do not keep the phone next to credit cards or transport tickets; it can affect the information on the magnetic strips.
- $\triangleright$  Do not tap the screen with a sharp object as it may damage the phone.
- Do not expose the phone to liquid or moisture.
- $\blacktriangleright$  Use accessories, such as earphones and headsets,

with caution. Ensure that cables are tucked away safely and do not touch the antenna unnecessarily.

Please remove the data cable before powering on the handset.

## Efficient phone operation

To enjoy optimum performance with minimum power consumption please:

 $\triangleright$  Do not hold the antenna when the phone is in use. If you hold it, it can affect call quality, it may also cause the phone to operate at a higher power level than needed and shorten talk and standby times.

## Electronic devices

All mobile phones may get interference, which could affect performance.

- Do not use your mobile phone near medical equipment without requesting permission. Avoid placing the phone over pacemakers (i.e. in your breast pocket.)
- $\triangleright$  Some hearing aids might be disturbed by mobile phones.

## Guidelines for safe and efficient use

] Minor interference may affect TVs, radios, PCs, etc.

## Road safety

Check the laws and regulations on the use of mobile phones in the areas when you drive.

- $\triangleright$  Do not use a hand-held phone while driving.
- $\blacktriangleright$  Give full attention to driving.
- $\blacktriangleright$  Use a hands-free kit, if available.
- ] Pull off the road and park before making or answering a call if driving conditions so require.
- RF energy may affect some electronic systems in your motor vehicle such as a car stereo or safety equipment.
- $\blacktriangleright$  If your vehicle is equipped with an air bag, do not obstruct it with installed or portable wireless equipment. It can cause serious injury due to improper performance.

If you are listening to music whilst out and about, please ensure that the volume is at a reasonable level so that you are aware of your surroundings. This is particularly imperative when attempting to cross the street.

## Avoid damage to your hearing

Damage to your hearing can occur if you are exposed to loud sound for long periods of time. We therefore recommend that you do not turn on or off the handset close to your ear. We also recommend that music and call volumes are set to a reasonable level.

## Blasting area

Do not use the phone where blasting is in progress. Observe restrictions, and follow any regulations or rules.

## Potentially explosive atmospheres

- ▶ Do not use the phone at a refuelling point. Don't use near fuel or chemicals.
- ▶ Do not transport or store flammable gas, liquid, or explosives in the compartment of your vehicle, which contains your mobile phone and accessories.

## In aircraft

Wireless devices can cause interference in aircraft.

- $\blacktriangleright$  Turn off your mobile phone before boarding any aircraft.
- Do not use it on the ground without crew permission.

## Children

Keep the phone in a safe place out of small children's reach. It includes small parts which if detached may cause a choking hazard.

## Emergency calls

Emergency calls may not be available under all mobile networks. Therefore, you should never depend solely on your mobile phone for emergency calls. Check with your local service provider.

## Battery information and care

- ▶ You do not need to completely discharge the battery before recharging. Unlike other battery systems, there is no memory effect that could compromise the battery's performance.
- ▶ Use only LG batteries and chargers. LG chargers are designed to maximize the battery life.
- $\triangleright$  Do not disassemble or short-circuit the battery pack.
- $\blacktriangleright$  Keep the metal contacts of the battery pack clean.
- $\blacktriangleright$  Replace the battery when it no longer provides acceptable performance. The battery pack may be recharged hundreds of times until it needs replacing.
- $\blacktriangleright$  Recharge the battery if it has not been used for a long time to maximize usability.
- Do not expose the battery charger to direct sunlight or use it in high humidity, such as the bathroom.
- $\triangleright$  Do not leave the battery in hot or cold places, this may deteriorate the battery performance.

## Parts of the phone

Front view **Rear view** Rear view

 $\epsilon$ Camera lens Holes for a carrying strap  $\overline{\bullet}$ **Battery**  $\circ$  $\circ$ release latch  $O<sup>2</sup>$ Front screenœ  $\mathbf{m}$ SIM card socket CB LG **HIM**  $\Box$  $\circ$ Battery terminals  $\blacksquare$ **Battery** Intenna Music player hot keys : (Long press) Launches/Stops the music player. (Short press) Plays/Pauses the music in the **Note** music player. ] Never touch the antenna during a call and using a Bluetooth connection. It : Previous track/ Rewind may degrade speech quality. : Next track/ Fast forward

 $10$ 

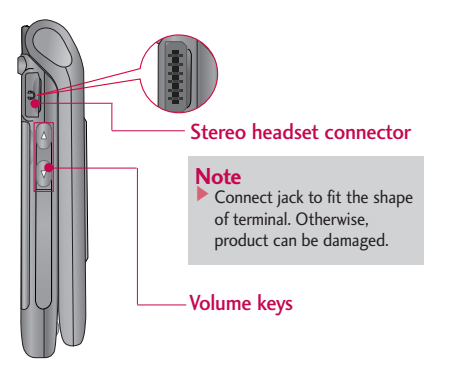

#### Left side view **Right side view** Right side view

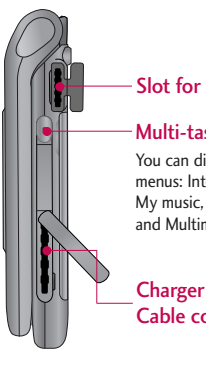

#### Slot for external memory card

#### Multi-tasking key

You can directly access the following menus: Internet, My games & more, My music, Call, E-mail, Text message and Multimedia message.

#### Charger connector/ Cable connector

## Parts of the phone

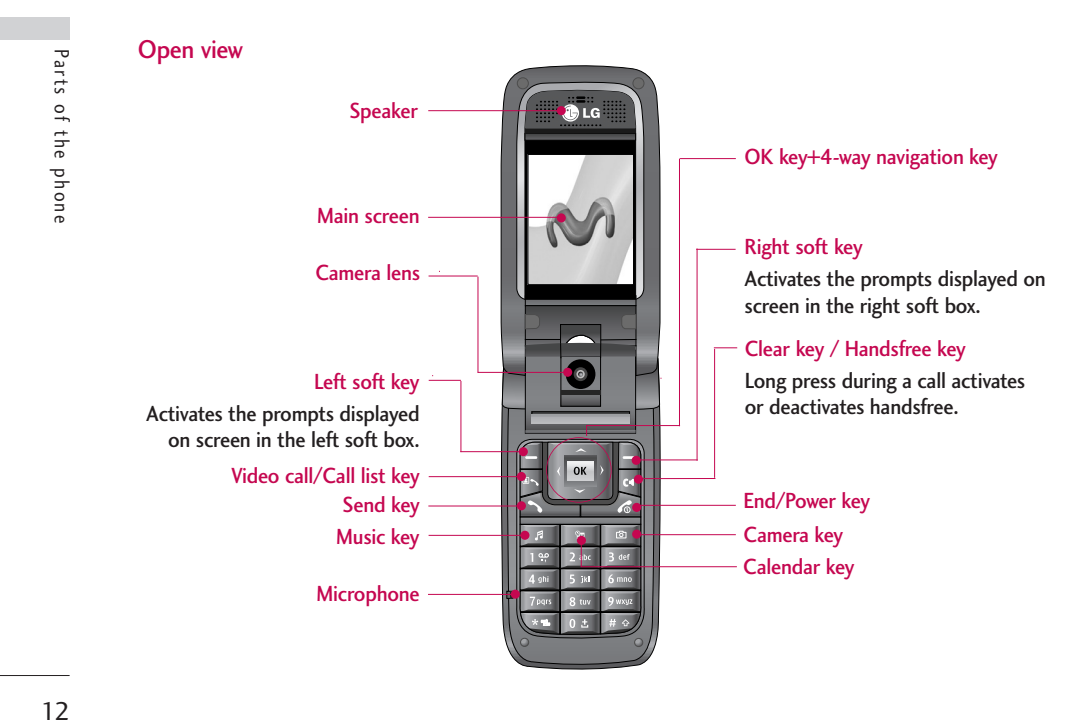

## Getting started

## Installing the SIM card and battery

#### **1. Install the SIM card.**

Your SIM card contains your phone number, service details and contacts and must be inserted into your handset.

If your SIM card is removed then your handset becomes unusable (except emergency calls) until a valid one is inserted. Always disconnect the charger and other accessories from your handset before inserting and removing your SIM card.

Slide the SIM card into the SIM card holder. Make sure that the SIM card is properly inserted and the gold contact area on the card is facing downwards. To remove the SIM card, press down lightly and pull it in the reverse direction.

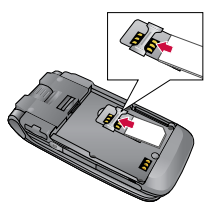

To insert the SIM card

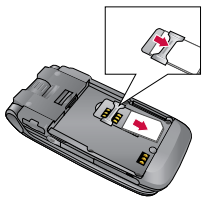

To remove the SIM card

#### **Notice**

 $\blacktriangleright$  Before installing always make sure that the phone is switched off and remove the battery. The metal contact of the SIM card can be easily damaged by scratches. Pay special attention to the SIM card while handling and installing. Follow the instructions supplied with the SIM card.

Getting started Getting started

## Getting started

#### **2. Install the battery.**

Insert the battery aligning the gold contacts on the battery with the battery terminals (gold contacts) in the battery compartment. Then push down the top of the battery until it snaps into space.

#### **To remove the battery**

Turn the power off. (If power is left on, there is a chance you could lose the stored telephone numbers and messages.) Press the battery release latches 1and open the battery 2. Then remove the battery.

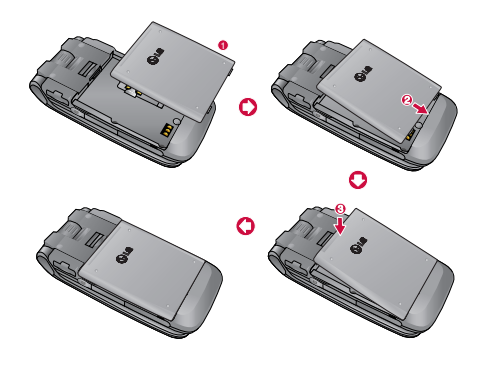

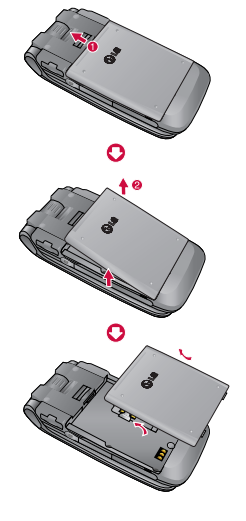

## Charging the battery

To connect the travel adapter to the phone, you must first install the battery.

**1.** With the arrow facing you as shown in the diagram push the plug on the battery adapter into the socket on the right side of the phone until it clicks into place.

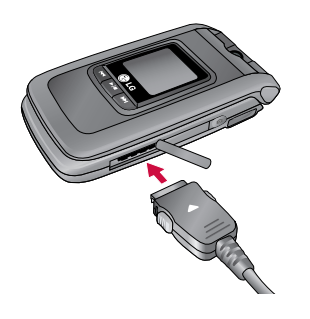

**2.** Connect the other end of the travel adapter to the mains socket. Use only the charger included in the box.

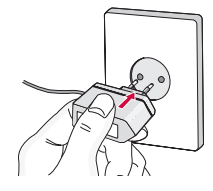

#### **Warning!**

 $\blacktriangleright$  Do not force the connector as this may damage the phone and/or the travel adapter.

Please notice the unusual Start time that can take up to 35 seconds at a first power on or when removing the battery.

## Getting started

## Disconnecting the charger

Disconnect the travel adapter from the phone by pressing its side buttons as shown in the diagram.

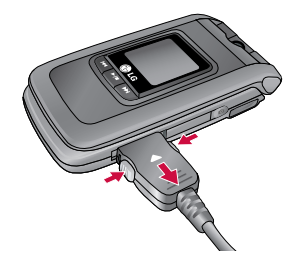

#### **Note**

- $\blacktriangleright$  Ensure the battery is fully charged before using the phone.
- ▶ Do not remove your battery or the SIM card while charging.
- $\blacktriangleright$  The moving bars of the battery icon will stop after charging is complete.
- $\blacktriangleright$  If the battery is completely discharged, the charge could take some minutes before starting.

#### **Note**

If the battery does not charge,

- $\blacktriangleright$  switch the phone off.
- $\blacktriangleright$  ensure the battery is correctly fit.

## How to use a microSD memory card

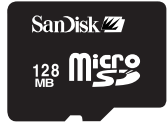

<MicroSD memory card>

#### **<How to insert a microSD memory card>**

- **1.** Power off the phone. Inserting or removing the microSD when the phone is on may damage the files stored in the memory card.
- **2.** Lift the plastic cover which protects the microSD slot.

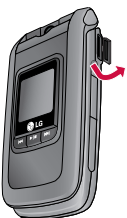

**3.** Insert the memory card in the slot. The gold contacts must be kept on the back of the microSD. Don't push the microSD too much. If it cannot enter easily in the slot, you may be trying to insert it in the wrong way or there could be a foreign object in the slot.

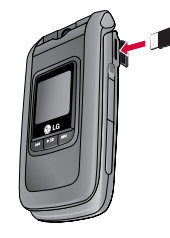

## Getting started

**4.** Once inserted, push the memory card until you hear a "click", meaning that the microSD has been correctly blocked.

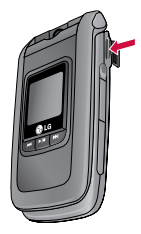

- **5.** Close the slot plastic protection.
- **6.** To remove the memory card, power off the phone, open the slot protection and push the microSD to unlock it. Carefully extract the memory card.

#### **Attention:**

- ▶ Avoid using the Flash Memory Card when the battery is low.
- $\blacktriangleright$  When writing to the card, wait for the operation to complete before removing the card.
- $\blacktriangleright$  The card is designed to fit easily into the system one way only.
- $\triangleright$  Do not bend the card or force it into the slot.
- $\blacktriangleright$  Do not insert any other kind of memory cards different from microSD.

For more information on the microSD, please refer to the instructions manual of the memory card.

## Memory card formatting

Before start using memory card it's necessary to format it. After you insert memory card, select Menu-Settings - Reset settings - Clear memory - External memory, then press OK. This operation should be done only when you insert memory card for the first time. During formatting various folders will be created for different data types.

## Turning your handset on

Ensure that your SIM card is in your handset and the battery is charged. Press and hold the  $\blacksquare$  key until power is on. Enter the SIM PIN code that was supplied with your SIM card if PIN code setting is on. After a few seconds you will be registered on the network.

## Turning your handset off

Press and hold the  $\Box$  key until power is off. There may be a few seconds delay while the handset powers down.

Do not re-power the handset during this time.

## Access codes

You can use the access codes described in this section to avoid unauthorized use of your phone. The access codes (except PUK and PUK2 codes) can be changed by using the Change codes feature [Menu 7.7.5].

## PIN code (4 to 8 digits)

The PIN (Personal Identification Number) code protects your SIM card against unauthorized use. The PIN code is usually supplied with the SIM card. When the PIN Code Request is set to Enable, your phone will request the PIN code every time it is switched on. When the PIN Code Request is set to Disable, your phone connects to the network directly without the PIN code.

### PIN2 code (4 to 8 digits)

The PIN2 code, supplied with some SIM cards, is required to access functions such as Fixed Dial Number. These functions are only available if supported by your SIM card.

## PUK code (4 to 8 digits)

The PUK (PIN Unblocking Key) code is required to unlock a blocked PIN code. The PUK code may be supplied with the SIM card. If not, contact your network operator's customer service for the code. If you lose the code, contact your network operator's customer service.

## Getting started

## PUK2 code (4 to 8 digits)

The PUK2 code, supplied with some SIM cards, is required to unlock a blocked PIN2 code. If you lose the code, contact your network operator's customer service.

## Security code (4 to 8 digits)

The security code protects the unauthorized use of your phone. The default security code is set to '0000' and the security code is required to delete all phone entries and to restore the handset to factory setting.

## Display information

### No SIM idle screen

This is the initial screen of the phone that appears when there is no SIM card installed in the phone, or the installed SIM card is invalid. In this screen, users can only make emergency calls, and turn the phone off. To turn off the phone, press and hold the End key for a few seconds.

#### Screen structure

If there is no SIM card installed, an animation telling you to insert a SIM card appears. If the SIM card inserted into the phone is invalid, an animation telling you that the SIM card is locked appears.

#### Emergency call function

The left soft key is represented by "SOS" on the screen. Press left soft key or key your emergency number using the number keys, and then press the OK key to make an emergency call.

### Idle screen

The idle screen appears when you have installed a proper SIM card and turned the phone on.

#### Screen structure

Idle screen consists of the operator's name, SPN name, the homezone tag, indicators, date and time on a background image. You can change the wallpaper in the display settings menu.

## Key functions

The functions of the keys in the idle screen status are described below.

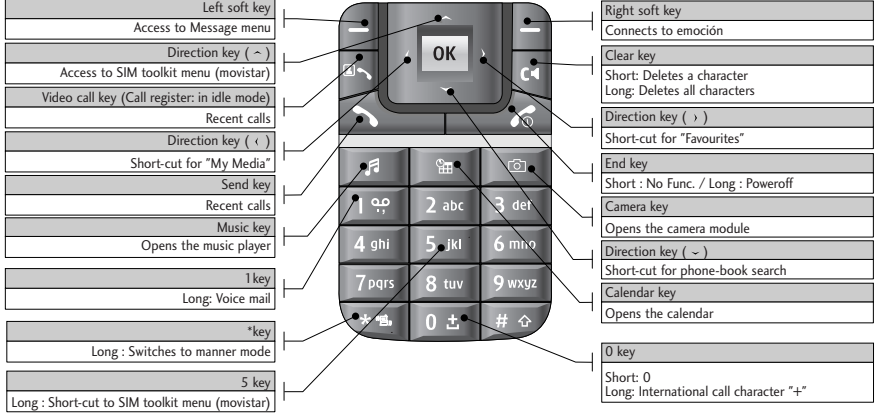

## Getting started

### Numbering screen

The numbering screen appears when a number key is pressed in the idle screen.

#### Screen structure

The numbering screen consists of status indicators, dialled number, and soft menu. Status indicators are the same as that of the idle screen. You can change the size and colour of the dialling font in the display settings menu. You can make a call while dialling a phone number by pressing the Send or Video Call key.

#### Soft key

You can use the soft keys for several functions while dialling a number. Using the left soft key, you can save the current number to Contacts, you can send a message to the number, you can search for the number in Contacts and you can make a voice call/video call.

### Handset lock screen

When the Handset Lock function is selected, you can only make an emergency call, release the lock, and turn off the phone in this screen. As always, you can turn the phone off by pressing and holding the End key for a few seconds.

#### Screen structure

The screen structure of the Handset Lock screen is the same as that of the idle screen, except that the lock message appears instead of the idle screen.

#### Emergency call function

You can make an emergency call using the Left soft key. As with the No SIM Idle screen, only emergency numbers can be dialled.

#### Unlock function

If you press the OK key, a popup screen appears asking you to input the Security code to unlock the phone. The Security code is configured by selecting Settings  $\rightarrow$  Security  $\rightarrow$  Change password. If you key in an incorrect Security Code, the phone will remain in Handset Lock status. If you key in the correct Security Code, the phone will be unlocked, and the idle screen will be displayed. If you have turned the phone off in the Handset Lock status, you will find the phone remains in Handset Lock status when you turn it on.

#### Barring password

This service obstructs calling service in some condition. and this condition can be edited by users. (9. Settings  $\rightarrow$  7. Security  $\rightarrow$  3. Call barring) The barring password is required when you use the call barring function. The password is obtained from the your network operator's customer service when you subscribe to this function. While this service is activated, caller will hear the information message that this call is not connected because of user's reason.
# General functions

# Making and answering calls

Ensure you tell the other party before recording a voice call.

ę

Michael Moore 012112430000

# Making and answering a video call

You can make a video call in 3G covered service area. If called user have a 3G video phone in 3G covered service area, the call will be established. You can also answer a video call for video incoming call. To make/answer a video call, do the following.

- 1. Input the phone number using the keypad, or select the phone number from the calls made/received lists.
	- $\blacktriangleright$  To correct mistakes, press the  $\blacktriangleright$  key briefly to delete the last number, or press and hold the key to delete all numbers.
- 2. If you do not want to use the speakerphone, ensure you have the headset plugged in.
- 3. To start the video function, press  $\Box$ .
	- ] You will be notified that you will need to close other applications to make the video call.

#### **Note**

- $\blacktriangleright$  The video call may take some time to connect. Please be patient. The connection time will also depend on how quickly the other party answers the call. While the video call is connecting, you will see your own images; after the other party has answered, their image will be displayed on screen.
- 4. Adjust the camera position if necessary.
- 5. Press the end key to finish the call, or close the handset.

#### Making a voice call

- 1. Enter the number including the full area code.
	- $\triangleright$  To delete a digit press the  $\triangleright$  key. To delete all digits press and hold the  $\alpha$  key.
- 2. Press the  $\sum$  key to make the call.
- 3. Press the  $\sim$  key to finish the call, or close the handset.

#### **Note**

 $\blacktriangleright$  To activate the speakerphone during a call, press and hold the  $\mathbb{R}$  key for at least 2 secs.

### Making a voice/video call from Contacts

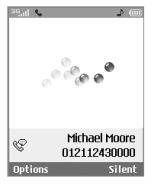

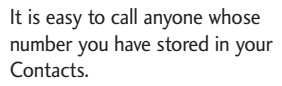

Press the down navigation key to access the Contacts list. Scroll to your chosen contact. Press the key to make a voice call, or  $\blacktriangleright$  key to make a video call. Press the  $\epsilon$  key to finish the call.

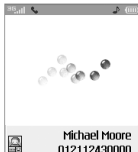

## Making international calls

- 1. Press and hold the  $\sqrt{u}$  key for the international prefix. The '+' character can be replaced with the international access code.
- 2. Enter the country code, area code, and the phone number.
- 3. Press the  $\leq$  key.

# Adjusting the volume

During a call, if you want to adjust the earpiece volume, use the side keys of the handset. In idle mode with the flip cover open, you can adjust the key volume using the side keys.

## Answering a call

When you receive a call, the phone rings and the flashing phone icon appears on the screen. If the caller can be identified, the caller's phone number (or name if stored in your Contacts) is displayed.

1. Open the flip and press the  $f(x)$  key to answer an incoming call. If the answer mode is set to Press any key, any key will answer a call except for the  $\overline{\bullet}$  key.

# General functions

### **Note**

 $\triangleright$  To reject an incoming call, press the  $\blacksquare$ or the right soft key twice.

- ▶ If you set "Answer mode" as "Open flip" (Menu 7.5.8), you can answer the call simply by opening the flip.
- 2. End the call by closing the handset or pressing the  $\overline{a}$  key.

### **Note**

▶ You can answer a call while using the Contacts or other menu features.

# Signal strength

If you are inside a building, being near a window may give you better reception. You can see the strength of your signal by the signal indicator see the strength  $\left( \cdot \right)$  on your handset's display screen.

# Entering text

You can enter alphanumeric characters using the keypad.

For example, storing names in the Contacts, writing a message, creating a personal greeting or scheduling events in the calendar all require entering text. Following text input methods are available in the handset.

# T9 mode

This mode lets you enter words with only one keystroke per letter. Each key on the keypad has more than one letter. The T9 mode automatically compares your keystrokes with an internal dictionary to determine the correct word, thus requiring far fewer keystrokes than the traditional ABC mode. This is sometimes known as predictive text.

# ABC mode

This mode lets you enter letters by pressing the key labeled with the required letter once, twice, three times or more until the letter is displayed.

# 123 mode (Number mode)

Type numbers using one keystroke per number.

# Changing the text input mode

- 1. When you are in a field that allows characters to be entered, you will notice the text input mode indicator in the upper right corner of the display.
- 2. Short pressing the **key** cycles between **ABC**, **Abc**, **abc**, **123**, **T9Abc** and **T9abc**.

### Using the T9 Mode

The T9 predictive text input mode allows you to enter words easily with a minimum number of key presses. As you press each key, the handset begins to display the characters that it thinks you are typing based on a built-in dictionary. As new letters are added, the word changes to reflect the most likely candidate from the dictionary.

- 1. When you are in the T9 predictive text input mode, start entering a word by pressing keys to **PARK** . Press one key per letter.
	- ▶ The word changes as letters are typed. Ignore what's on the screen until the word is typed completely.
	- $\blacktriangleright$  If the word is still incorrect after typing completely, press the  $\Box$  key once or more to cycle through the other word options.

Example

Press **Added Good**.

Press the **key to get Home**.

- $\blacktriangleright$  If the desired word is missing from the word choices list, add it by using the ABC mode.
- 2. Enter the whole word before editing or deleting any keystrokes.
- 3. Complete each word with a space by pressing the **DE Key.**

To delete letters, press the  $\leq$  key. Press and hold down the  $\left[\infty\right]$  key to erase entire words.

# General functions

### Using the ABC Mode

Use the  $\sqrt{2^{2\omega t}}$  to  $\sqrt{2^{2\omega t}}$  keys to enter your text.

- 1. Press the key labelled with the required letter:
	- $\triangleright$  Once for the first letter
	- $\blacktriangleright$  Twice for the second letter
	- ▶ And so on
- 2. To insert a space, press the  $\sqrt{\frac{3}{2}}$  key once. To delete letters, press the key. Press and hold down the **key to clear the display. Refer to the** following table for more information on the characters available using the alphanumeric keys.

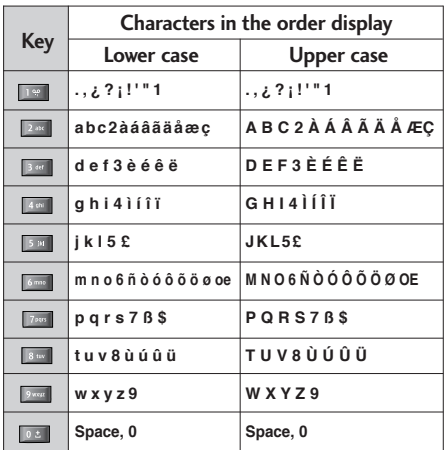

### Using the 123 (Number) mode

The 123 Mode enables you to enter numbers in a text message (a telephone number, for example). Press the keys corresponding to the required digits before manually switching back to the appropriate text entry mode.

### Using the symbol mode

The symbol mode enables you to enter various symbols or special characters. To enter a symbol, select [Options] → [Insert] → [Symbol]. Use the navigation and numeric keys to select the desired symbol and press the <sup>ok</sup> key.

# Using the hands-free

During a call, press and hold down the  $\Box$  key to activate or deactivate it.

# Main menu

You can launch a menu by pressing the OK key in the idle screen. Move to a desired item and press the OK key to go into the sub menu.

From main menu you can also go into a submenu by directly pressing the corresponding numeric key as follows. The main menu consists of the following top menus and sub menus.

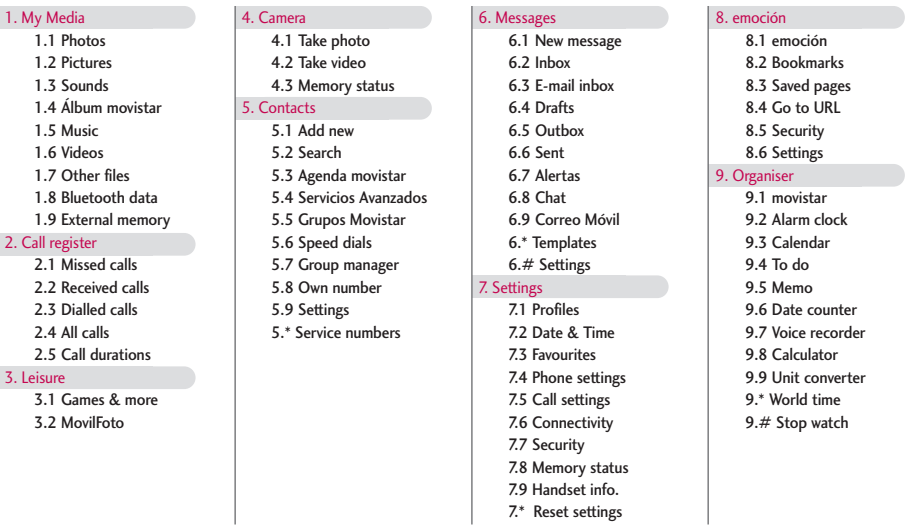

# My Media  $\mathcal Q$

# Photos MENULLE

You can save photos taken using the camera in the Photos folder and create new folders to manage them. You can also save selected files as animated Gifs and send multiple files to other people.

The detailed functions offered in submenu Options are as follows:

- 1. Create a new folder.
- 2. View/Edit/Move/Copy/Delete/Delete all/Rename photo(s).
- 3. Mark/Unmark one or all photo(s).
- 4. Send a photo via MMS, Email, MovilFoto or Bluetooth.
- 5. Set photo as wallpaper on main or front display.
- 6. Start or set (normal or full screen, at what pace) a slide show.
- 7. Create with different photos an animated GIF file (Up to 10 files of 176X220 resolution and the limitation of file size is 2Mbyte for displaying).
- 8. Sort by name, date or file type.
- 9. View the photo(s) as simple or detailed list, in a grid.
- \*. Memory info (handset or external memory card).
- #. View file information.
- 0. Backup file

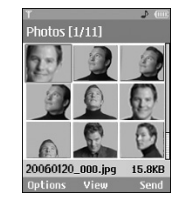

# Pictures MENU 1.2

The folder Pictures consists of an embedded link for downloading pictures from through the Internet, and My pictures as default folder for downloaded pictures. Please note that additional cost may occur when using online services.

# My pictures

You can view JPEG, GIF, PNG, BMP and WBMP images with the Image Viewer. The images are displayed in thumbnail images. 9 thumbnail images are displayed on a screen at a time.

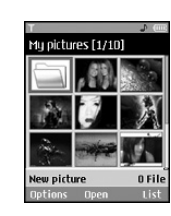

When a file is selected the following Option keys will be displayed.

- ] **New Folder**: You can create a new folder within the folder currently selected.
- ] **Files**: You can view, edit, move, copy, delete, delete all and rename a file.
- **Mark/Unmark:** Using the Mark function, you can send, delete, move and copy multiple files.
- ] **Send via**: You can send a file via MMS, E-mail, MovilFoto and Bluetooth.
- ] **Set as wallpaper**: You can set a selected file as wallpaper, i.e. background image on the main or front display.
- ] **Slide show**: You can run the slide show or set the slide show format (normal/full screen, at what space).
- ] **Make animated GIF**: You can create a GIF animation.
- ▶ Sort by(Name, Date, Type): You can list files by sort.
- ] **View by(Simple list/Detailed list/Grid)**: You can select a view type.
- ▶ **Memory info.**: You can view the current phone memory and external memory status.
- **File info.:** You can view the file information.
- ] **Backup file**: You can back up picture files into TME server.

Press the right soft key to execute [Send] function immediately.

Select a thumbnail in the Thumbnail list screen, and select [View] to view the image enlarged.

In the large image screen, you can view in full screen mode by clicking [Full] at the centre, and you can execute the [Send] function using the right soft key.

Using the Options menu, you can use the following functions.

Using [Files] menu, you can delete, rename and edit a

file and you can view the file information. Using the Edit menu, you can rotate, resize and crop an image and you can insert text or an effect.

Select [Files] and select Edit option to enter the Edit window.

In the Edit window, you can use the following different functions using the Option key.

- Select [**Save**] to save the edited image.
- Select [**Rotate**] to rotate the image by 90°, 180° or 270°.
- Select [**Resize**] to resize the image to smaller size.
- Select [**Insert**] to add Text, Frame, Element.
- Select [**Edit object**] to use the Defect & Clipping functions.
- Select [**Effect**] to apply the desired effect to the image.
- Select [**Mirror**] to reverse as a mirror image (right><left).
- Select [**Undo/Redo**] to undo or redo the last operation on the image.
- ] **Send via**: You can send a file via MMS, E-mail, MovilFoto or Bluetooth.
- **Full**: You can view in full screen mode
- ] **Zoom**: You can zoom in or out.
- ] **Set as wallpaper**: You can set a selected file as as wallpaper, i.e. background image on the main or front display.
- ] **Slide Show**: You can run the slide show.
- ] **Go to list**
- ] **File info**: You can view the file Information.
- [ $\odot$ ] Copyright protected media contents. (DRM(Digital Rights Management)) You can't render this picture.
- [ $\infty$ ] Expired copyright protected picture. You render use this picture. You can updates some media contents at **File manager** > **Options**   $\rightarrow$  **2. Files**  $\rightarrow$  **2. Activate**

# Sounds MENUTES

The folder Sounds consists of an embedded link for downloading sounds through the Internet, and My sounds as default folder for recorded or downloaded sounds. Please note that additional cost may occur when using online services.

# My sounds

You can here manage, send or set as ringtones downloaded sounds.

The detailed functions are as follow:

- 1. Play the sound.
- 2. Create a new folder.
- 3. Move/Copy/Delete/Delete all/Rename sound(s).
- 4. Mark/Unmark one or all sound(s).
- 5. Send a sound via MMS, E-mail, MovilFoto or Bluetooth if not protected by Digital Rights Management (DRM).
- 6. Set a sound as ringtone for voice or video incoming calls.
- 7. Sort the files by name, date or file type.
- 8. View the sound files(s) in a simple or detailed list, or in a grid.
- 9. Memory info (handset or external memory card)
- \*. View file information.
- #. **Backup file**: You can back up sound files into TME server.

When option 1. Play is selected, the sound will be played with the Media Player. To pause playback, press the OK key during the playback. To resume the paused playback, press the OK key once again.

To set an area to repeat continuously, press the right soft key  $(A \rightarrow B)$  to mark the point where you want to the area to start and then press the right soft key  $(A \rightarrow B)$  again to mark the point where you want the area to end. The selected area will then repeat continuously.

Press the right soft key  $(A \rightarrow B)$  once again, while playing the selected area to release Area Repeat mode.

You can enter the Option menu by pressing the left soft key where you use the various utility functions using the up and down keys.

Move to the desired menu using the up and down key and press the OK key.

- 1. **Background Play**: You can play a file as Background music.
- 2. **Play/Pause**: You can play, or pause playing a file.
- 3. **Send Via**: You can send a file via MMS, E-mail, MovilFoto or Bluetooth if not protected by Digital Rights Management (DRM).
- 4. **Ringtones**: A sound can also be set as a ringtone for incoming voice or video calls.
- 5. **Mute/Unmute**: If the Volume is set at more than 0, the Unmute mode goes active, and if the Volume is at 0, the Mute mode is activated.
- 6. **Set repeat**: You can set the Repeat mode.
	- ] **None**: You can release the Repeat mode.
	- ] **Current file**: You can repeat the current file.
	- ▶ All files: You can play all files in the current directory.
	- **Shuffle**: You can play a file randomly.
- 7. **Area Repeat(** $A \rightarrow B$ **)**: You can set the Area Repeat mode.
- 8. **Player settings**: You can apply Visual effect & Player skin & Equalizer to the player.
- 9. **File Info**: You can check information on a file being played (File name, Size, Date, Type, Protection status).

# $\overline{A}$ lbum movistar MENU 1.4

Access to My media stored in Album movistar.

# Music MENUTS

You can easily download music clips through the Internet. Please note that additional cost may occur when using online services.

## My music

You can manage downloaded music in this folder. The detailed functions are as follows:

- 1. Play the music file.
- 2. Create a new folder.
- 3. Move/Copy/Delete/Delete all/Rename music  $file(s)$ .

# My Media

- 4. Mark/Unmark one or all music files(s).
- 5. Send a music file via MMS, E-mail, MovilFoto or Bluetooth if not protected by Digital Rights Management (DRM).
- 6. Set a music file as ringtone for voice or video incoming calls.
- 7. Sort the files by name, date or file type.
- 8. View the music files(s) in a simple or detailed list, or in a grid.
- 9. Memory info (handset or external memory card).
- \*. View file information.
- #. **Backup file**: You can back up sound files into TME server.

# **Playlists**

You can make a list of downloaded music files and play a selected file in the list.

How to make a list:

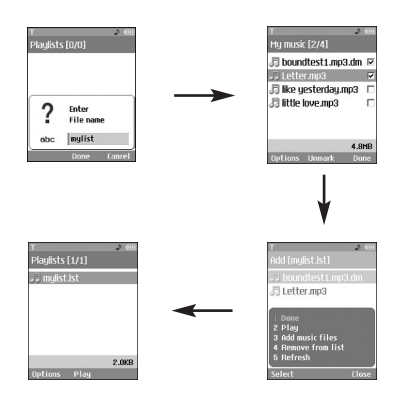

# Videos MENU 1.6

The folder Videos consists of an embedded link for downloading videos through the Internet, and My videos as default folder for recorded or downloaded video clips.

# My videos

You can here manage or send downloaded or captured videos clips.

The detailed functions are as follow:

- 1. Play the video clip.
- 2. Create a new folder.
- 3. Move/Copy/Delete/Delete all/Rename video clip(s).
- 4. Mark/Unmark one or all video clip(s).
- 5. Send a video clip via MMS, E-mail or Bluetooth if not protected by Digital Rights Management (DRM).
- 6. Sort the files by name, date or file type.
- 7. View the video files(s) in a simple or detailed list, or in a grid.
- 8. Memory info (handset or external memory card).
- 9. View file information.
- \*. **Backup file**: You can back up sound files into TME server.

You can view a video using the video player. Video files are displayed in the list as thumbnails. You can select a desired video by using the Up, Down, Left, and Right keys. Select a desired video and select Play to view the recorded video.

Select [Send Via] to attach the selected video to an MMS message and an Bluetooth service.

When option 1. Play is selected, the video clip will be played with the Media Player. To pause the playback, press the OK key during the playback. To resume the paused playback, press the OK key once again.

To capture the screen shot, press the right soft key when the playback is paused.

To view the current playback in full screen, press the right soft key during the playback.

To return to the previous screen size, press the right soft key once again in the full screen mode.

- 1. **Pause/Play**: You can play or pause playing a file for a moment.
- 2. **Send via**: You can send a file.
	- ] **Multimedia msg.**: You can send a file being played via MMS.
	- **E-mail:** You can send a file being played via Email.
	- ▶ **Bluetooth**: You can send a file being played via Bluetooth if the file is not protected by Digital Rights Management (DRM).
- 3. **Full screen**: You can enlarge the video screen being played to full view (activating only in the Play mode).
- 4. **Capture**: You can save what is on the paused screen in an image file (activating only in the Pause mode).
- 5. **Mute/Unmute**: If the Volume is set to more than 0, the Mute mode goes active and if the Volume is set to 0, the Unmute mode goes active.
- 6. **Player settings**: You can apply Visual effects & Player skins & Equalizer to the player.
- 7. **File info.**: You can check information on files being played (File name, Size, Date, Type, Protection status).
- 8. **Backup File**

# $Other files$   $MENU17$

Other files but for photos, pictures, sounds, music and games are stored in this folder. They are received by e-mail.

# Bluetooth data MENU 1.8

The files received using Bluetooth are saved in this folder. You cannot create a sub-folder within the Bluetooth data folder.

Although all types of files can be saved here, you can only copy or move files managed by My Media. To set a file as your wallpaper or ringtone, you must copy or move the file into the corresponding folder. For example, you can copy \*.jpg files to My Pictures folder, \*.mp3 files to My Sounds and \*.3gp files to My Videos. You cannot copy or move files that are not managed by My Media.

The options displayed depend on the type of file selected. For instance, in case of an image, the following functions are supported.

- 1. View/Edit/Move/Copy/Delete/Delete all/Rename file(s).
- 2. Mark/Unmark one or all file(s).
- 3. Send a file via MMS, E-mail, MovilFoto or Bluetooth if not protected by Digital Rights Management (DRM).
- 4. If relevant, set an image as wallpaper for the main or front display.
- 5. If relevant, start or set (normal or full screen, at what pace) a slide show.
- 6. If relevant, create with different pictures an animated GIF file.
- 7. Sort the files by name, date or file extension.
- 8. View the files(s) in a simple or detailed list, or in a grid.
- 9. Memory info (handset or external memory card).
- \*. View file information.

# External memory MENU 1.9

If you purchase an optional external microSD memory card, you can manage more content. Refer to the section "How to use a microSD memory card" to learn how to insert and remove the memory card. You can manage content using the following menus as you do on your phone.

## Photos (Menu 1.9.1)

Provides the same functions as those in the Photos menu on your phone. If you have external memory installed on your phone, you can save pictures taken by the camera directly to the external memory. Although all the functions are the same as those on

your phone, the wallpaper function is not supported. To set a picture as your wallpaper, you must copy or move the picture to the phone.

#### Pictures (Menu 1.9.2)

Provides the same functions as those in the My Pictures menu on your phone.

## Sounds (Menu 1.9.3)

Provides the same functions as those in the My Sounds menu on your phone.

### Music (Menu 1.9.4)

Provides the same functions as those in the My Music menu on your phone.

#### Videos (Menu 1.9.5)

Provides the same functions as those in the My Videos menu on your phone.

## Other files (Menu 1.9.6)

# Call register

Call registe Call register

You can view missed, received, dialled and entire call records. Each call record menu provides the following functions.

- ] You can make a voice or video call to the number in the call record.
- ] You can save the number in the call record in the Contacts.
- ] You can send a message to the number in the call record.
- ] You can view detailed information of the call records such as the date, time and call time.
- ] You can clear call records.

# Missed calls MENU2.1

Allows you to view missed call records, make a call, send a message, and save the number in the Contacts.

# $Received calls$

Allows you to view received call records, make a call, send a message, and save the number in the Contacts.

# $Dialled calls$  MENU 2.3

Allows you to view dialled call records, make a call, send a message, and save the number in the Contacts.

# All calls MENU 2.4

Allows you to view all of the missed, received, and dialled call records. You can make a call, or send a message to the number you have selected from the records. You can also save the number in the Contacts.

# Call durations MENU2.5

You can view call time by types. Press Options key to choose whether partial initialization or entire initialization. Also press Clear key for initialization of selected duration type. Initialisation will require your Security code.

#### Last call (Menu 2.5.1)

Shows the latest call time in units of hour/minute /second.

#### Received calls (Menu 2.5.2)

Shows incoming call time.

### Dialled calls (Menu 2.5.3) Shows outgoing call time.

All calls (Menu 2.5.4)

Shows total call time.

# Leisure

# Games & more MENU 3.1

You can easily download games and other applications by selecting this menu. All the games and applications in "My games & more" folder are Java applicaiotns(MIDlets). The downloaded applications will be stored in the 'My games & more' folder by default. Please note that additional cost may occur when using online services.

### My games & more

The downloaded games & other applications are stored in this folder. When you select 'My games & more' menu, you can see the list of installed applications. You can open the installed applications for use. When the free space of the file system is less than 64 kilo bytes, the application can not be launched. You will see the error message 'Insufficient space'. After deleting some files from the common memory space, you can launch the application without error.

#### **Options**

A menu displaying the various option settings is displayed. These options when changed will affect only the selected application. Each application has different settings. Changes made on one application do not reflect on the other applications.

1. **Open**

Opens the selected application.

2. **Delete**

Deletes the selected application. You can't delete the preinstalled application because this option is not displayed for the preinstalled application.

3. **File info.**

Displays the file information of the selected application. The name(application name), Vendor, Version(application version), Size(application's jar file size), Date(installed date), and Authentication information associated with the file are displayed. The authentication information may be different for a signed application.

When the application is signed, the name of the verified certificate is displayed, and 'View cert.' soft menu is displayed as the left soft key.

But, you can't see this soft menu at first since preinstalled applications aren't a signed application. If you download and install a signed application, you can see the name and details of certificate in File info.

# Leisure

#### ] **View cert. (only in case of signed application)** If the selected application is a signed by a trusted party then the detailed certificate information will be displayed.

#### 4. **Permission settings**

A Java application downloaded from the Internet has a set of default permissions that the user can modify. Such modifications performed on one application are not reflected on the other ones. Please note that the availability of these permission settings may depend on the type and authentication of the application. In case of a preinstalled application, Permission settings can not be changed, all permissions are granted without any prompt. In case of signed applications, the permissions settings are pre-defined and can not be changed. For each option below, you can change the permission settings.

#### ] **Net access**

This menu is used to select the behaviour of the application when it tries to connect to the Internet.

#### **Note**

#### • **Prompt each time**

If this option is selected, the application will prompt the user each time the application tries to access the Internet.

#### • **No, don't ask any more**

When the application attempts to make a network access connection, the attempt will not be successful without prompt.

#### ] **Local connectivity**

This menu is used to select the behaviour of the application when it tries to make a local connection.

### **Note**

#### • **Prompt each time**

If this option is selected, the application will prompt the user each time the application tries to a local connection.

#### • **No, don't ask any more**

When the application attempts to make a local connection, the attempt will not be successful without prompt.

#### ] **Application auto invocation**

A registered special SMS or Event may try to invoke an already residing application in the phone.

The user can define the action to be taken when this type of event occurs.

#### **Note**

#### • **Prompt each time**

If this option is selected, the application will prompt the user each time some special event tries to invoke an application.

#### • **No, don't ask any more**

If some other specially registered event tries to open an application, the attempt will not be successful.

#### **Messaging**

This menu is used to select the behaviour of the application if it tries send message(SMS). The user can define the settings when this type of action is performed.

#### **Note**

#### • **Prompt each time**

If this option is selected, the application will prompt the user each time the application tries to send the message.

#### • **No, don't ask any more**

When the application attempts to send a message, the attempt will not be successful.

#### ] **Multimedia recording**

This menu is used to select the behaviour of the application if it tries to capture a still image with a camera.

#### **Note**

#### • **Prompt each time**

If this option is selected, this application will prompt the user each time it tries to capture a still image with a camera.

#### • **No, don't ask any more**

When the application attempts to capture a still image with a camera, the attempt will not be successful.

#### ] **Read user data access**

This menu is used to select the behaviour of the application if it tries to read data from Personal Information of the mobile (PIM).

#### **Note**

#### • **Prompt each time**

If this option is selected, the application will prompt the user each time the application tries to read from the personal information of the phone.

#### • **No, don't ask any more** When the application attempts to read PIM

data, the attempt will not be successful.

#### ] **Write user data access**

This menu is used to select the behaviour of the application if it tries to write in the personal Information of the phone.

### **Note**

• **Prompt each time**

If this option is selected, the application will prompt the user each time the application tries to write in the personal information of the phone.

#### • **No, don't ask any more**

When the application attempts to write PIM data, the attempt will not be successful.

▶ File connection

This menu is used to select the behaviour of the application if it tries to connect to a file. The user can define the settings when this type of action is performed.

### **Note**

#### • **Prompt each time**

If this option is selected, the application will prompt the user each time the application tries to connect to a file.

#### • **No, don't ask any more**

When the application attempts to make a file connection, the attempt will not be successful.

#### ▶ Phone call

This menu is used to select the behaviour of the application when it tries to dial a phone number.

### **Note**

#### • **Prompt each time**

If this option is selected, the application will prompt the user each time the application tries to dial to a phone number.

#### • **No, don't ask any more**

When the application attempts to dial a phone number, the attempt is stopped.

#### 5. **Profile settings**

When you select this option, you can see the list of the Profile settings. Each profile has detailed setting values, you can see the detailed setting

44

values by selecting 'View' soft menu. One of the profiles has to be selected for each application, and the selected profile will be used when the application tries to connect to the network.

The default selected profile is chosen in Java settings menu. For the detailed information, please refer to "JAVA settings" section. You can also change the profile for each application. To set a specific profile to each application, the only thing you have to do is select one profile from the profile list. When you select one profile, it is just set to the selected application. This change made on one application never be reflected on others. By using this way, all the applications can have different profiles. From the profile settings fields, Proxy IP address, Proxy port, and Access point fields are used for network access. To add, delete, and edit the profile lists, please refer to the "JAVA settings" section.

### JAVA settings

- 1. Activate a profile
	- $\blacktriangleright$  Move the cursor to the profile which user would like to activate.
- ▶ Press "OK" key or select "Activated" from "Options" menu.
- 2. Add a new profile

] Select "Add new" from "Options" menu.

The following items need to be configured.

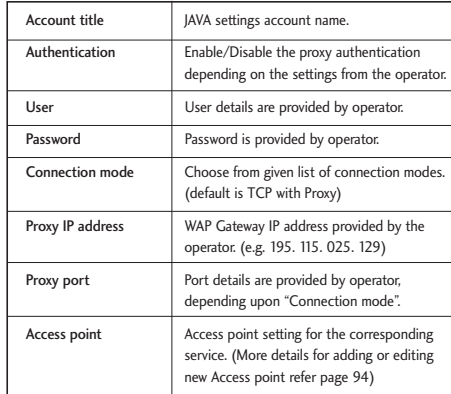

▶ Press "Done" key to save any configuration changes.

Users can edit and delete a profile by selecting "Edit" and "Delete" from "Options" menu.

# MovilFoto MENU 3.2

You can send photos in diverse forms as following.

# Postcard (Menu 3.2.1)

After selecting a photo, you can send it in form of postcards to the direction you enter.

# Photo 10x15 (Menu 3.2.2)

Sends the photos in format of 10x15 to the direction you enter.

### Stickers (Menu 3.2.3)

Turns your photos into 8 stickers of size 3.7x2.5cm and sends it to the direction that you enter.

# Photos Card  $(8 \text{ photos})$  (Menu 3.2.4)

The photo will be sent in form of 8 photos card to the direction that you enter.

# Photo picture  $(4 \text{ photos})$  (Menu 3.2.5)

It reveals the image in 4 photos so large 5.2x3.7cm and sends to the desired address. It is the perfect size to put in the port folio.

- 1. Enter the name/street/number/level/door/postal code/city/region.
- 2. In the Image field, press [Insert]. The following options are displayed.
	- 1. Photos
		- The photos saved on the phone are displayed.
		- After selecting a photo, press the OK key [Select].
	- 2. Pictures
		- The pictures saved on the phone are displayed.
		- After selecting a picture, press the OK key [Select].
	- 3. New photo
	- Camera module opens and you can take a picture.
- 3. You can send it or save it to the draft by pressing the left soft key [Options].

# Camera Co.

# Take photo MENU 4.1

- 1. Press the Menu key and select 4. Camera  $\rightarrow$  1. Take photo. Or, press the Camera key in idle mode.
- 2. Environment setting
	- Select the [Options] key.
	- ] **Size**: Select 'Size' and choose one from 1280x1024, 640x480, 320x240, wallpaper size and Phonebook size.
	- ] **Quality**: You can select the desired quality of photo from super fine, fine or normal.
	- ▶ **Multishot**: You can take 3/6/9 photos consecutively (Multishot is available in case of 320x240 size).
	- ▶ Zoom: You can select zoom level according to the photo size and preview size, and the range of zoom level is 1 to 10. For photos with 1280x1024, only zoom level 1(1:1) is supported.
	- ▶ Brightness: You can select a level from  $-2.0$  to 2.0 with step size 0.5. The higher the level, the more brighter the screen.
- ] **White balance**: Using this function you can adjust the tone of the background photo according to the weather by selecting either Auto, Daylight, Cloudy, Shade or Fluorescent.
- ] **Night mode**: You can take better photos at night.
- **Frame shot:** You can apply 10 kinds of frame effects when taking a picture.(Frame shot is available in case of wallpaper size)
- **Delay timer:** Using this function you can delay the camera shutter time by selecting either Off, 3 seconds, 5 seconds or 10 seconds.
- ▶ Effect: Using this menu you can select special camera effect by selecting either Off, Black & White, Negative, Sepia.
- ▶ Shutter sound: You can select the camera shutter sound by selecting either No sound, Sound 1 or Sound 2.
- ▶ Storage: You can store a photo taken in the internal (Phone) flash memory or the external flash memory.

# Camera

3. Taking a photo

Adjust the camera position so that object is in the centre of the screen, and then press the Take key to take a photo of the object. A taken photo is saved in the internal (phone)flash memory or the external flash memory. To view existing taken photos, select the right soft key  $($   $\boxtimes$   $)$ . Then the Photo album is launched, and displays existing photos as thumbnails. Move to a desired photo to view, and select [View] to view the photo. You can also send a selected photo to the other party through the MMS, E-mail, MovilFoto or Bluetooth service by pressing the Send key in the thumbnail list screen.

# Take video MENU 4.2

- 1. This function is selected when you select 2. Take video from the Camera menu.
- 2. Environment setting
	- Select the [Options] key.
	- ] **Size**: You can select the size between 176x144 and 128x96.
- ▶ **Quality:** You can select the desired quality of video by selecting either Super fine, Fine or Normal.
- ▶ Zoom: Same as Take photo.
- ] **Brightness**: Same as Take photo.
- ] **White balance**: Same as Take photo.
- ] **Night mode**: Same as Take photo.
- **Effect:** Same as Take photo.
- **Recording time:** You can select recording times of MMS(20 seconds), 30 seconds, 1 minute, 2 minutes, 5 minutes, 60 minutes.
- ] **Storage**: You can store a photo taken in the internal (Phone) flash memory or the external flash memory.
- 3. Recording a video

Put the camcorder where you want it and press the "Record" key to start recording. Press the "Stop" key again to stop recording.

The recorded video is saved in the gallery. To view the recorded video, select the right soft key  $($ select a desired video thumbnail from the video list and press "Play".

# Memory status MENU 4.3

#### Common memory (Menu 4.3.1)

This function shows the status of the user memory of the mobile phone. Since this function scans the overall file system for statistics, a few seconds are required.

### Reserved memory (Menu 4.3.2)

This functions shows the status of the reserved memory. The usual contents are Text messages, Contacts, Calendar, To Do, Memo and It give a clear illustration of the actual number to the total number of count of each item.

### SIM memory (Menu 4.3.3)

This function shows the status of the SIM card user memory.

## External memory (Menu 4.3.4)

This function shows the status of the External card user memory. This function displays the In-use and free memory usage statistics.

# Contacts C

This is an address book function to record and manage contact addresses. Using the Contacts management menu, you can register new contact addresses, or can search for desired addresses by name, phone number, or groups.

# Add new MENUS1

You can register a new contact address. You can input the name, phone numbers, e-mail addresses, assign it to groups, include memo, company / party, position / occupation, home address, office address, home page URL, ringtone, and avatar or image (photograph) in the contact address information. You can input and manage contact addresses depending on the memory usage.

# Search MENUS2

Performs the contact address search function. The search operation is performed based on a name as a default. The current search method and results found are displayed in the Search window. On the right side of the screen, an image or avatar registered to the selected contact address appears. You can make a phone call or send a message to the selected phone

number. Contacts search can be performed based on the phone number, the e-mail address, or group information.

#### **Note**

At the end of the contact list, you can find <more>. Select this to access Agenda movistar for advanced contact search. The following options are available.

Option 3. Agenda movistar

- 1. Buscar contactos: Performs enhanced contact search in Agenda movistar with the selected string entered by user in search menu.
- 2. Guardar Mi agenda: Performs the back-up of the local contact list from phone into my agenda movistar.
- 3. Recuperar Mi agenda : Restores the contacts from my agenda movistar into phone.
- 4. Configurar Mi Agenda : Configuration of my agenda movistar from browser access
- Option 4. Servicios Avanzados: Invokes the advanced operator service for the selected entry.
- Option 5. Grupos Movistar : Launches the search of selected group entry (entered by user in Search menu) from Agenda movistar.

# Agenda movistar MENU 5.3

- 1. **Buscar contactos**: Performs enhanced contact search in Agenda movistar with the selected string entered by user in search menu.
- 2. **Guardar Mi agenda**: Performs the back-up of the local contact list from phone into my agenda movistar.
- 3. **Recuperar Mi agenda**: Restores the contacts from my agenda movistar into phone.
- 4. **Configurar Mi Agenda**: Configuration of my agenda movistar from browser access

# Servicios Avanzados MENUSA

Invokes the advanced operator service for the selected entry.

# **Grupos Movistar** MENU 5.5

Launches the search of selected group entry (entered by user in Search menu) from Agenda movistar.

# Speed dials MENU 5.6

Using this menu you can manage speed dials. Speed dials are configured between 2~9. You can register speed dials for any number of 5 numbers for a specific contact address, and a contact address may have multiple speed dials.

#### **Note**

 $\blacktriangleright$  Some speed dial numbers related to Telefonica has been assigned to number 4, 5, 6, 8 and 9 keys. You cannot change the speed dial numbers to the number keys.

# **Group manager** MENU 5.7

Using this menu you can manage group information (both stored in Handset and SIM). In the handset memory, there are 4 default groups: Friend, Family, Colleagues and School. You can add, edit and delete groups. When a bell for a number is not specified, a call from the number sounds the group ringtone assigned to the number for the group.

# Contacts

# $Qwn$  number  $MENU 5.8$

You can save up to own numbers being used in the SIM card.

# Settings MENU 5.9

# Display data (Menu 5.9.1)

Determines where address book data is stored. You can select mobile phone memory, SIM card, or both of them. "Handset & SIM" is the default setting. You can change the setting by using the up and down keys.

# Copy all (Menu 5.9.2)

You can copy contact address information from the phone memory to the SIM or from SIM to the phone memory. You can copy just selected items or all of them.

## Move all (Menu 5.9.3)

You can move contact address information from the phone memory to the SIM or from the SIM to the

phone memory. You can move just selected items or all of them.

### Delete all (Menu 5.9.4)

Clears all contact address information. You can delete all contact addresses saved in the mobile phone memory as well as in the SIM card.

# Service numbers (SIM dependent) MENU 5.\*

You can view the list of Service Dialling Numbers (SDN) assigned by your service provider (if supported by the SIM card). Such numbers include the emergency, directory enquiries and voice mail numbers. After selecting a service number, press the send key.

# **Messages**

# Repr. New message MENU 6.1

### Text message (Menu 6.1.1)

- 1. Press the OK key in idle mode and select Messages. (You can also use the left soft key from idle to directly access the Messages menu)
- 2. Select New message and press the OK key.
- 3. Select Text message and press the OK key.
- 4. Enter a number in the To field directly or search for a number from the Contacts.
- 5. Pressing the Down key shows another To field in which you can enter a number. (You can enter up to 10 numbers)
- 6. If you press the Down key, the focus is moved to the Message field.
- 7. Enter your message in the Message field.

#### Option menus in To field

- 1. Press the left soft key. A popup window will appear.
- 2. Select 1 Search from the popup menu and press OK or the left soft key. The second popup window will appear.
- a. Message log : Search from the message log.
- b. Call log : Search from the Call log.
- c. Contacts : Search from the Contacts.

- 3. Press popup menu 2 and press the OK key: Send message
- 4. Press popup menu 3 and press the OK key: Save to draft
- 5. Press popup menu 4 and press the OK key: Exit
- 6. Press the right soft key to send the message or Clear key to the previous screen.

#### Option menus in Message field

- 1. Press the left soft key. A popup window will appear.
- 2. Select 1 Insert from the popup menu and press OK or the left soft key. The second popup window will appear.
- 3. Press the popup menu 2 Dictionary and press the OK key to select a language.
- 4. Press the popup menu 3 Send Message and press the OK key to send the message.
- 5. Press the popup menu 4 Save to draft and press the OK key to save the message.
- 6. Press the popup menu 5 Exit and press the OK key to exit the Message window.

# **Note**

#### ] **In Text Message,**

If you insert a new slide, an image, a sound, a video clip, CC or subject, the screen is changed to Multimedia Message screen.

### Multimedia message (Menu 6.1.2)

To send a video you have stored on your phone:

- 1. Press the OK key from idle and select Messages.
- 2. Select New message and press the OK key.
- 3. Select Multimedia message and press the OK key.
- 4. Enter phone numbers in the To and CC fields. Select Options  $\rightarrow$  Search  $\rightarrow$  Contacts or press OK in the TO or CC fields to select a phone number from the Contacts.
- 5. Enter the subject of the message in the Subject field.
- 6. Enter your message in the Message field.
- 7. Select Insert.
	- 1. Photos
		- $\blacktriangleright$  The photos saved on the phone are displayed.
		- $\blacktriangleright$  After selecting a photo, press the OK key [Select].
		- $\blacktriangleright$  The selected photo is inserted into the Message window (One photo per slide).
	- 2. Pictures
	- $\blacktriangleright$  The pictures saved on the phone are displayed.
	- $\blacktriangleright$  After selecting a picture, press the OK key [Select].
	- $\blacktriangleright$  The selected picture is inserted into the Message window (One picture per slide).
	- 3. Sounds
		- $\blacktriangleright$  The sounds saved on the phone are displayed.
		- $\blacktriangleright$  After selecting a sound, press the OK key [Select].
		- $\blacktriangleright$  The selected sound is inserted to the Message window (One sound per slide).
	- 4. Videos
		- $\blacktriangleright$  The video clips saved on the phone are displayed.

54

- $\blacktriangleright$  After selecting a video clip, press the OK key [Select].
- $\blacktriangleright$  The selected video clip is inserted into the Message window (One video clip per slide).

#### **Note**

 $\blacktriangleright$  If you already have a photo or a sound in the MMS message, adding a video will add a new slide for the video clip.

Select Send Message from the Options Menu or press the right soft key. The message is transmitted.

#### **< Option Menus >**

#### **1.1 Search (To/Cc field only)**

- 1.1.1 Message log
	- : Select and enter a phone number from the list of phone numbers to which you have recently sent a message.
- 1.1.2 Call log
	- : Select and enter a phone number from the list of phone numbers to which you have recently made a call.
- 1.1.3 Contacts
	- : Phonebook screen appears  $\rightarrow$  You can select and enter a phone number.

#### **1.2 Dictionary**

: Select this menu to use dictionary.

#### **1.3 Send message**

: Select this menu to send the created message.

#### **1.4 Save to draft**

: Select this menu to save a draft of the message.

#### **1.5 Save to multimedia template**

: Select this menu to save the created message as a template.

#### **1.6 Preview**

: Select this menu to preview the created message before transmission.

#### **1.7 View objects**

: Select this menu to view all the files attached to all slides of the current message.

#### **1.8 Set slide**

: Select this menu to configure the play time and the background and foreground colour of each of the slides.

#### **1.9 Remove**

: Select this menu to remove the current slide or an object included in the current slide (represented by Image/Video/Sound).

#### **1.\* Move to slide**

: Select this menu to move to the previous or the next slide.

#### **1.# Exit**

: Select this menu to stop creating the current message and return to the previous screen.

### **Note**

- ▶ You can send a multimedia message straight from your camera, camcorder or sound recorder.
	- 1. After taking a picture with the camera, recording a video with the camcorder or recording sound with the Sound Recorder.
	- 2. Select Send.
	- 3. Select Send via Multimedia msg.
	- 4. The selected image, video, or sound is inserted into the Multimedia msg.
	- 5. Select Send Message from the Options Menu or press the right soft key  $\rightarrow$  The message is transmitted.

# Viewing MMS messages

#### **To preview MMS message**

- 1. Select Preview from the Options Menu to preview a created MMS.
- 2. Press pause key/ up direction key/ down direction key to pause playback of the message, and press the Play key to resume playing the message.
- 3. Once the MMS player enters pause status, the soft menus are assigned to slide moving functions. ( left soft menu  $\rightarrow$  previous slide, right soft menu  $\rightarrow$  next slide)

You can catch up with slide switching by slide numbers in orange colour of title bar.

When the message has finished playing, the detailed view screen appears. If you want to play the message again, click Play soft key.

You can use the following functions using the Options key from the Play screen.

- ] **Play/Pause**: Plays the message or pauses message playback.
- ▶ **Edit**: Displays the Message edit screen.
- **Send message:** Sends the message.

Messages

- ] **Save to draft**: Saves the message in the Draft box.
- ] **View objects**: Displays the screen (Object View Screen) in which you can view the audio, image, and video files included in the message. You can also save those files in different names to the specified location.
- ] **Mute(or Unmute)**: This menu allows you to determine whether to mute the sound when there is an audio or a video file included in the message.
- ] **Move to Slide**: Move to the selected Slide.
- ] **View detail**: Displays the Detailed View screen. It shows you detailed information of messages.

#### Viewing multimedia messages in the Inbox, Outbox and Sentbox

- 1. Select an MMS message to view its contents.
- 2. Press any key to pause playback of the message, and press the Play key to resume playing the message.
- 3. Move to a desired message by using the left and right direction keys. (in play status) Move to a desired slide by using the left and right direction keys. (in pause status)

If you play an MMS message, detailed view screen appears after message playing.

- Press the Play key to play the message.
- You can use the following functions using the Options key.

**[Inbox / Detailed View Screen Menus]**

- ] **Play/Pause**: Plays the message or pauses message playback.
- **Reply:** Creates a reply to the selected message.
- **Reply all:** Creates a reply to all recipients (copy of originator and CC addresses) of the selected message.
- **Forward:** Forwards the selected message.
- ▶ **Call**: Call back to the originator.
- **Add to Contacts:** Saves the sender's number to the phonebook.
- ] **New message**: Displays the Edit screen where you can create a new message.
- ] **Get**: Displays a screen (Get number/e-mail address/web address screen) that shows the number/e-mail address/web address included in the message.

# Messages

] **View objects**: Displays the screen (Object View Screen) in which you can view the audio, image, and video files included in the message.

**Delete**: Deletes the selected message.

#### **[Inbox / Play Screen Menus]**

- ] **Play/Pause**: Plays the message or pauses message playback.
- **Reply:** Creates reply to the selected message.
- **Reply to all:** Creates reply to all recipients (copy of originator and CC addresses) of the selected message.
- **Forward:** Forwards the selected message.
- ] **Call**: Call back to the originator.
- ▶ **Add to Contacts:** Saves the sender's number to the phonebook.
- ] **New message**: Displays the Edit screen in which you can create a new message.
- ] **Get**: Displays a screen (Get number/e-mail address/web address screen) that shows the number/e-mail address/web address included in the message.
- ] **View objects**: Displays the screen (Object View Screen)in which you can view the audio, image, and video files included in the message. You can also save those files in different names to the specified location.
- ] **Mute/Unmute**: This menu allows you to determine whether to mute the sound when there is an audio or a video file included in the message.
- **Delete**: Deletes the selected message.
- ] **Move to slide**: Move to the selected Slide.
- ] **View detail**: Displays the Detailed View screen. It shows you detailed information of messages.

#### **[Outbox / Detailed View Screen Menus]**

- **Resend:** Resends the message.
- ] **Edit**: Edits the selected message.
- ] **Play/Pause**: Plays the message or pauses message playback.
- **Forward**: Forwards the selected message.
- ▶ Add to Contacts: Saves the recipient's number to the phonebook.
- ] **New message**: Displays the Edit screen in which you can create a new message.
- ] **Get**: Displays a screen (Get number/e-mail address/web address screen) that shows the number/e-mail address/web address included in the message.
- ] **View objects**: Displays the screen (Object View Screen)in which you can view the audio, image, and video files included in the message.
- **Delete**: Deletes the selected message.

#### **[Outbox / Play Screen Menus]**

- **Resend:** Resends the message.
- **Edit:** Edits the selected message.
- ] **Play/Pause**: Plays the message or pauses message playback.
- **Forward:** Forwards the selected message.
- ▶ Add to Contacts: Saves the recipient's number to the phonebook.
- ] **New message**: Displays the Edit screen in which you can create a new message.
- ] **Get**: Displays a screen (Get number/e-mail address/web address screen) that shows the number/e-mail address/web address included in the message.
- ] **View objects**: Displays the screen (Object View Screen) in which you can view the audio, image, and video files included in the message. You can also save those files in different names to the specified location.
- ] **Mute/Unmute**: This menu allows you to determine whether to mute the sound when there is an audio or a video file included in the message.
- **Delete**: Deletes the selected message.
- ▶ Move to slide: Move to the selected Slide.
- ] **View detail**: Displays the Detailed View screen. Itshows you detailed information of messages.
- **[Sent / Detailed View Screen Menus]**
- **Edit:** Edits the selected message.
- ] **Play/Pause**: Plays the message or pauses message playback.
- **Forward:** Forwards the selected message.
# Messages

- ▶ Add to Contacts: Saves the recipient's number to the phonebook.
- ] **New message**: Displays the Edit screen in which you can create a new message.
- ] **Get**: Displays a screen (Get number/e-mail address/web address screen) that shows the number/e-mail address/web address included in the message.
- ] **View objects**: Displays the screen (Object View Screen) in which you can view the audio, image, and video files included in the message.
- **Delete**: Deletes the selected message.

### **[Sent / play screen menus]**

- **Edit:** Edits the selected message.
- ] **Play/Pause**: Plays the message or pauses message playback.
- **Forward:** Forwards the selected message.
- ▶ Add to Contacts: Saves the recipient's number to the phonebook.
- ] **New message**: Displays the Edit screen where you can create a new message.
- ] **Get**: Displays a screen (Get number/e-mail address/web address screen) that shows the number/e-mail address/web address included in the message.
- ▶ View objects: Displays the screen (Object View Screen) in which you can view the audio, image, and video files included in the message. You can also save those files in different names to the specified location.
- ] **Mute/Unmute**: This menu allows you to determine whether to mute the sound when there is an audio or a video file included in the message.
- **Delete**: Deletes the selected message.
- ▶ Move to slide: Move to the selected Slide.
- ] **View detail**: Displays the Detailed View screen. It shows you detailed information of messages.

# E-mail (Menu 6.1.3)

### Create e-mail

- 1. You can create a new e-mail (Electronic mail).
- 2. Select E-mail from New message, and press the Select key.
- 3. You can edit the items necessary to create an email message by using the cursor.
- 4. Move the cursor to To field, and enter the e-mail address of the recipient of the e-mail.
- 5. Move the cursor to CC (Carbon Copy) field, and enter the reference e-mail address to forward the e-mail.
- 6. Move the cursor to BCC (Blind Carbon Copy), and enter a hidden reference e-mail address to forward the e-mail without forwarding information.
- 7. For the recipient (To), reference address (CC) and hidden reference address (BCC) fields only valid email addresses are allowed. When an e-mail address has been specified, another field where you can specify another address appears. You can specify up to 20 recipients for To and CC address fields and 10 recipients for BCC address field.
- 8. To enter data in the recipient (To), reference address (CC) and hidden reference address (BCC) fields, you can search the Contacts by using the Search key and use the following functions by using the [Option] key.
	- ] **Search**: Select this menu to insert the address

in recent message log or a name saved in Contacts.

- ] **Send message**: Send the created e-mail.
- ] **Save to drafts**: Select this menu to save the message in Drafts.
- **View object:** Show the attached file.
- ] **Remove**: Remove the attached file.
- **Exit:** Exit the e-mail composer.
- 9. Move the cursor to the Subject field and create the subject. Use the following functions by using the [Option] key.
	- **Insert**: Select this menu to insert the symbol, templates and contacts.
	- **Dictionary:** Select this menu to use dictionary.
	- ] **Send message**: Send the created e-mail.
	- ] **Save to drafts**: Select this menu to save the message in the draftbox.
	- **View object:** Show the attached file.
	- ] **Remove**: Remove the attached file.
	- **Exit:** Exit the e-mail composer.

# Messages

- 10. You can enter the message contents by moving the cursor to the Message field. Use the following functions by using the [Option] key.
	- ] **Insert**: Select this menu to insert special characters, templates, and contacts. It's also possible to attach multimedia files.
	- **Preview:** You can preview the created e-mail before sending it.
	- **Dictionary:** Select this menu to use dictionary.
	- ] **Send message**: Send the created e-mail.
	- ] **Send settings**: Select this menu to configure the settings of the e-mail that you wish to send.
	- ] **Save to drafts**: Select this menu to save the message in Drafts.
	- ] **View object**: Show the attached file.
	- ] **Remove**: Remove the attached file.
	- ] **Exit**: Exit the e-mail composer.
- 11. You can attach files by using the [Insert] key in the message field. In the Insert menu, move the cursor to the Video, Audio or Image item, and press the Select key to attach a file. You can

attach up to 4 files, and the size of total attached files should be 300K or less. You can change the attached file for another by selecting the attached file name. You can cancel the attached file by using the [Option] key.

12. When you have finished writing an e-mail, press the Send key to send the e-mail.

### Send settings

### 1. **Priority**

You can configure the priority of the e-mail you wish to send. You can select either Low, Normal or High.

### 2. **Read reply**

You can set whether you want to request a read receipt for a sent e-mail.

# MovilFoto (Menu 6.1.4)

You can send photos in diverse forms: Postcard, Photo 10x15, Stickers, Photos Card (8 photos) and Photo picture (4 photos).

For further information, please refer to page 46.

62

# $lnbox$  MENU 6.2

- 1. You can view saved messages. Select a message and then press the OK key to view the message.
- 2. You can view the previous or next message by using the left and right keys.
- 3. To view an MMS(Notification) message, select Retrieve in the message view screen. Then the file is transmitted, and you can view the file when the transmission is complete.
- 4. You can use the following functions by using [Options] key.
	- **Reply:** You can create a reply to the selected message.
	- ] **Forward**: Forwards the selected message. (Not supported for MMS(Notification) and WAP push messages.)
	- **Call:** You can call back to the sender
	- **Dpen:** You can view current message.
	- **New message:** You can write a new message.
	- ▶ Mark/Unmark: You can select one or more messages for multiple deletion.
- **Filter:** Displays messages by desired message types.
- **Delete**: Deletes the current message.

# E-mail inbox MENU 63

## Viewing e-mail message list

- 1. Select an e-mail account and then press the OK key to view the received e-mail list.
- 2. Using the Retrieve key, you can retrieve a new email list from the e-mail server of the selected account.
- 3. In e-mail list, you can use the following functions by using the [Options] key.
	- **Reply:** Creates a reply to the selected e-mail. You can write a reply using SMS, MMS or E-mail.
	- **Reply all:** Creates a reply to all the recipients.
	- ] **Forward**: Forwards the selected e-mail message to another e-mail address.
	- **Dpen:** Opens selected e-mail.
	- ] **Retrieve**: Retrieves new e-mail messages.
	- **New message:** Creates new message.

# Messages

- ] **Mark/Unmark**: Use mark/unmark option.
- ] **Delete**: Deletes an e-mail. Deleted e-mails are temporarily saved in Trash.
- ] **Delete from phone and server**: Delete a selected e-mail from phone and server.

# Viewing an e-mail message

- 1. Select one of the received e-mails and press the OK key to receive the contents of the e-mail.
- 2. The contents of the received e-mail are automatically displayed in the View screen.
- 3. You can view the contents of the previous or next email by using the left/right soft keys.
- 4. In the e-mail View screen, you can select the following functions by using the [Option] key.
	- **Reply:** Creates a reply to the selected e-mail message.
	- **Reply all:** Creates a reply to all the recipients.
	- ] **Forward**: Forwards the selected e-mail message to another e-mail address.
	- ▶ Add to Contacts: Save or update the address of sender.
- ] **New message**: Write a new SMS, MMS or e-mail.
- ] **Get**: Extract the number, email address or URL from e-mail message.
- ] **View objects**: Show the attached file.
- ] **Delete**: Deletes the selected e-mail message.

## **Trash**

- 1. You can restore or permanently delete deleted emails in Trash.
- 2. Select Trash in the mailbox and press the OK key to view the deleted e-mail list.
- 3. Press the Delete key to delete a deleted e-mail permanently.
- 4. Press the Restore key to restore a deleted e-mail.
- 5. Using the Option key, you can select the following functions.
	- ] **Restore**: Restores a deleted e-mail.
	- ] **Delete**: Deletes an e-mail permanently.
	- ] **Mark/Unmark**: Uses mark/unmark option.
	- **Exit:** Exit this popup menu.

] **Delete from phone and server**: Delete a selected e-mail from phone and server.

### **Note**

 $\blacktriangleright$  The e-mails in Trash will not be received again.

# $Draffs$  MENU 6.4

- 1. You can view saved messages. Select a message and then press the OK key to view the message.
- 2. You can use the following functions by using the [Options] key.
	- **Edit:** You can edit messages.
	- ] **New message**: You can write a new message.
	- ] **Mark/Unmark**: You can select one or more messages for multiple deletion.
	- ] **Filter**: Displays messages by desired message types.
	- **Delete**: Deletes the current message.

# Outbox MENU 6.5

- 1. You can view saved messages. Select a message and then press the OK key to view the message.
- 2. You can view the previous or next message by using the left and right keys.
- 3. You can use the following functions by using [Options] key.

### **[For sending / waiting messages]**

- ] **New message**: You can write a new message.
- ] **View error status**: Shows the reason for transmission failure for waiting messages.
- ] **Cancel**: You can stop sending/waiting status.

### **[For sending a failed message]**

- **Resend:** Resends the selected message.
- **Forward:** Forwards the selected message.
- **Edit:** You can edit messages.
- ] **New message**: You can write a new message.
- ] **View error status**: Shows the reason for transmission failure.

# Messages

- ] **Mark/Unmark**: You can select one or more messages for multiple deletion.
- **Filter:** Displays messages by desired message types.
- **Delete**: Deletes the current message.

# $Sent$  MENU 6.6

Shows the messages you sent (Text message / Multimedia message / E-mail).

### **[Options]**

- **Forward:** Forwards the selected message.
- **Dpen**: Open the selected message.
- **Edit:** You can edit messages.
- **New message:** You can write a new message.
- ▶ Mark/Unmark: You can select one or more messages for multiple deletion.
- **Filter:** Displays messages by desired message types.
- **Delete**: Deletes the current message.

# Alertas MENU 6.7

Connects to Alerts. For more information, consult with the service provider.

# Chat MENU 6.8

Connects to Chat service. For more information, consult with the service provider.

# Correo Móvil MENU69

Connects to e-mail service. For more information, consult with the service provider.

Templates MENU 6.\*

### Text templates (Menu 6.\*.1)

You can add, edit, and delete frequently-used useful phrases.

You can save frequently-used phrases in the input window in advance. You can save these useful phrases using the Options menu.

- Depending on your service provider, the useful phrases such as the following examples are saved as a default.
- I'm at home. Please call
- I'm at work. Please call
- I'm in a meeting, please call me later.
- I'm in a meeting, I'll call you later.
- I'm running late. I'll be there at
- I love you.
- Hi. How are you?
- Sorry, I can't help you on this.
- Good to see you. My phone number is
- Please call me. I'm free now.

## Multimedia templates (Menu 6.\*.2)

You can create, edit and view available templates when creating multimedia messages. Five types of template are saved by default.

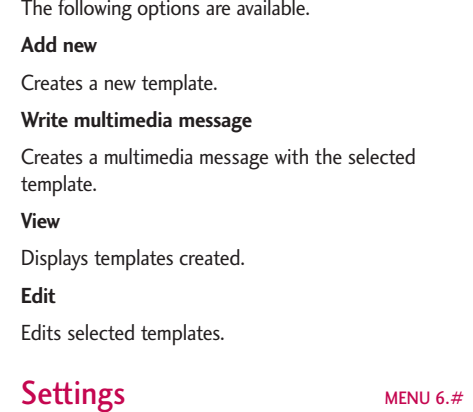

### General (Menu 6.#.1)

### **Message display**

• Display after confirm / Only notification

### **Message alert**

• None / Once / Every 1 min. / Every 2 mins. / Every 5 mins. / Every 10 mins.

# Messages

### **Message tone**

• You can choose one alert melody among 10 default melodies.

### **Save sent messages**

• Yes / No

### Text message (Menu 6.#.2)

### **Message centre**

• Input the address of SMSC.

### **Delivery report**

• Yes / No

### **Validity period**

 $\bullet$  1 hour / 6 hours / 12 hours / 1 day / 2 days / 1 week / Maximum

### **Message types**

• Text / Voice / Fax / X.400 / E-mail

### **Character encoding**

• Auto / Default alphabet / Unicode

### **Connection type**

• CSD Preferred / GPRS Preferred

## Multimedia message (Menu 6.#.3)

You can configure multimedia message related options.

### **Sending options**

- 1. **Validity period**: Allows you to configure the term of validity for a message when transmitting an multimedia message. The message would be saved in the MMS server only for the configured term.
- 2. **Delivery time**: Configures the delivery time of message to the recipient. MMS centre will deliver the message after delivery time.
- 3. **Priority**: Configures the priority of a message for multimedia message transmission.
- 4. **Message size**: Configures the size of a message for multimedia message transmission. You can make a message up to message size.
- 5. **Delivery report**: Determines whether to request a delivery confirmation mail for an multimedia message.
- 6. **Read report**: Determines whether to request a read confirmation mail for an multimedia message.
- \* Creation Mode: Press  $\Box$  key to display this menu. Determines whether or not an MMS message will guarantee to be received correctly. There are 3 modes :
- **Restricted**: In this mode, the phone will not allow media of the following types (WAV, BMP, WBMP or Imelody) to be inserted into an MMS as they are not guaranteed to be successfully sent. An error message will be displayed telling you that the media is not a valid type. It will then be retuned to the list of media items.
- **Warning**: In this mode, the phone checks to see if the media format is allowed and if not will display a warning message you. You can then choose to continue or choose another.
- **Free**: In this mode, the phone will allow the user to add media of any type to the MMS message. However, there is no guarantee that the image will be correctly displayed when the MMS is received.

### **Receiving options**

- 1. **Retrieval mode**: Allows you to determine whether to automatically download an multimedia message when an MMS notification message arrives.
- 2. **Delivery report**: Determines whether to allow sending a delivery confirmation mail for a delivery confirmation mail request.
- 3. **Read report**: Determines whether to allow sending a read confirmation mail for a read confirmation mail request.

### **MMS centres**

This menu allows you to configure network information such as MMSC, and WAP gateway, to send an MMS message.

In the Option menu, you can add or delete a profile by using the left soft key. You can finish the configuration by pressing "Done" key.

A profile name selected by a checkmark is the current configured value. You can view and edit the contents of the profile in the edit mode by pressing the Edit key. The edit screen also appears when creating a new profile under Options. The meanings of the items are given below.

# Messages

- ] **Title**: Profile name.
- **MMSC URL:** Enter the MMS centre URL.
- ] **IP address**: Enter the WAP gateway IP address.
- **Port number:** Enter the WAP gateway port number.
- ] **Connection mode**: Specify the UDP(CO/CL), the TCP with proxy, the TCP without proxy.
- ] **Access point**: Specify the access point name (see WAP connection settings.)

Press the Done key(Options) to save the changes and complete MMS setting.

If you have made changes, press the Done key to save the changes and exit.

### E-mail (Menu  $6.44$ )

You can configure settings for receiving and transmitting e-mails such as Read reply, Signature text, Auto retrieve, and E-mail account.

### **Read reply**

You can determine whether to allow sending a read confirmation mail for a read confirmation mail request.

### **Text signature**

You can configure a text signature to be attached to the end of an e-mail. The configured signature text is automatically or manually attached to the end of the e-mail when it is sent and can be attached differently according to the account which is using as a default.

### **Auto retrieve**

You can configure Auto retrieve to retrieve e-mails automatically from the incoming mail server. When a new mail arrives, an icon appears at the top of the idle screen. You can select that auto receiving time slot have Off, 1, 3, 6 and 12 hours. Please note that additional charges may occur using [Auto retrieve] feature.

### **E-mail account**

- 1. You can create or configure an e-mail account including the e-mail server and user ID.
- 2. You can edit a selected e-mail account by pressing the Set key.
- 3. You can select an e-mail account to be used to send an e-mail using the Set key.
- 4. You can select the following functions using the Option key.
- ▶ **Add new**: Create a new e-mail account.
- ] **Delete**: Deletes a selected e-mail account.

### Creating a new e-mail account

- 1. Select Add new from the E-mail account menu options.
- 2. By moving the cursor to a desired item, you can edit the item to create an e-mail account.
- 3. Move the cursor to the Title field and enter a title.
- 4. Move the cursor to the User name field and enter the user name of the e-mail account.
- 5. Move the cursor to the Password field and configure e-mail account password.
- 6. Move the cursor to the E-mail address field and configure the e-mail address for outgoing mail.
- 7. Move the cursor to the Reply e-mail address field and configure the e-mail address to reply to your email.
- 8. Move the cursor to Maximum receive size and configure the maximum e-mail size. The permissible maximum receive size is no more than 300KB.
- 9. Move the cursor to Save to server and determine

whether to leave a copy of messages on the incoming server or not. You can select On or Off using the List key.

- 10. Move the cursor to the Outgoing mail server field and configure the outgoing e-mail server.
- 11. Move the cursor to the Outgoing server port field and configure the mail server port number. In general, the outgoing mail server port number (SMTP) is 25.
- 12. Move the cursor to the Incoming mail server field and configure the incoming e-mail server.
- 13. Move the cursor to the Incoming server port field and configure the mail server port number. In general, the incoming mail server port number (POP3) is 110.
- 14. Move the cursor the Email inbox type and select the email inbox type. You can select one between POP3 and IMAP4.
- 15. Move the cursor to the Access point field to select an access point to connect to the Internet. You can select a configured access point using the List key.
- 16. Move the cursor to the auto retrieve item and decide a auto receiving E-mail message as a fixed

time slot, You can select on/off using the List key. If you want to utilize this function, there is selected auto retrieve in E-mail setting. But auto retrieve is not selected, you can select auto retrieve in Option.

- 17. Move the cursor to the SMTP authentication field and decide whether the outgoing mail server requires authentication. You can select On or Off using the List key.
- 18. Press the Option key and select [Advanced setting]. You can change APOP setting. And you can also change username and password for SMTP authentication.

### Editing an e-mail account

- 1. Select a desired e-mail account from the e-mail account list and press the Edit key.
- 2. You can edit desired fields by moving the cursor up and down.
- 3. When configuration is complete, press the Done key to complete the e-mail account configuration.

# Voice mail (Menu 6.#.5)

You can insert or modify voice mail centre.

# Push message (Menu 6.#.6)

You can configure method for downloading push message.

- $\blacktriangleright$  To receive push message, you can select "On" or "Off".
- $\blacktriangleright$  To use or not use auto download option, you can select "On" or "Off".

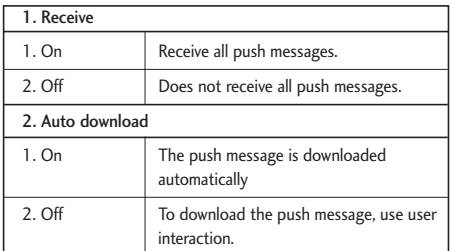

# Cell broadcast (Menu 6.#.7)

In this setting, you can insert or modify your channel ID.

Also, you can change the reception status.

# Settings<sup></sup>

# Profiles MENU 71

You can select ringtone or vibration for an incoming call and configure the sound and volume of the ringtone, button sound, and sound effect, according to a profile. The profiles provided include [General], [Silent], [Outdoor], [Vibrate only], [Headset], [Car], [User defined 1], and [User defined 2]. Select a profile, and press the OK button to activate the profile. The [Silent], [Vibrate only], [Headset], and [Car] profiles do not have an Option menu. Move the cursor to the corresponding profile. Then menus available are displayed on the softbar below the screen. Select the Edit menu for [General], [Outdoor], [Headset], [Car], [User defined 1] & [User defined 2] profile to change the configuration. The different list of options available when each profile has been selected for editing.

- 1. Alert type
- 2. Ringtones
- 3. Effect tones

# Alert type

This option determines the incoming call notification mode. You can select from [Ringing], [Vibration], [Light only], [Ring & vibration], [Vibration after ring], [Ring after vibration], [Max. ring & vibration].

# **Ringtones**

**Voice call tone**: This option determines the incoming Voice telephony call.

**Video call tone**: This option determines the incoming Video telephony call.

**Volume**: This option determines the ringtone volume for incoming call notification.

# Effect tones

**Key tone**: This option determines the key tone that is played when a key is pressed.

**Feedback tone**: This option determines the warning tone that is played for: [Feedback popup], [No network], [No battery], [When Delete all execute], [Factory default press], [Memory full], [Warning popup].

**Effect tone volume**: This option determines the volume at which the key tones & Feedback tone need to be played.

# $Date & Time$

Although the current time is automatically configured when the phone is registered to the network, users can configure time and date directly using this menu. The time configured by user is valid only while the phone is turned on.

### **Time** (Menu 7.2.1)

- 1. Select the 'Time' item from the Date & Time list, and then press [Select].
- 2. Move to your desired field, 'Hour', 'Minute', or am/pm field using the navigation keys. (when you have selected '12 hour' as 'Time format')
- 3. Input 'Hour', and 'Minutes' using the number keys.
- 4. Select time format using Left and Right navigation keys.
- 5. Press the Done key to set the time with the specified value.

### **Date** (Menu 7.2.2)

- 1. Select 'Date' item from the Date & Time list, and then press [Select].
- 2. Select date format using Left and Right navigation keys.
- 3. Input 'Day', 'Month' and 'Year' using the number keys.
- 4. Press the Done key to set the date with the specified value.

# Daylight saving (Menu 7.2.3)

Select whether to activate the daylight saving function or not. If the home city does not support daylight saving, Daylight saving can not be set to **On**.

# **Favourites** MENU 7.3

Favourites allows you to add your own favourites to the list already provided. Once you create your own menu, you can access the desired function quickly in the idle screen by pressing the right navigation key. To move to your desired menu directly, select your desired menu from the Favourites menu press the up and down navigation keys.

74

- ] **Add new**: In the [Empty] list, press the left soft key [Add]. Select the item from the menu and save the desired menu item.
- ] **Edit**: In the added menu items list, press the left soft key [Options]. Select Edit from the menu to edit a saved menu item.
- ] **Delete**: In the added menu items list, press the left soft key [Options]. Select Delete from the menu to delete a saved menu item.
- ] **Delete all**: In the added menu items, press the left soft key [Options]. Select Delete all from the menu item.
- ] **View infomation**: In the added menu item list, press the left soft key [Options]. Select View infomation from the menu to view the information about the actual location of the added menu item.

# **Phone settings** MENU 7.4

### Language (Menu 7.4.1)

You can select the display language. When the language option is set to Automatic, the language is automatically selected according to the language of

the SIM card used. English will be set if the language on the SIM card is not supported by the phone.

# Display (Menu 7.4.2)

In this menu, you can configure screen display options including LCD settings and theme.

### **Wallpaper**

You can configure the Main LCD/ Front LCD background by theme selection.

### Main display

You can select an Main display background to display in idle mode. You can also select the clock and calendar type to appear in idle mode. You can also configure the font size and colour of the clock displayed on the Main LCD idle screen.

### Front display

You can select an Front display background to display in idle mode.

# Dialling font

When number keys are pressed for call connection in idle state, the size and colour of displayed number can be configured.

### Colour theme

You can choose the themes from movistar, Lima, Metal, Sky and Orange.

### **Backlight**

It allows the user to configure the backlight duration settings for Main display, Front display and Keypad. Default settings: Main display 10 secs, Front display 10 secs, Keypad 10 secs.

# Call settings MENU 7.5

# Call divert (Menu 7.5.1)

Call divert menus for video, voice, data and fax calls are provided.

However, available menus are determined by the SIM supporting CPHS.

The menu consists of Video calls, Voice calls, Fax calls and Data calls.

The Video menu provides menus to divert video calls and the Voice menu provides menus to divert voice calls. The Video and Voice menus have the following submenus.

If you select Video calls, the All video calls, If busy, If no answer and If unreachable list appears.

If you select Voice calls, the All voice calls, If busy, If no answer and If unreachable list appears.

## Video calls

### All video calls

- 1. When the off menu is selected Deletes Call Divert Number registered to the network. While waiting for the result from the network, Requesting message and animation appears. When the network answers, the result of the operation is displayed.
- 2. When Input dial number (DN) is selected A menu appears, a user selects To other number, and inputs a number. Divert registration is performed with the selected number. Select the number, and press the OK button. While waiting for the result from the network, a Requesting message and animation appears. When the network answers, the result of the operation is displayed.
- 3. Options menu After activating the All video calls menu, selecting the Options menu at the bottom of the menus displays the Activate, Deactivate,

76

Deactivate all, View status and clear list menus. Activate: Move to Settings menu (above1~4) to activate call divert. The View status menu shows the settings on the network. If you select this menu, Requesting.. message and animation appear. Then the network settings are displayed when the information is received from the network. Selecting Status in the right soft menu gives the same result. If you select the Deactivate menu, the call divert numbers registered in the network are deleted after user confirmation. Selecting the Cancel all menu will display the operation result after showing the Requesting message and animation. Clear list menu will delete all divert number list.

### If busy

- 1. When the off menu is selected It operates the same to All voice calls menu.
- 2. To other number is selected It operates the same to All voice calls menu.
- 3. When input dial number (DN) is selected It operates the same to All voice calls menu.
- 4. When Options menu is selected It activates and operates If busy menu. It operates the same to All voice calls menu.

### If no answer

- 1. When the off menu is selected It operates the same as All voice calls menu.
- 2. When To other number is selected It operates the same as to All voice calls menu.
- 3. When input dial number (DN) is selected It operates the same to All voice calls menu.
- 4. When Options menu is selected Activates and operates If no reply menu. It operates the same to All voice calls menu except that users can configure delay time in the Set delay menu in the menu list.

### If unreachable

- 1. When off menu is selected It operates the same to All voice calls menu.
- 2. When To other number is selected It operates the same to All voice calls menu.
- 3. When input dial number (DN) is selected It operates the same to All voice calls menu.
- 4. When Options menu is selected Activates and operates If out of reach menu. It operates the same to All voice calls menu.

### Voice calls

### All voice calls

- 1. When the off menu is selected Deletes Call Divert Number registered to the network. While waiting for the result from the network, Requesting message and animation appears. When the network answers, the result of the operation is displayed.
- 2. When the To voicemail centre is selected, it activates a Voicemail centre number as a diverted number. To register the VMS number, select Messages  $\rightarrow$  Settings  $\rightarrow$  Voice mail centre from the menu. If you select this menu when there is no registered number, the "VMS not activated" message appears. Selecting this menu when there is a registered number displays Requesting message and animation. When the network answers, the result of the operation is displayed.
- 3. When Input dial number (DN) is selected A menu appears, a user selects To other number, and inputs a number. Divert registration is performed with the selected number. Select the number, and press the OK button. While waiting for the result

from the network, a Requesting message and animation appears. When the network answers, the result of the operation is displayed.

4. After activating All voice calls menu, selecting the Options menu at the bottom of the menus displays the Activate, Deactivate, Deactivate all, View status and clear list menus. Activate: Move to Settings menu to activate call divert.

The View status menu shows the settings on the network. If you select this menu, Requesting. message and animation appear. Then the network settings are displayed when the information is received from the network. Selecting Status in the right soft menu gives the same result. If you select the Deactivate menu, the call divert numbers registered in the network are deleted after user confirmation. Selecting the Cancel all menu will display the operation result after showing the Requesting message and animation.

Clear list menu will delete all divert number list.

# Fax calls Data calls

# Call waiting (Menu 7.5.2)

This menu consists of All calls, Video calls and Voice calls.

If you select one, activate/deactivate/view status menu list appears.

- 1. **Activate**: Activates waiting service. Selecting this item, displays requesting message and animation. When the network answers, the result of the operation is displayed.
- 2. **Deactivate**: Deactivates Call waiting service. Selecting this item displays requesting message and animation. When the network answers, the result of the operation is displayed.
- 3. **View status**: Displays activated Call waiting service group item of the network. Selecting this item displays requesting message and animation. When the network answers, the result of the operation is displayed.

# Call reject (Menu 7.5.3)

**Automatic menu**: Users can configure to reject all or a specific number calls by selecting Deactivate, Reject on list, or Reject all calls menu. Selecting Deactivate

disables Automatic call reject. Selecting Reject on list rejects only reject target numbers in the list you set. After pressing the right soft key [Setup], you can set the reject list. Selecting Reject all calls rejects all arriving calls unconditionally by silent or disconnecting. When you configuring Reject on list mode, you can add number to reject by using 'List' menu. When you adding a number to the list, you can select either 'Silent', or 'Disconnect'. You can input number directly or by searching Contacts using 'Search' key.

**Manual menu**: When On is selected, press and hold the side key for a while to reject a call by silence, and press and hold the side key for a while once again to reject a call by disconnecting. When Off is selected, side key does not work for call reject operation.

# Call costs (Menu 7.5.4)

- 1. This function displays your call cost of the Last call and All calls.
- 2. To initialise, press 'Clear' button, and input PIN code.
- 3. Select Cost Setting to configure call cost settings and call cost limit.

- 4. You can select either Unit or Currency in call cost settings. According to your setting, call cost is displayed when a call is terminated.
- 5. In the call cost limit configuration, select On to configure the cost limit. When cost limit is configured, and call cost reaches the limit, making a call will not be allowed.

# Video call (Menu 7.5.5)

- 1. **Hide my picture**: Option to determine whether to display my picture on a main screen in VT calling or not.
	- On: Do not display my picture on a calling screen.
	- Off: Display my picture on a calling screen.
- 2. **Substitute picture**: Option to determine whether to send my image or substitute picture during VT.
	- On: Send substitute video instead of my picture.
	- Off: Send my picture.
- 3. **Substitute picture file**: Option to select substitute video to send instead of my picture during VT.
- 4. **Hide in-call duration**: Option to display the call duration during the call.
- On: Hide the call duration during the call.
- Off: Display the call duration during the call.
- 5. **Hide duration summary**: Option to display the call duration summary at the end of the call.
	- On: Hide the call duration summary.
	- Off: Display the call duration summary.

# Send my number (Menu 7.5.6)

- 1. **Set by network**: Configures with the default settings determined by the service provider.
- 2. **On**: Configures to send my phone number when making an outgoing call.
- 3. **Off**: Configures not to send my phone number when making an outgoing call.

# Auto redial (Menu 7.5.7)

Allows you to set the auto redial function when a call attempt has failed.

# Answer mode (Menu 7.5.8)

Allows you to set the answering method. You can

80

choose between opening the folder, pressing the Send key, and pressing any key.

### Minute reminder (Menu 7.5.9)

Determines whether to sound a 1 minute tone every 1 minute when you are on the phone.

## Closed user group (Menu 7.5.\*)

# Connectivity MENU 7.6

### Bluetooth (Menu 7.6.1)

### Bluetooth connection

• Menu  $\rightarrow$  7. Settings  $\rightarrow$  6. Connectivity  $\rightarrow$  1. Bluetooth

Your phone has built-in Bluetooth wireless technology which makes it possible for you to connect your phone wirelessly to other Bluetooth devices such as a handsfree, PC, PDA, a remote screen, or other phones.

You can, for example, have a conversation via a cordless Bluetooth handsfree or browse the Internet, wirelessly connected via a mobile phone. You can

also exchange, for example, business cards, calendar items and pictures.

### **Note**

 $\blacktriangleright$  We recommend that your phone and the Bluetooth device you are communicating with be within a range of 10 meters. The connection may be improved if there are no solid objects in between your phone and the other Bluetooth device.

### 1. Getting started

• Menu  $\rightarrow$  7. Settings  $\rightarrow$  6. Connectivity  $\rightarrow$  1. Bluetooth  $\rightarrow$  1. Paired devices

To use the Bluetooth function, you must first set Bluetooth to "On". Complete the above procedures to set Bluetooth to "On".

- 2. Configuring Bluetooth settings
- Menu  $\rightarrow$  7. Settings  $\rightarrow$  6. Connectivity  $\rightarrow$  1. Bluetooth  $\rightarrow$  2. Settings
- **Bluetooth**: To use the Bluetooth function, set it to [On]. Otherwise, set it to [Off].
- **My handset's visibility**: Set [My handset's visibility

status] to [Shown to all] so that other devices can detect your phone when they are searching for a Bluetooth device. If you select [Hidden], other devices will not be able to detect your phone when they are searching for a Bluetooth device.

- **My handset's name**: You can name or rename your phone as it will appear on other devices. Your phone's name will be shown on other devices only when [My handset's visibility] is set to [Shown to All].
- **BD address**: The BD address is set when your phone is sold. You cannot change the BD address.

3. Paired device

Pairing Devices(Pairing with a device)

If a paired Bluetooth device already exists,

- Menu  $\rightarrow$  7. Settings  $\rightarrow$  6. Connectivity  $\rightarrow$  1. Bluetooth  $\rightarrow$  1. Paired devices
	- $\rightarrow$  Options  $\rightarrow$  Add new

If there is no paired Bluetooth device,

• Menu  $\rightarrow$  7. Settings  $\rightarrow$  6. Connectivity  $\rightarrow$  1. Bluetooth  $\rightarrow$  1. Paired devices  $\rightarrow$  Add

### **Options**

- 1. **Add new**: Using this menu, you can pair a new Bluetooth device with your phone.
- 2. **Connect**: Using this menu, you can connect an audio device.
	- **A**. This item is only enabled in the Option menu when you have selected Audio device. If another device has been selected, this item is disabled.
	- **B**. Move to [Connect] and select [OK]. Your phone is immediately connected to the audio device.
- 3. **View Detail**: Using this menu, you can view information about the paired device.
- 4. **Set as authorised**: Using this menu, you can choose to receive alerts when data arrives from another device.(Set as authorised  $\leftrightarrow$  Set an unauthorised)
- 5. **Assign short name**: Using this menu, you can rename a paired phone as required.
- 6. **Delete**: Using this menu, you can delete the paired Bluetooth device.
- 7. **Delete all**: Using this menu, you can delete all of the paired Bluetooth devices.
	- To search for a Bluetooth device to connect, press the above key.
	- Screen shows" Searching for Device". Bluetooth devices within a range of 10m will be found.
	- If Bluetooth devices are found, these devices are listed on the screen. If no Bluetooth device is found, you will be asked if you want to search again.
	- If you select a device from the listed devices, the device information (name, address, service class) will appear on the screen.
	- Pairing procedure
		- Press the Bond key. A window will appear on the screen asking you to enter your password.
		- After creating a password (of 1 to 16 digits), the user of the other device must enter the password for pairing. The user of the other device must know the password in advance for authentication.

• If the other party authenticates the connection, the Paired device list is displayed on the screen and you can use your phone to communicate with the other device.

### **<Disconnecting devices>**

- 1. Select a device to disconnect from the Paired devices screen.
- 2. You can disconnect a device by pressing the Delete key or by selecting Options  $\rightarrow$  Delete. To disconnect all paired devices, select Options  $\rightarrow$ Delete All.

### **<Transmitting data using Bluetooth>**

- 1. To transmit data from your phone to another Bluetooth device, first select the application where the target data is saved. For example, to send data in the Media album to another device, select
	- Menu  $\rightarrow$  1. My Media  $\rightarrow$  1. Photos  $\rightarrow$  Select data to transmit  $\rightarrow$  Send via  $\rightarrow$  3. Bluetooth
- 2. Transmitting data
- If a paired Bluetooth device exists,
	- 1) Select the desired device from the paired devices listed on the screen.

Settings

- 2) If the other party selects [Yes] for [Bluetooth Authorisation required], the data is transmitted.
- If there is no paired Bluetooth device,
	- 1) Select Search to search for nearby Bluetooth devices to connect.
	- 2) Select the device to which you want to transmit data from the devices on the screen and press the Push key.
	- 3) If the other party selects [Yes] for [Bluetooth Authorisation required], the data is transmitted.

### **<Receiving data using Bluetooth>**

Menu  $\rightarrow$  7. Settings  $\rightarrow$  6. Connectivity  $\rightarrow$  1.  $Bluetooth \rightarrow 1$  Paired devices

- 1. If you enable Bluetooth function as described above, you can connect your phone to other Bluetooth devices.
- 2. If another party attempts to transmit data, the [Bluetooth Authorisation required] question will appear on the screen. If you select [Yes], the data will be transmitted to your phone. During data transmission, the Bluetooth icon flashes.

### **<Bluetooth data storage folder>**

You can check the received data by selecting Menu  $\rightarrow$ 1. My Media  $\rightarrow$  7. Bluetooth data.

### 4. **Device**

### **<Connecting a headset>**

- 1. Select Menu  $\rightarrow$  7. Settings  $\rightarrow$  6. Connectivity  $\rightarrow$  1. Bluetooth
- 2. Connect the headset according to the procedures described in the Pairing Devices section.
- 3. To use the headset, select the headset from the registered devices, press the Option key and then select 2. Connect.
- 4. To check that the selected headset has been connected successfully, press the Option key. If it is properly connected, 2. Disconnect will appear. If it is not connected, 2. Connect will appear.

### **<Connecting a handsfree kit>**

- 1. Menu  $\rightarrow$  7. Settings  $\rightarrow$  6. Connectivity  $\rightarrow$  1. Bluetooth
- 2. Connect the handsfree kit according to the

procedures described in the Pairing Devices section.

- 3. To use the handsfree kit, select the handsfree kit from the registered devices, press the Option key and then select 2. Connect.
- 4. To check that the selected handsfree kit has been connected successfully, press the Option key. If it is properly connected, 2. Disconnect will appear. If it is not connected, 2. Connect will appear.

## Network settings (Menu 7.6.2)

### Network selection

- 1. You can select either Automatic or Manual network selection.
- 2. If you select Automatic, connection continues according to the Automatic network selection procedures. This setting is recommended for best service and quality.
- 3. If you select Manual, all the currently 2G (GSM) and 3G (UMTS) available networks are shown, and you can select one of them for registration. If the registration of the network has failed, then all the currently available networks are listed

again, and you can select any other one for registration.

### Preferred lists

- 1. Select Preferred lists to display the preferred list saved in the current SIM card.
- 2. You can edit and save a preferred list in the SIM card by selecting the menu when the preferred list is displayed.
	- Add
	- Delete
	- Options: (Add new, Search/Enter new network Delete)

### GPRS

- 1. If you set GPRS option to "Power on", the registration process for GPRS service is started when power on. In this case, other registration process is not need for GPRS service.
- 2. If you set GPRS option to "When needed", the registration process for GPRS service will be started only when an application requires GPRS service.

### System mode

- 1. If you set to Dual mode, then both 3G (UMTS) and 2G (GSM) services can be used. This setting is recommended for best service and quality.
- 2. If you set to GSM only, then only 2G (GSM) service can be used.
- 3. If you set to UMTS only, then only 3G (UMTS) service can be used.

# Access points (Menu 7.6.3)

### **Access points**

This menu shows the access point list. You can create new profiles, delete or edit them by using the Option Menu. However, you cannot delete or edit default configurations.

You can edit the following configuration items by selecting the right soft key.

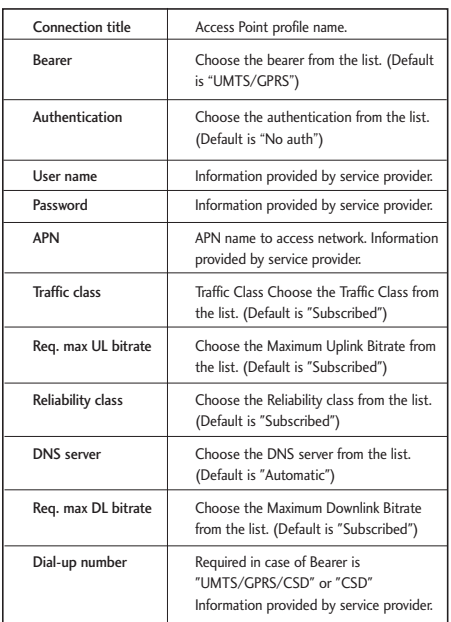

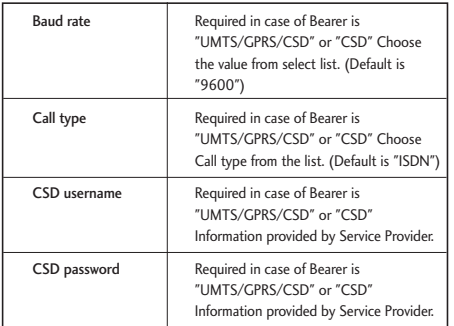

▶ Press "**Done**" key to save any configuration changes.

# Dialup network (Menu 7.6.4)

The Dialup network function synchronizes the data in a phone and the data on a server such as contact address information and schedule items via a wireless network.

## Streaming (Menu 7.6.5)

This menu shows the Streaming settings and you can set it.

# Security MENU 7.7

You can activate a PIN code. When it is activated, a window asking you to enter the PIN code appears when you turn on the phone so as to prevent unauthorized use of the phone.

# Handset lock (Menu 7.7.1)

You can lock your mobile phone to prevent it being used by other people. The following 4 lock functions are provided.

- **Power On**: Whenever the mobile phone is turned on.
- **If SIM Changed**: When the mobile phone's SIM card has been changed.
- **Immediate**: Locks the phone immediately.
- **Off**: Cancels lock function.

## PIN code request (Menu 7.7.2)

You can activate a PIN (Personal Identification Number). You can check the current status of configuration from the status bar.

PIN request and release procedures

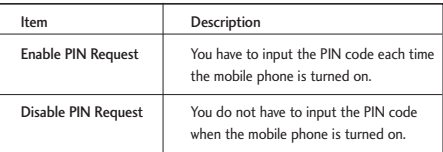

- 1. Select 'PIN Code Request' item from the list, and press [Select]. Then a window allowing you to select 'On' or 'Off' appears.
	- Select 'On'/'Off' from the list, press [Select], and input the current PIN code to set the PIN request. If 'PIN Code Request' is already enabled/disabled, an "Already activated"/ "Already cancelled" message will be displayed.
- 2. 3 incorrect PIN code entries in the PIN code input window would invalidate the PIN code. In this case, you have to input the PUK (PIN Unblock Key)

code to configure the PIN code again.

3. The maximum allowed number of attempts of PUK input is 10 times. ATTENTION: after having entered 10 times an incorrect PUK code, the SIM card will be blocked and must be replaced.

Press the C key in the PIN code input window to return to the previous step.

### **Note**

 $\blacktriangleright$  If the PIN code request cannot be disabled by operator settings, you will not be able to choose this menu item.

# Call barring (Menu 7.7.3)

Call barring menus for All calls, Video, Voice are provided.

However, available menus are determined by the SIM supporting CPHS.

The menu consists of All calls, Video, Voice. The All calls menu provides menus to barring all calls and the Video menu provides menus to barring video calls. the Voice menu provides menus to barring voice calls. The All call,Video and Voice menus have the following submenus.

If you select All calls, Outgoing calls, International calls, International except home country, Incoming calls, and Incoming calls when abroad submenus. menu list appears.

The Call barring menu consists of Outgoing calls, International calls, International except home country, Incoming calls, and Incoming calls when abroad submenus. However, the menus available depend on whether the SIM suppors CPHS. The Outgoing calls menu bars dialing outgoing calls, the International calls menu bars dialing outgoing international calls, the International except home country menu bars dialing outgoing international calls except for the Home PLMN country, Incoming calls rejects incoming calls, and the Incoming calls when abroad menu rejects incoming calls in roaming.

All calls

Video calls

Voice calls

### All outgoing

- 1. When OK button is selected Receives Barring password from user, and activates barring service on the network. Requesting message and animation appears. When the network answers, the result of the operation is displayed.
- 2. When Options menu is selected It activates Outgoing calls menu. Select options menu from the soft menus on the lowest menu. Then, Activate, Deactivate, Deactivate all, View status, and Barring password menu appear. Select Activate menu to receive Barring Password from user and activates the barring service on the network. Deactivate menu deactivates barring service after Barring Password input of user. Deactivate all menu deactivates all barring service configured in the network after Barring Password input of user. View status menu enables users to view the current network configuration. Selecting View status menu displays Requesting message with animation and the result of the operation when the network answers. Barring password menu enables users to change current barring password.

### Outgoing international

- 1. When OK button is selected . It operates the same to Outgoing calls menu.
- 2. When Options menu is selected It activates and operates International calls menu. It operates the same to Outgoing calls menu.

### Outgoing international calls except home country

- 1. When OK button is selected It operates the same to Outgoing calls menu.
- 2. When Options menu is selected It activates and operates International except home country menu. It operates the same to Outgoing calls menu.

### All incoming

- 1. OK button select It operates the same to Outgoing calls menu.
- 2. When Options menu is selected It activates and operates Incoming calls menu. It operates the same to Outgoing calls menu.

### Incoming calls when roaming

- 1. OK button select. It operates the same to Outgoing calls menu.
- 2. When Options menu is selected It activates

and operates Incoming calls when abroad menu. It operates the same to Outgoing calls menu.

# Fixed dial number (Menu 7.7.4)

- 1. To enter the menu allowing FDN configuration, PIN authentication is required.
- 2. The first menu displays the current configured number. Enter configuration menu through Option menu.
- 3. For configuration, input name and phone number. The configuration information is saved in SIM.
- 4. The information saved in SIM is used when FDN restricts outgoing calls.

# Change password (Menu 7.7.5)

You can change PIN, PIN2, the mobile phone password and the call barring password.

### PIN code

PIN is the abbreviation of Personal Identification Number, and is used to restrict the use of an unauthenticated user.

### PIN code change procedure

1. Select 'PIN code' from the 'Change password' list

Settings

and then press [OK].

- 2. Input the current PIN code, and press [OK].
- 3. Input the new PIN code, and press [OK].
- 4. Input the new PIN code once again, and press [OK].
	- If the PIN code is different from that of step 3, the procedure is restarted from step 3.
- 5. When the PIN code is properly changed, a "PIN changed" message is displayed. With an incorrect PIN code input in step 2, the procedure is restarted from step 2, and the remaining allowed number of input attempts is decreased by 1.
- 6. Press the C key in the PIN code input window to return to the previous step.

### **Note**

Three incorrect PIN code entries in the PIN code input window would invalidate the PIN code. In this case, you have to input the PUK (PIN Unblock Key) code to configure the PIN code again. The maximum allowed number of attempts of PUK code input is 10 times. ATTENTION: after having entered 10 times an

incorrect PUK code, the SIM card will be blocked and must be replaced.

### PIN2 code

PIN2 is the abbreviation of Personal Identification Number 2, and is used to restrict the use of unauthenticated users like PIN. The PIN2 code change procedure is the same as the one for the PIN code. 3 incorrect PIN2 code entries would invalidate the PIN2 code. In this case, you have to input the PUK2 code in order to use the PIN2 code again. The maximum allowed number of attempts of PUK2 code input is 10 times, like PUK1. 10 incorrect PUK2 code entries would invalidate the PIN2 code.

### Security code

The security code is used to change the mobile phone password. The maximum allowed number of attempts of security code input is not limited like PIN and PIN2.

# Memory status MENU 7.8

This function shows the usage of the memory of the mobile phone that can be used to save user data. User data is saved in a FLASH memory, a type of nonvolatile memory, keeping saved data permanently unless the data are deleted by user.

# Common memory (Menu 7.8.1)

This function shows the status of the common memory. The function takes few seconds to load the contents. The usual contents are related to Photos, Pictures, Sounds, Music, Games & more, Videos, Bluetooth data It gives the size in terms of Kilobytes for each item in the common memory.

## Reserved memory (Menu 7.8.2)

This functions shows the status of the reserved memory. The usual contents are Text messages, Contacts, Calendar, To Do, Memo and It give a clear illustration of the actual number to the total number of count of each item.

### SIM memory (Menu 7.8.3)

This function shows the status of the SIM card user memory.

## External memory (Menu 7.8.4)

This function shows the status of the External card user memory. This function displays the In-use and free memory usage statistics.

# Handset info. MENU 79

This functions shows the SIM card telephone number, model name and software version of the mobile phone.

# $\textsf{Reset}$  settings  $\textsf{MENU}$  7.\*

It resets the handset memory and Default settings brings all the phone settings to its default values.

In Clear memory "Handset Contents" will reset Java, Bookmarks, Saved Internet pages, Recent Internet pages, Videos and Audios. "Handset personal info" will reset Contacts, Messages, Diary, Alarms, Calls. No SIM memory option. "External memory" will reset the external memory.

# emoción

### How to connect to Internet (Internet Settings)

### 1. Setup (Default)

- User can connect to Internet using one of the settings values configured in Internet "Settings" menu's Accounts list.
- The list of setting values can be seen by selecting "Settings" menu's "Accounts" sub menu.
- An item with check icon on the right side of the list is default item.
- Users can add or edit settings other than emoción that is default connection setting.
- To change the default connection settings, select one of the items listed in the settings menu and press "OK". The selected item will be displayed with check icon " $\sqrt{ }$ " on right hand side of the selected list.
- Changing default profile may result in services no longer working.

### 2. Additional Setup

- Select "Settings" menu from "emoción" menu, Select next menu "Accounts". Open "Options" menu by pressing Left Soft Key and select "Add" option.

The following items need to be configured

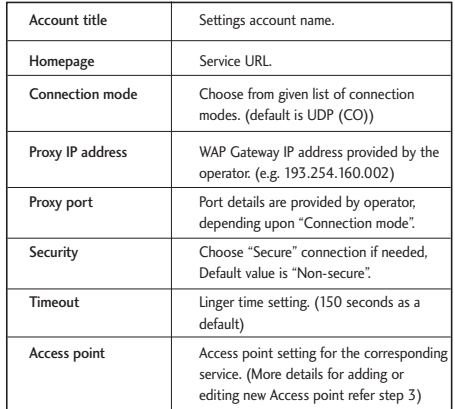

- Press "Done" key to save any configuration changes.

emoción emoción

# emoción

emoción

emoción

### 3. Access Points

- User can list the available Access Points by selecting "List" appears on Centre soft menu of "Access point" parameter from Internet setting value.
- User can add a new Access Point by selecting "Add New" from "Option" menu.
- Press "Done" key to save any configuration changes. The details for Access Point parameters are as follows:

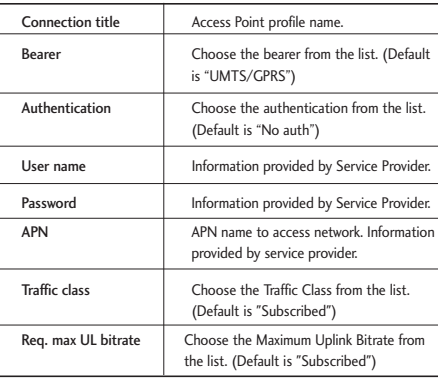

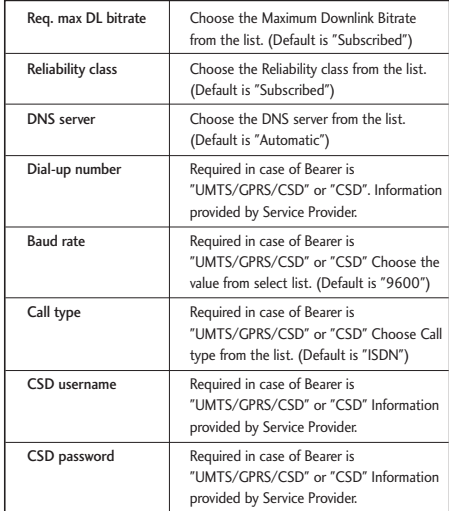

### Browser Menu (Online Menu)

Browser Menu is seen once the page is displayed. On selecting "Menu" from Left Soft Menu of browser, various options are provided and these are as follows:

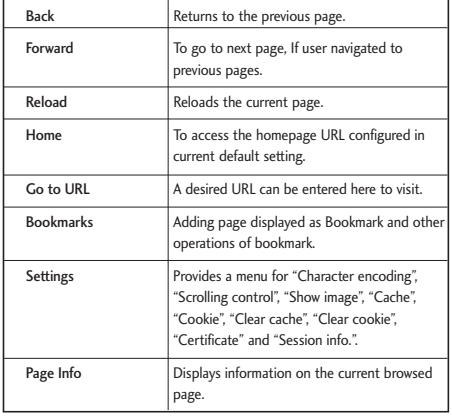

# emoción MENU 8.1

Selecting this menu launches a connection to emoción site according to the configured setting information.

# Bookmarks MENU 8.2

To store the frequently access or favourite URLs/Pages. Connect, Edit, Add or Delete operations can be performed on Bookmarks. Few preconfigured URLs are stored as Bookmarks.

- To add a new bookmark select "Add" from Right Soft Menu. Enter "Title" and associated "URL" information and press "Done" key to save.
- To connect to desired bookmark select "Connect" from "Options" menu.
- To edit the existing bookmark select "Edit" from "Options" menu.

To delete bookmark(s) select "Delete" from "Options" menu.
## emoción

### Saved pages MENU 8.3

User can show a Internet page to be saved.

## $Go to URI$  MENU 8.4

#### Enter address

User can edit a URL to directly connect to the page and connect to a edited URL.

To enter a symbol, press the Asterisk ("\*") key to display symbol table and to switch input mode, press the POUND ("#") key.

#### Recent pages

"Recent pages" are the recent browsing pages. (History)

## Security MENU 8.5

Show a certification information, if user press the one of Certificates list. And clear secure session information. If user press the Clear session.

#### Certificates

If stored, a list of root/ca certificates required for WTLS/TLS can be found here. Certificates can be viewed from the list.

#### Clear session

Secure (WTLS/ TLS) session data can be cleared using this option. Session data should be cleared to establish a new secure session.

## Settings MENU 8.6

**Accounts** Character encoding Select character set. Scrolling control Select scroll line.(1~3 line) Show image Showing image[On] or Not Showing image [Off]. Cache Supporting the "Cache" function [On] or Not Supporting the "Cache" [Off].

#### Cookie

Supporting the "Cookie" function [On] or Not Supporting the "Cookie" [Off].

Clear cache

Clear all caches.

Clear cookie

Clear all cookies.

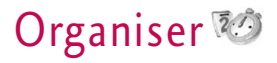

### movistar MENU 91

movistar menu brings you a whole of communications, information and entertainment services. You can ask directions for within major cities, get the latest news and much more. Contact your service provider for more information.

## Alarm clock MENU 92

If you set the alarm, [Alarm icon] appears on the Indicator bar. The specified alarm sounds at the scheduled time. Press the [OK] key to stop the alarm, and the alarm is released. Press the the right soft key [Snooze] and choose the snooze interval. The alarm sound is stopped and resumed after selected Snooze duration. You can configure up to 5 alarms.

- 1. Select your desired alarm to configure in the alarm list. If there is no alarm, press the right soft key [Add] to add a new alarm.
- 2. **Set/Cancel alarm**: Set or cancel the alarm using the options for specifying the alarm off or by choosing the alarm time.
- 3. **Input alarm time**: Input your desired alarm time by specifying Hour and Minute. Choose either 'AM' or 'PM' visible if 12 hour format is specified for the phone.
- 4. **Select repeat mode**: Select desired repeat mode using the left and right direction keys or from the list pressing the centre key.
- 5. **Select bell**: Select the bell to ring at the alarm time, using the left add right direction keys or from the pressing the centre key.
- 6. **Input memo**: Input alarm name.
- 7. **Snooze**: Select to enable or disalbe snooze feature.
- 8. When you have completed alarm clock setting, press the right soft key [Done].

## Calendar MENU 93

#### Schedule inquiry and search

1. **Reference by Months**

You can refer to your schedule by months. The cursor is on the current date, and the registered date is underlined.

The schedule saved for the date where the cursor

Organiser

is located is represented by an icon. Pressing the shortcut key 1 moves to the previous year and pressing key 3 move to the next year and pressing key 5 moves to today. Pressing key 7 moves to the previous month, and key 9 moves to the next month. You can move the date using the up, down, left, and right direction keys.

#### 2. **Reference by Days**

Pressing the 'View' key in the reference by month moves to reference by day where you can refer to your schedule by days. You can refer to the moving date tab using the left and right key. As a search result, brief schedule contents, repetition set up configuration, and alarm set up configuration are displayed. You can send the schedule to another phone or an Internet site through SMS(Text message) or MMS(Picture message) or E-mail or Bluetooth.

#### 3. **Detailed reference**

You can refer to a detailed schedule, that is the whole contents of the schedule configured by user. You can send the schedule to another phone or an Internet site through SMS(Text message) or MMS(Picture message) or E-mail or Bluetooth.

#### Search schedule

You can add a schedule. You can configure the start date, end date, start time, end time, contents, type of schedule, repetition, alarm of the schedule.

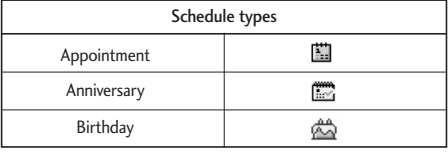

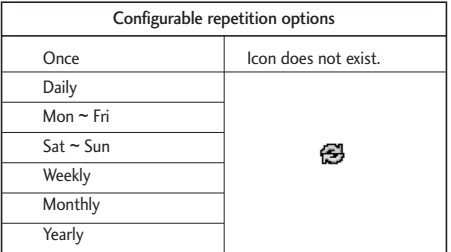

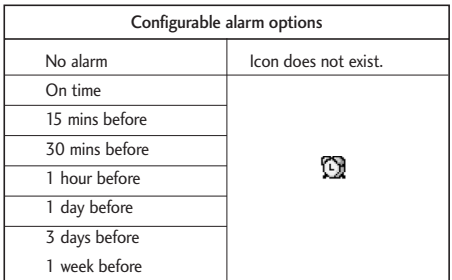

#### Delete schedule

#### 1. **Delete elapsed schedules**

You can delete all elapsed schedules using this function.

#### 2. **Delete all**

You can delete all saved schedule contents using this function.

#### Set up and release holiday

You can set up or release user holidays using this function.

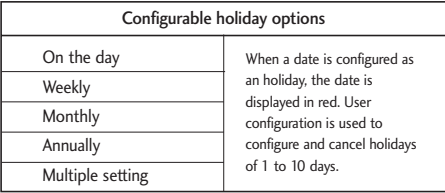

#### Schedule notification

If the user has configured the alarm setting, the specified alarm sound will ring. If the notification time is before the schedule start time, you can set up the alarm again.

## To do MENU 9.4

You can view, edit and add jobs to do. Jobs to do are displayed in time order. The jobs already finished and unfinished are displayed in different ways.

### Add

To add a job, press the 'Add' key in the To do list management screen. Then input date, description and priority for the job.

When input has been completed, press the 'Done' key to save the new job.

### Detailed view and Edit

To view detailed job contents, locate the cursor on the desired item in the To do list, and then press the 'OK' key. You can edit and delete a job using 'Option'. You can also delete multiple or all jobs at a time using the Mark/Unmark key in the menu.

### Set job status

The jobs set as finished are displayed as cross-out below the unfinished jobs in the To do list. You can set Finished jobs to Not finished by selecting 'Option'. Select 'Send via' from the 'Option' to send the selected jobs through Text message, Multimedia message, Email or Bluetooth.

## Memo MENU 9.5

Using the memo management function, you can view and manage saved memo contents, and add new memo.

#### Add memo

To add a new memo, press the 'Add'. You can select, number, lower case English, or upper case English using the  $\sqrt{\phantom{a}}$ . You can input useful phrases or symbols. You can save and add the contents of the current memo to the list by pressing the 'Done' key.

#### Send memo

Select 'Send via' from the 'Option' to send the memo through Text message, Multimedia message, E-mail.

### Edit and delete memo

Locate the cursor on your desired memo, and press the key to view all the contents of the memo. This function shows all the memo contents. You can edit or delete the contents of a memo using the 'Option' key. You can return to the memo management screen by pressing the 'Clear' key. You can select Multiple or All memos using Mark/Unmark option and then delete a memo by pressing the 'Delete' key.

## Date counter MENU 9.6

- 1. Select Date counter menu.
- 2. Press [Add] and input text in [Notes] field.
- 3. Input desired date in the date field and press [Done].
- 4. To view detailed job contents, locate the cursor on the desired item in the Date counter List and press [OK]. Details of the selected item With day on which the event occurs is dispalyedin View detail page.
- 5. Details of the selected item on which the event occurs is displayed in View detail.
- 6. You can edit and delete a Date counter item using Options.
- 7. You can also delete multiple Date counter item Marking multiple items and Delete.

## Voice recorder MENU 97

Press the left soft key to display the option pop up menu before recording.

Move to the desired menu item using the up and down key and press the OK key.

- 1. **Quality**: You can select a recording quality from Super Fine, Fine and Normal.
- 2. **Duration**: You can set the recording duration to Multimedia size, 30 secs, or 1 min.
- 3. **New Recording**: Select this menu to start recording to a new file.
- 4. Press the right soft key to close the sub-menu popup window.

Pressing the OK key starts recording. When a recording is started, the recording time and the current recording file name appear on the LCD. To

102

cancel the recording, press the right soft key.

Pressing the left soft key during recording allows you to select either Stop Recording or Cancel Recording.

Select the desired function by using the up and down key and press the OK key.

When you finish the recording, press the OK key to exit. The recorded file is automatically saved in Sounds  $\rightarrow$  My sounds folder(My Media-Sounds-My sounds)

When no recording is in progress, pressing the OK key starts recording on a new file.

When no recording is in progress, press the right soft key to send a recorded file.

Select one from Via Multimedia Msg, Via E-mail, and Via Bluetooth using the up and down keys and press the OK key.

Press the left soft key to select various options after the voice recording.

Select the desired menu using the up and down key and press the OK key.

1. **Record new**: Select this menu to start a new voice recording.

- 2. **Send via**: Select this menu to send therecorded file. Select one from Via Multimedia Msg, Via Email, and Via Bluetooth using the up and down keys and press the OK key.
- 3. **Ringtone**: You can select a ringtone for a voice and for a video call using the up and down keys.
- 4. **Album**: Opens the My sounds.
- 5. **Delete**: Select this menu to delete a recorded file.
- 6. Press the right soft key to close the sub-menu popup window.

### Calculator MENU 9.8

You have a calculator that provides 4 calculations of addition, subtraction, multiplication and division as well as scientific functions.

- 1. Press [Func].
- 2. Select appropriate function.
- 3. Select Calculator.

You can input numbers using the number keys, and operators using the up, down, left, and right direction key. You can input a decimal point by pressing the  $#$ 

key. Whenever you press the Clear key, characters are sequentially deleted in reverse direction. Whenever you long press the clear key, all the characters are deleted in reverse in one shot.

When calculation is completed and the result is displayed on the screen, pressing a number clears the previous result and the calculator waits for new input, even if you did not press AC key. When calculation is completed and the result is displayed on the screen, pressing a symbol saves the result into the symbol, and continues calculation.

## Unit converter MENU 9.9

Using this menu, users can convert Currency, Surface, Length, Weight, Temperature, Volume & Velocity.

1. Press [Menu].

- 2. Select appropriate function.
- 3. Select Unit converter.

#### Currency (Menu 9.9.1)

- 1. Select the Currency menu.
- 2. Users can set a currency exchange rate using [Rate].
- 3. Input currency rates for up to 5 currencies equivalent to GBP and then press [Save]. Then you can convert to one currency to another.
- 4. You can view the value of between 5 currency units.
- 5. Press [Reset] to clear the current input Field.
- 6. To exit currency conversion function, press the [Back] key.

### Surface (Menu 9.9.2)

- 1. Select Surface menu.
- 2. Select desired unit to convert using [Unit].
- 3. Input standard unit and view converted value.
- 4. Press [Reset] to clear the current input Field, and locate the cursor in the input field.
- 5. To exit Surface conversion function, press [Back] key.

104

#### Length (Menu 9.9.3)

- 1. Select length menu.
- 2. Select the desired unit to convert using [Unit].
- 3. Input the standard unit and view your converted value.
- 4. Press [Reset] to clear the current input field and locate the cursor in the input field.
- 5. To exit length conversion function, press [Back] key.

### Weight (Menu 9.9.4)

- 1. Select Weight menu.
- 2. Select desired unit to convert using [Unit].
- 3. Input standard unit and view converted value.
- 4. Press [Reset] to clear the current input Field, and locate the cursor in the input field.
- 5. To exit Mass conversion function, press [Back] key

#### Temperature (Menu 9.9.5)

- 1. Select Temperature menu.
- 2. Position the cursor in desired unit by using up or down arrow key.
- 3. Input standard unit and view converted value.
- 4. Press [Reset] to clear the current input field and locate the cursor in the input field.
- 5. To exit Temperature conversion function, press [Back] key.

#### Volume (Menu 9.9.6)

- 1. Select Volume menu.
- 2. Select desired unit to convert using [Unit].
- 3. Input standard unit and view converted value.
- 4. Press [Reset] to clear the current input field and locate the cursor in the input field.
- 5. To exit volume conversion function, press [Back] key.

### Velocity (Menu 9.9.7)

- 1. Select Velocity menu.
- 2. Select desired unit to convert using [Unit].
- 3. Input standard unit and view converted value.
- 4. Press [Reset] to clear the current input field and locate the cursor in the input field.
- 5. To exit Velocity conversion function, press [Back] key.

## $Word time$  MENU 9.\*

The World time function provides time information of major cities worldwide.

- 1. Select world time.
- 2. You can view the time of desired country or city using the left and right key.
- 3. You can select a desired city as a base using [Home].
- 4. The home city selected in world time is the base for daylight saving calculation for time.

## Stop watch MENU 9.#

- 1. Select Stop watch menu.
- 2. Press [Go] to start the stop watch.
- 3. Press [Stop] to stop the stop watch and view the measured duration of time.
- 4. Press [Go] to resume the stop watch.
- 5. Press [Lap] during operation to record the duration of time at the moment, and continue the stop watch.
- 6. Users can save up to 20 time records by pressing [Lap]. If the number of recorded time exceeds 20, the oldest one is deleted.
- 7. Press Details to see recorded Lap timings. Press [Reset] to initialise the stop watch.

106

# Troubleshooting

Please check to see if any problem which you may have with your phone is described here before taking it for service or calling a service engineer.

Q How do I view the list of outgoing calls, incoming calls and missed calls?

 $\triangle$  Press  $\triangle$ 

- Q How do I clear all call history?
- A Press the OK soft key and then  $\sqrt{\frac{3}{2}$   $\sqrt{4}$  -Options - Clear list.
- Q & does not disappear from the screen.
- A Check whether you are in a service area. If you continue to see  $\lambda$ , turn off the power and wait for approximately 2 minutes before turning it back on. If there is no change, relocate to another area and check again.
- Q Connection is poor or is not audible in certain areas.
- A In certain areas, signal strength can vary dramatically.
	- Try moving to a different location. Heavy network

traffic may affect the ability to connect, or the stability of the call.

- Q Connection is poor even when established.
- A In certain areas, signal strength can vary dramatically.

Try moving to a different location. Heavy network traffic my affect the ability to connect, or the stability of the call.

Q LCD does not turn on.

- A Remove and replace the battery and turn on the power. If the phone still does not turn on, charge the battery and try again.
- Q An echo can be heard during connection with a certain telephone in a certain area.
- A It is called 'Echo Phenomenon'. It occurs if the volume is too high or caused by special properties (semi electronic telephone exchange) of the machine on the other end.

## Troubleshooting

- Q The phone gets warm.
- A During long calls, or if games/Internet are used for a long time, the phone may become hot. This is perfectly normal and has no effect upon the life of the product or performance.
- Q The bell does not ring, or lamp or LCD blinks only.
- A The phone is set to 'Vibrate' or 'Silent' in the Profiles menu. Please select 'General' or 'outdoor'
- Q Standby duration of the phone gradually becomes shorter.
- A Batteries have a limited life. When the battery lasts for half its original time, it requires replacement. Only use authorised replacement parts.
- Q Usage time of battery becomes shorter.
- A If the battery time is short, it may be due to the user environment, or large volume of calls, or weak signals.
- Q No number is dialled when you recall a phonebook entry.
- A Check that the numbers have been saved correctly, by using the phonebook Search feature. Resave them, if necessary.

Q You cannot be contacted.

- **A** Is your phone switched on  $\left( \frac{1}{2} \right)$  pressed for more than three seconds)? Are you accessing the right cellular network? Have you set an incoming call barring option?
- Q I cannot find the lock, PIN, or PUK code, or password?
- A The default lock code is '**0000**'. If you forget or lose the lock code, contact your phone dealer. If you forget or lose a PIN or PUK code, or if you have not received such a code, contact your network service provider.

# Accessories

There are a variety of accessories available for your mobile phone. You can select these according to your personal communication requirements. Consult your local dealer for availability.

#### AC Adapter (supplied in basic kit)

This adapter lets you charge the mobile phone while at home or in the office.

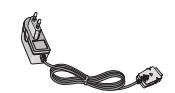

**Battery** (supplied in basic kit)

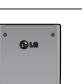

Standard battery is available.

Hand strap (supplied in basic kit)

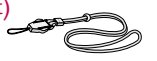

Stereo Headset (supplied in basic kit)

Allows hands-free operation. Includes earpiece and microphone.

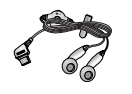

#### Data Kit (supplied in basic kit)

The Data Kit consists in a USB Data Cable and a

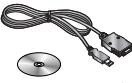

CD-ROM, it allows you to connect your phone to a PC. On the CD-Rom, there are programs like:

- PC-Sync: to synchronise phonebook with PC and Outlook.
- Phone Manager: to download wallpapers, ringtones and video clips on the phone.
- Internet Kit: to use the phone as a modem to be connected to a PC.
- \* When installing, make sure to connect to the PC after your phone and the cable have been connected. Otherwise, your PC may cause a problem.

#### **Note**

The programs listed above may vary depending on the version of the CD and the market.

#### **Note**

- ] Always use genuine LG accessories. Failure to do this may invalidate your warranty.
- ] Accessories may be different in different regions; please check with our regional service company or agent for further enquiries.

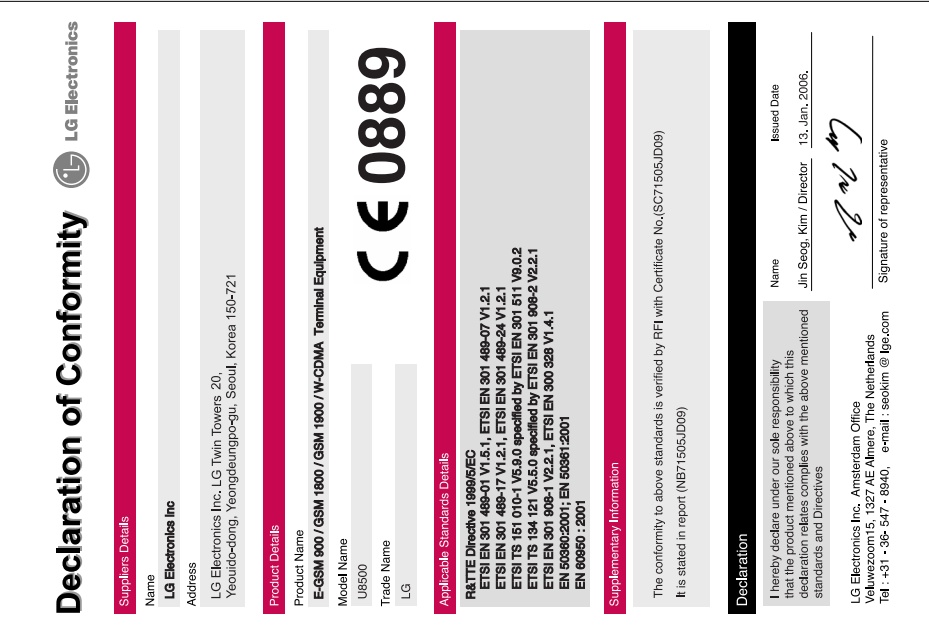